# **bcAdmin4 - Handbuch**

Stand: März 2024

Version 1.4.3 (inkl. Änderungen in bcAdmin 1.4.2)

Autor: Dr. Volker Runkel, Fabian Frohn

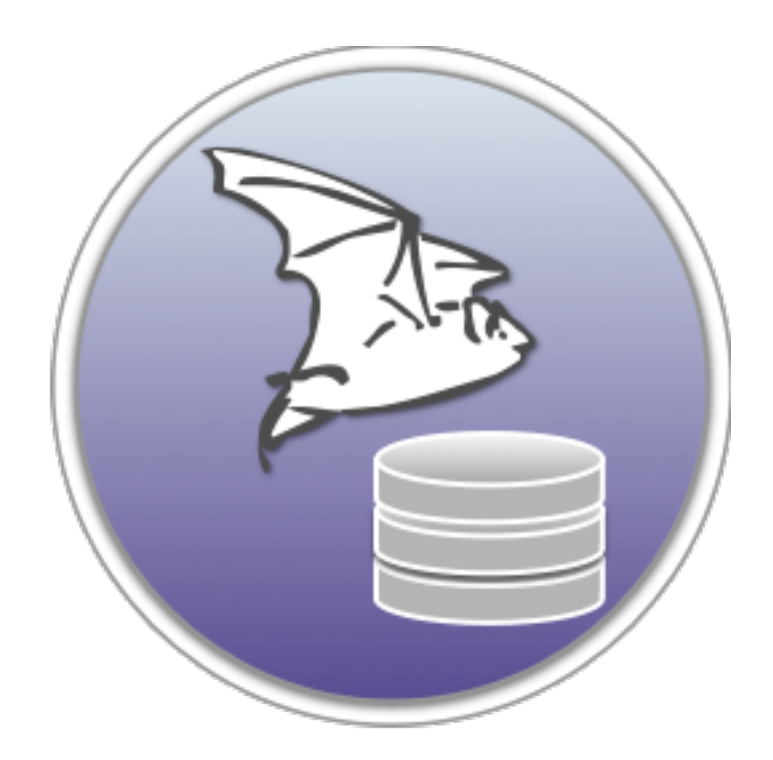

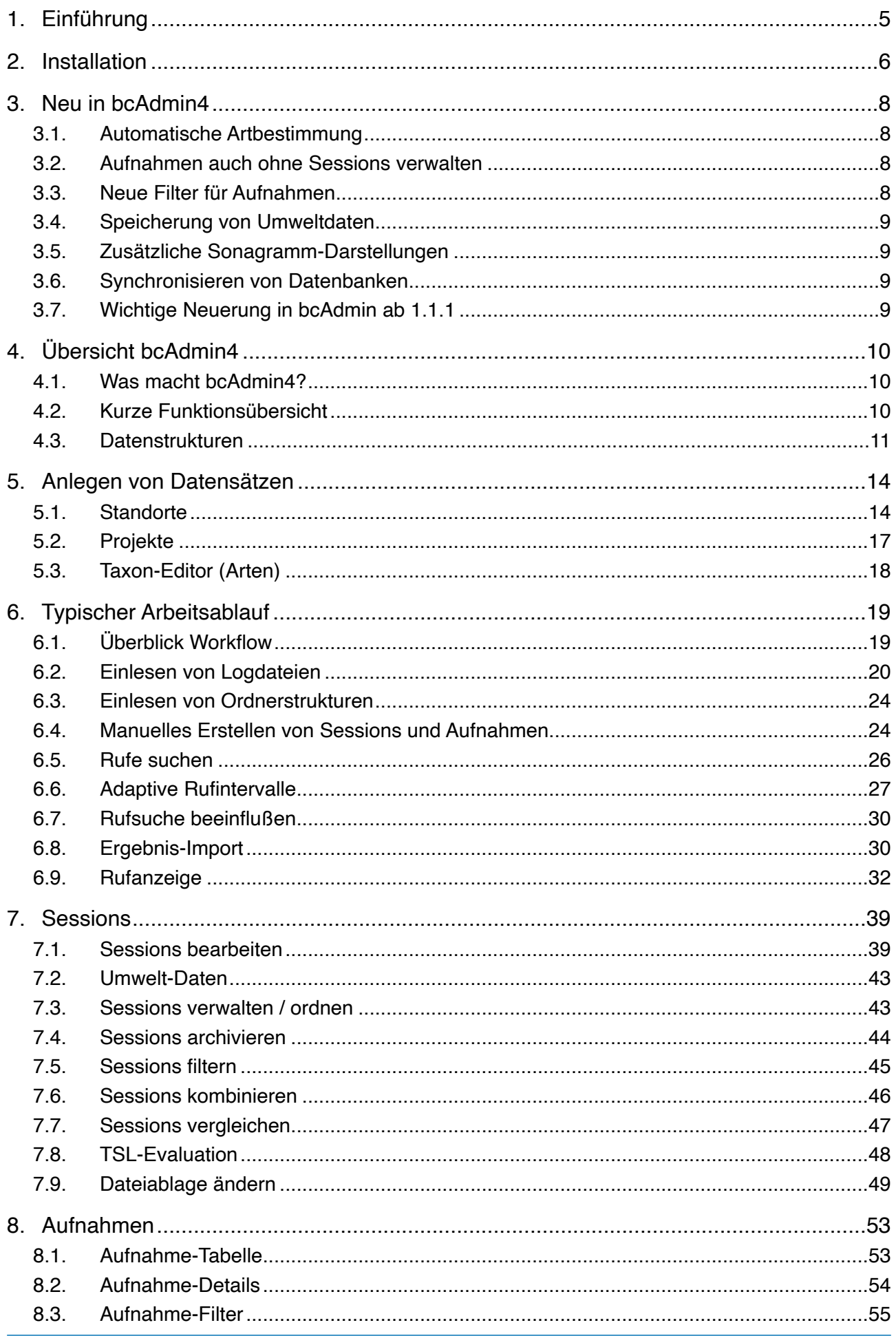

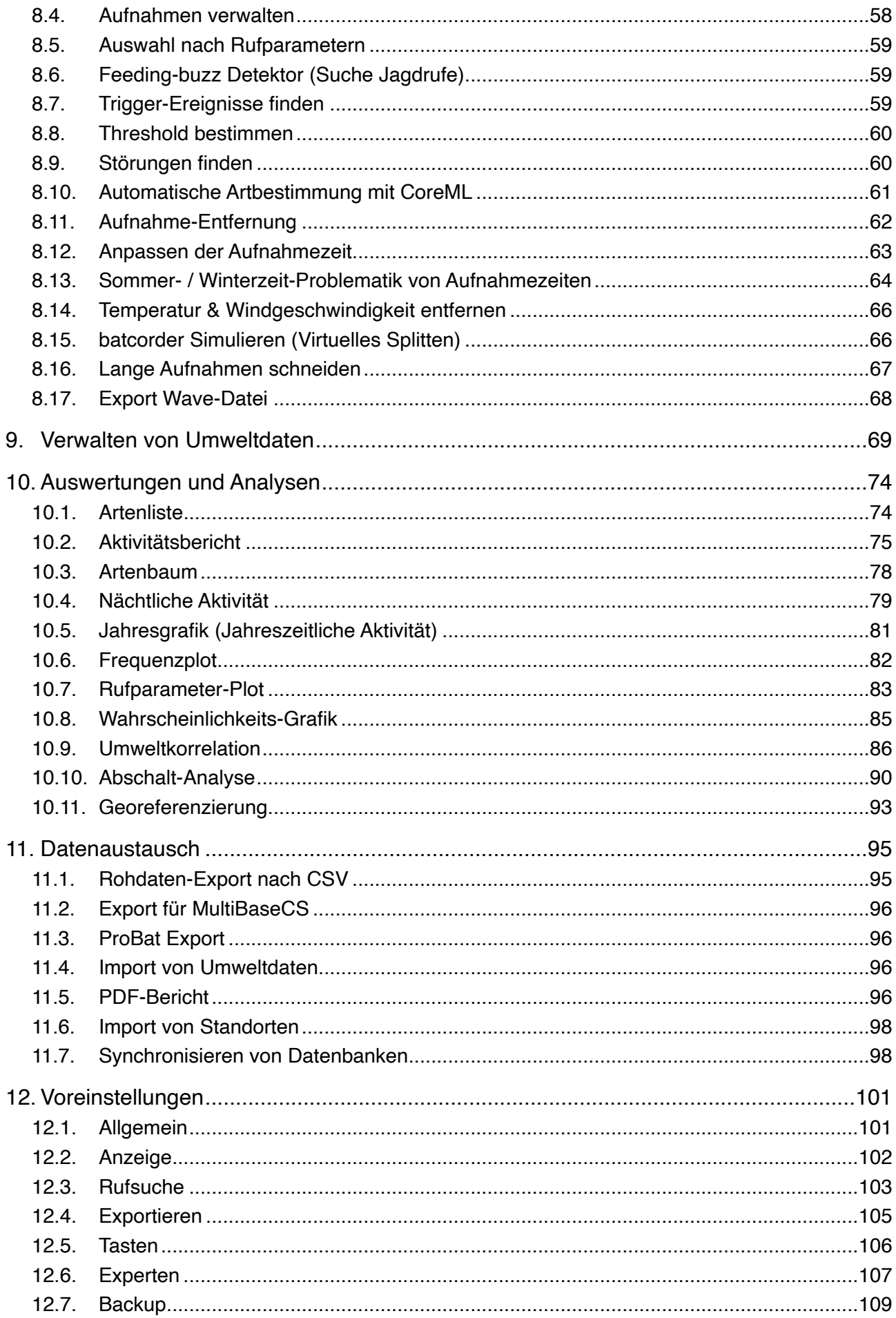

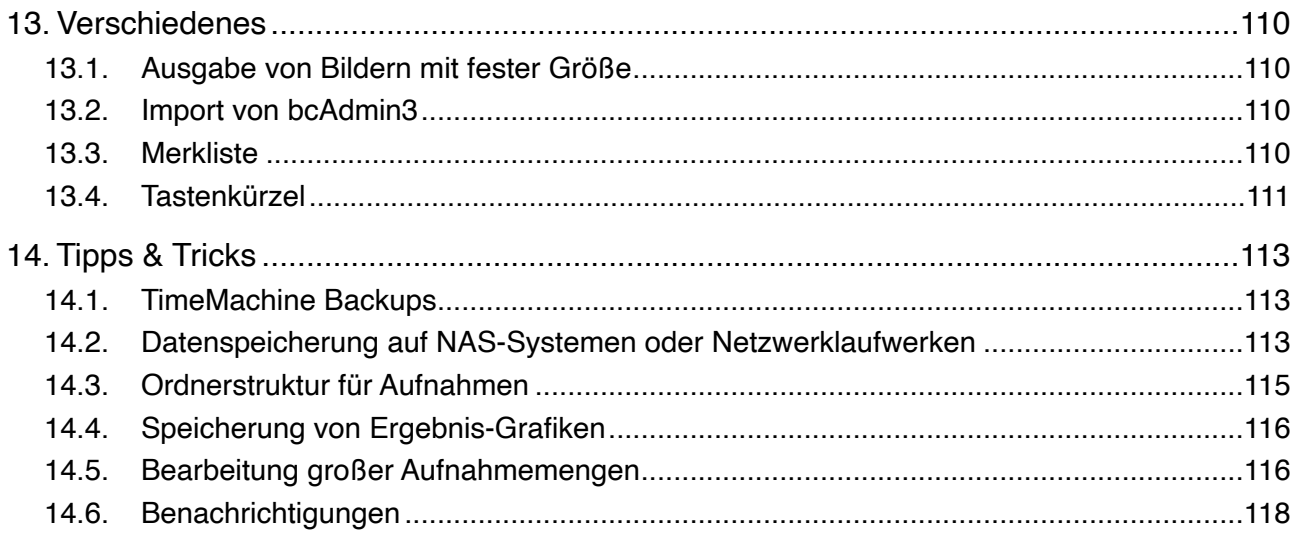

# <span id="page-4-0"></span>**1. Einführung**

Mit bcAdmin4 haben Sie sich für ein modernes Werkzeug entschieden, dass Ihnen Ihre Arbeit mit batcorder-Aufnahmen und anderen Fledermausruf-Aufnahmen stark erleichtert. Mehr als 10 Jahre Erfahrungen sind in diese Version eingeflossen. Es ist abgestimmt auf die Arbeit mit dem batcorder und stellt einen elementaren Bestandteil des batcorder-Systems dar. Es ist die Datenbank, die Ihre Daten vorhält und intelligente Auswertungen erlaubt.

Der Schwerpunkt des Programms liegt auf der Verwaltung von Ruf-Aufnahmen und der Bereitstellung aufbereiteter Zusammenfassungen dieser Daten. Außerdem durchsucht es die Aufnahmen nach Rufen und vermisst diese automatisch, um mittels batIdent die Bestimmung vornehmen zu können.

Die Metadaten zu den Aufnahmen werden dazu in einer Datenbank-ähnlichen Datei (im Folgenden kurz Datenbank) gespeichert und können für Auswertungen gefiltert und sortiert werden.

# <span id="page-5-0"></span>**2. Installation**

Die Systemvoraussetzungen für bcAdmin4 sind ein Apple Computer mit Intel-CPU oder den Apple-eigenen Chips der M-Reihe (Silicon), die Ende 2020 eingeführt wurden. Beim Betriebssystem wird macOS 11 oder neuer benötigt. Wir empfehlen nach Möglichkeit die Verwendung von macOS 12 oder neuer, da einzelne (bisher nur wenige) Funktionen diese Version voraussetzen. Weiterhin empfehlen wir mindestens 4 GB an Hauptspeicher. bcAdmin4 ist als Universal App umgesetzt, welche eine native Ausführung sowohl auf Intel- als auch auf Apple-Chips (M-Reihe) zulässt. Im Zuge dessen wurden auch viele Verbesserungen hinsichtlich der Performance unter M-Prozessoren und macOS 11 und höher implementiert und generell die Geschwindigkeit bei größeren Mengen an Sessions verbessert.

Nach Herunterladen von der [ecoObs-Download-Webseite](https://ecoobs.de/download-de/) muss das Programm in den Programme-Ordner kopiert werden. Sollte bereits eine ältere Version von bcAdmin4 dort installiert sein, dann empfehlen wir Ihnen diese entweder zuvor umzubenennen oder durch die neuere Version zu ersetzten. Dies bietet sich im Regelfall an, da so der Programme-Ordner nicht unnötig mit älteren Programm-Versionen gefüllt wird. Sollten Sie zuerst Testen wollen, dann können Sie bcAdmin4 für 30 Tage ohne Lizenz in vollem Umfang nutzen. Details zu den verschiedenen bcAdmin4-Lizenzen finden Sie auf der ecoObs-Webseite unter [Preise](https://ecoobs.de/bestellung/). Regelmäßig werden Updates von bcAdmin4 bereitgestellt. Beim Öffnen von bcAdmin4 werden Sie darauf automatisch hingewiesen und zudem werden Neuerungen und eventuelle Fehlerbehebungen im Info-Fenster angezeigt. Wenn Sie den Update-Vorgang über die blaue Schaltfläche **Download** bestätigen, wird die aktualisierte bcAdmin4-App heruntergeladen. Anschließen müssen Sie diese wieder in den Programme-Ordner verschieben oder kopieren. Dabei werden Sie gefragt, ob Sie die ältere bcAdmin4-App ersetzen wollen. Haben Sie die App zuvor im **Dock** für den Schnellzugriff abgelegt, müssen Sie diese dort per Rechtsklick auf das Symbol über **Optionen -> Aus dem Dock entfernen.** Danach starten Sie die aktualisierte App aus dem Programme-Ordner oder per **Launchpad** und ziehen sie wieder ins permanente **Dock** hinein. Es ist zudem sinnvoll sich auf der ecoObs-Webseite für den Newsletter anzumelden. Dies ist auf der [Kontakt-Website](https://ecoobs.de/kontakt/) unter **Newsletter abonnieren** möglich. In Einzelfällen müssen größere Software-Updates direkt auf der Webseite heruntergeladen werden, in diesen Fällen werden Sie vorab darüber per Newsletter informiert. Zusätzlich erscheint ein solcher Hinweis auch im normaler Update-Dialog von bcAdmin4. **Wir empfehlen dringend jedes Update zeitnah herunterzuladen und, wie oben beschrieben, zu installieren.**

Bisher war für die automatische Artbestimmung das kostenlose Programm batIdent nötig. Seit bcAdmin4 1.4.2 haben Sie die Möglichkeit, die Arten direkt in bcAdmin4 bestimmen zu lassen und benötigen dann kein batIdent mehr. Zum Einsatz kommt die Technologie CoreML, die wir mit verbesserten Messwerten trainiert haben. Zur Aktivierung dieser Bestimmung müssen Sie einmal die Voreinstellungen öffnen und die Option unterhalb des Punktes Rufsuche aktivieren.

Um die bisherige automatische Artbestimmung nutzen zu können, müssen batIdent und dessen benötigte Komponenten installiert sein. Wir verweisen auf das Handbuch zu batIdent, um z.B. die automatische Verknüpfung von batIdent und bcAdmin4 herzustellen.

## <span id="page-7-0"></span>**3. Neu in bcAdmin4**

Die vorliegende Version 4 von bcAdmin hat einige Neuerungen im Vergleich zum Vorgänger bcAdmin3. Einige der wichtigsten werden kurz vorgestellt, bevor eine ausführliche Beschreibung der Funktionen erfolgt. Neben den ausführlicher dargestellten Funktionen sind neu:

- Neu seit 2024: Automatische Artbestimmung in bcAdmin 1.4.x
- Überarbeitete Grafiken und neue Auswertungen
- Berichtsfunktion zur automatischen Erstellung eines PDF mit Übersicht der Daten
- Sonagramm-Funktion zur Vermessung gefundener Rufe
- Sonagramm-Übersicht integriert in Aufnahmetabelle

#### <span id="page-7-1"></span>**3.1. Automatische Artbestimmung**

In der Version 1.4.0 wurde eine automatische Artbestimmung basierend auf der Apple CoreML Bibliothek implementiert. In der ersten Fassung kann diese parallel zu batIdent betrieben werden, die Ergebnisse werden vorerst im Kommentarfeld der Aufnahme gespeichert. Starten lässt sich die Analyse über den entsprechenden Befehl im Menü Aufnahme. Dort kann auf Gattungs-/Gruppenniveau oder analog zu batIdent auf Artniveau klassifiziert werden. Ab bcAdmin4 1.4.2 können die Ergebnisse der Bestimmung mittels CoreML direkt verwendet werden. So kann auf batIdent verzichtet werden.

#### <span id="page-7-2"></span>**3.2. Aufnahmen auch ohne Sessions verwalten**

Es gibt eine Gruppe in der Seitenleiste für einzelne Aufnahmen, die hierhin ohne eine verknüpfte Session hinzugefügt werden können. Dies ist ideal für einzelne Aufnahmen, die man mit bcAdmin4 verwalten möchte. So stehen Rufsuche und diverse andere Funktionen zur Verfügung.

#### <span id="page-7-3"></span>**3.3. Neue Filter für Aufnahmen**

Die Tabelle der Aufnahmen lässt sich nach weiteren Kriterien wie z.B. der Aufnahmezeit filtern. So können spezielle Aufnahmen noch effektiver gefunden werden. Auch Rufparameter können nach erfolgter Messung zur Filterung genutzt werden.

#### <span id="page-8-0"></span>**3.4. Speicherung von Umweltdaten**

Zur einfacheren Arbeit mit Umweltdaten z.B. bei der Korrelation, lassen sich diese nun auch in der Datenbank speichern. Bei der Korrelation hat man dann Zugriff auf diese Daten und kann so ohne lästiges Importieren sofort Korrelationen berechnen. Auch für andere Auswertungen stehen die Daten dann zur Verfügung.

#### <span id="page-8-1"></span>**3.5. Zusätzliche Sonagramm-Darstellungen**

Im Hauptfenster werden nun auch Rufe und ein Übersichtssonagramm direkt angezeigt. Daneben erlaubt der Datei-Browser die manuelle Vermessung von gefundenen Rufen mittels eines Sonagramms für einzelne Rufe. Zudem können hier für weitergehende Analyseschritte Referenzrufe einzelner Arten eingeblendet werden.

#### <span id="page-8-2"></span>**3.6. Synchronisieren von Datenbanken**

Diese Funktion erlaubt Ihnen den einfachen Datenaustausch zwischen zwei Datenbanken. So können entweder mehrere Personen gleichzeitig Rufdaten analysieren, die später zur weiteren Auswertung zusammengeführt werden, oder Untersuchungen über mehrere Jahre, die noch in getrennten Datenbanken vorliegen, können einfach zusammengeführt werden.

#### <span id="page-8-3"></span>**3.7. Wichtige Neuerung in bcAdmin ab 1.1.1**

Die Version 1.1.1 hat **zwei neue Felder für den Status von Sessions** erhalten. Diese können Sie in den Voreinstellungen mit eigenen Bezeichnern belegen. Beachten Sie, dass durch diese Änderung neu erstellte Datenbanken nicht mehr mit älteren bcAdmin4 -Versionen kompatibel sind. Wenn Sie die neuen Status-Felder auch in älteren Datenbanken aktivieren, sind diese ebenso nicht mehr abwärtskompatibel.

# <span id="page-9-0"></span>**4. Übersicht bcAdmin4**

#### <span id="page-9-1"></span>**4.1. Was macht bcAdmin4?**

bcAdmin4 ist ein spezielles Programm zur Verwaltung und Analyse von Fledermausrufen. Es kombiniert eine Datenbank mit Soundanalyse- sowie Berichtsfunktionen. Im Zusammenspiel mit dem Programm batIdent können Aufnahmen einer automatischen Artbestimmung unterzogen werden und damit Artenspektrum und Aktivität für einen Standort ermittelt werden. So erlaubt Ihnen bcAdmin4 die Übersicht über Ihre Erfassungen und Aufnahmen zu behalten. Es vermisst automatisch Rufe und stellt die Ergebnisse als Tabelle, Text oder Grafik dar. Sie müssen zur Auswertung von Fledermausaufnahmen nicht mehr zwischen Tabellenkalkulation, Signalanalyse- und Datenbankprogrammen hinund her wechseln.

Da viele Schritte automatisiert sind, ist es mit bcAdmin4 überhaupt erst möglich, die enormen Datenmengen, die bei einer automatischen akustischen Erfassung anfallen können, ökonomisch auszuwerten. Durch die objektive, automatische Vermessung und Artanalyse wird es möglich, Artenspektren und besonders die Rufaktivitäten verschiedener Erfassungen zu vergleichen. Ob für akustisches Monitoring, vergleichende Untersuchungen der Landschafts- und Habitatnutzung oder Gebietsnachweise einzelner Arten bcAdmin4 ist das optimale Werkzeug für die Auswertung Ihrer Daten.

#### <span id="page-9-2"></span>**4.2. Kurze Funktionsübersicht**

bcAdmin4 dient der Verwaltung von Aufnahmen mit Fledermausrufen. Diese werden mit Metadaten zur Erfassung, Standortinformationen und Projekten verknüpft. Erfassungen und Aufnahmen können dann entsprechend dieser Informationen gefiltert, ausgewählt und bearbeitet werden. Die Analyse der Aufnahmen erfolgt durch einen einzigartigen und sehr schnellen Algorithmus. Er findet im Stapelbetrieb einzelne Rufe in den Dateien und vermisst diese. Die Auswerteparameter sind fest eingestellt und optimal auf die Aufnahmecharakteristik des batcorders abgestimmt. Die ermittelten Rufe können in speziellen Sonagramm-Darstellungen angesehen werden. Die Bestimmung der Rufe kann manuell erfolgen, intern im bcAdmin4 mittels CoreML (empfohlenes Verfahren) oder Sie verwenden das open-source Programm batIdent.

Dieses verwendet die von bcAdmin4 ermittelten Messwerte, um die Rufe einer statistischen Artanalyse zu unterziehen (anwendbar für Süd-, Mittel- und Nordeuropa). So können pro Datei bis zu drei Arten erkannt werden. Die Artbestimmung kann dann in bcAdmin4 importiert werden. Die in CoreML implementierten Modelle sind denen von batIdent in Teilen überlegen und liefern häufig bessere Ergebnisse.

Die objektive Vermessung und Bestimmung ermöglicht den Vergleich von akustischen Erfassungen. Aus den Bestimmungsergebnissen, zusammen mit den Aufnahmezeiten und -dauern, können die Aktivitäten der Arten berechnet werden. Die Fledermausaktivität wird üblicherweise als Dauer der Rufaufnahmen oder als Minutenintervalle mit Fledermausaktivität pro Zeiteinheit (Stunde, Nacht,...) angegeben. So können die Aktivitäten verschiedener Erfassungen, unterschiedlicher Standorte, einzelner Termine oder mehrerer Projekte verglichen werden. Für die Visualisierung der Ergebnisse stehen verschiedene grafische Darstellungen zur Verfügung. Ein Berichtsassistent hilft Ihnen bei der Zusammenfassung und Auswertung der Aktivitäten. Verschiedene Exportfunktionen ermöglichen die Ausgabe von Rohdaten sowie von Berechnungen.

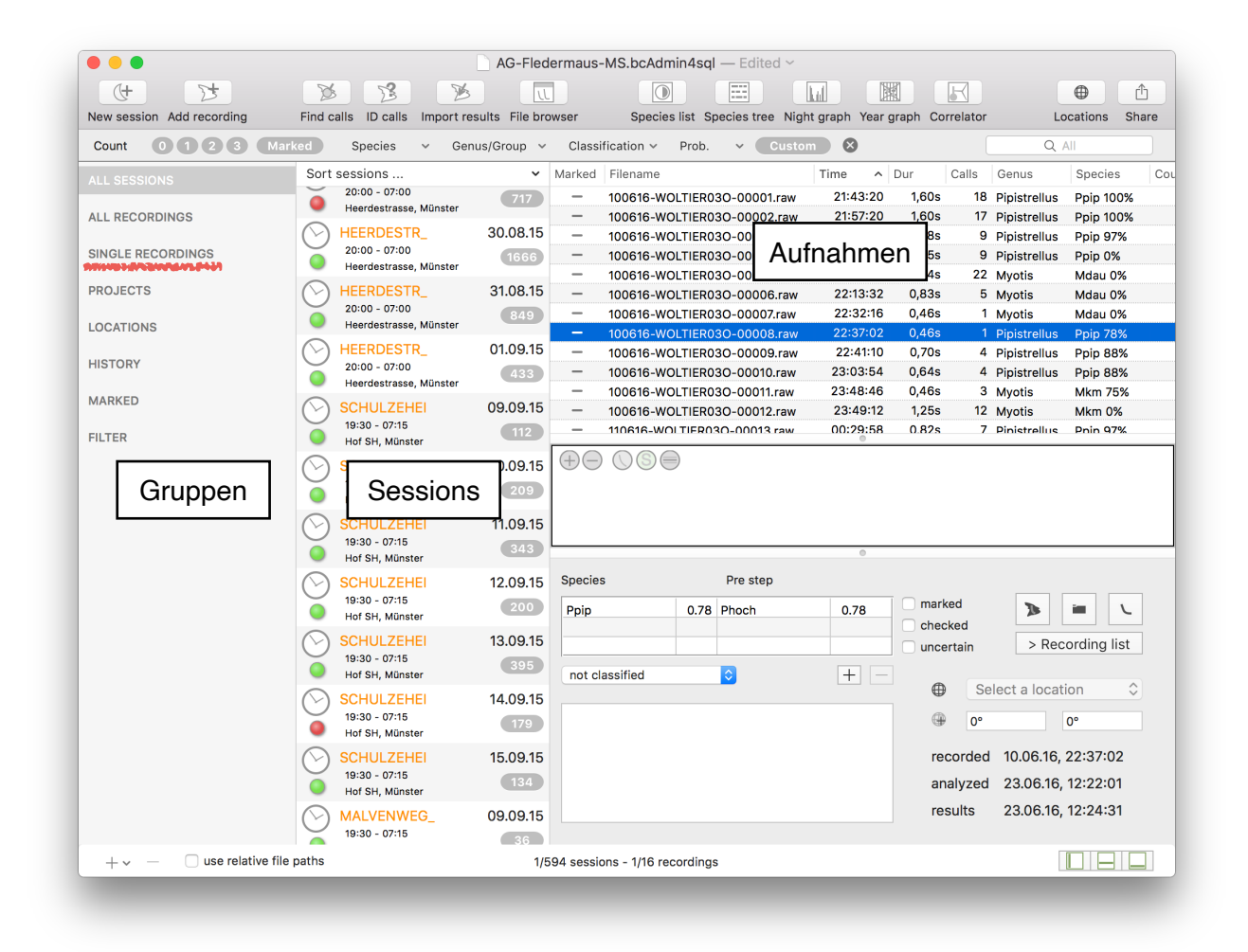

#### <span id="page-10-0"></span>**4.3. Datenstrukturen**

Bevor Sie mit bcAdmin4 arbeiten ist es wichtig, dass Sie sich mit den grundlegenden Strukturen der Datenspeicherung vertraut machen.

In bcAdmin4 werden die Aufnahmen in Erfassungseinheiten eingepflegt und verwaltet - so genannte **Sessions**. Eine Session umfasst dabei die Aufnahmen von **einem Gerät an einem Standort in einer Nacht**. Diese Form der Aufnahmeverwaltung ist wichtig für die

spätere Auswertung und Interpretation der Fledermausaktivität. Sessions können in Projekten zusammengefasst werden (linke Seitenleiste).

bcAdmin4 erlaubt die einfache Verwaltung dieser Informationen in einer übersichtlichen Oberfläche. Wahlweise können Aufnahmen auch einzeln eingeladen werden, ohne mit einer Session verknüpft zu werden. Sie können in der linken Seitenleiste mittels **Einzelne Aufnahmen** angezeigt werden. Unter Umständen stehen dann jedoch nicht alle Auswertefunktionen zur Verfügung.

Die Daten werden in einer Datenbank-Datei gespeichert. Zur Optimierung der Datenbankgröße und Zugriffsgeschwindigkeit werden dabei **nur Metainformationen und Zeitdaten der Aufnahmen sowie die Ergebnisse der Artanalyse abgelegt**, nicht jedoch die eigentlichen Tondaten. Die **Aufnahmen verbleiben in einem oder mehreren Ordnern auf der Festplatte**. **Ebenso werden Messwerte der Rufe je Aufnahme und Ergebnisse im Ordner der Aufnahmen gesichert.** Der Pfad zu diesem Ablageort wird für jede Session eingepflegt, so dass bcAdmin4 jederzeit auf diese Daten zurückgreifen kann und so z. B. die Tondaten als Sonagramm anzeigen kann. Dieses System erleichtert das Backup von Daten ebenso wie das Auffinden der Messwerte, ohne dabei die Datenbankperformance stark zu beeinflussen. Auch ist so der gemeinsame Zugriff auf diese Daten durch weitere Programme wie batIdent und bcAnalyze leicht möglich.

Sind die Aufnahmen eingepflegt, analysiert und die Ergebnisse importiert worden, werden die Originalaufnahmen sowie alle zugehörigen Dateien nicht mehr benötigt und können theoretisch auch gelöscht werden. Wir empfehlen jedoch, sowohl die Aufnahmen, als auch alle zugehörigen Dateien möglichst nicht zu entfernen, da so neue Vermessungen oder Artanalysen mit anderen Einstellungen schnell durchgeführt werden können. Zudem ist es je nach Aufgabenstellung auch notwendig die Daten über mehrere Jahre für eventuelle Nachuntersuchungen vorzuhalten.

Getrennt von den Sessions und Aufnahmen werden in bcAdmin4 weitere Objekte eingepflegt. Dies sind **Standorte, Projekte, Taxa** und **Umweltdaten**. Sessions und bedingt Aufnahmen können mit diesen Objekten verknüpft werden.

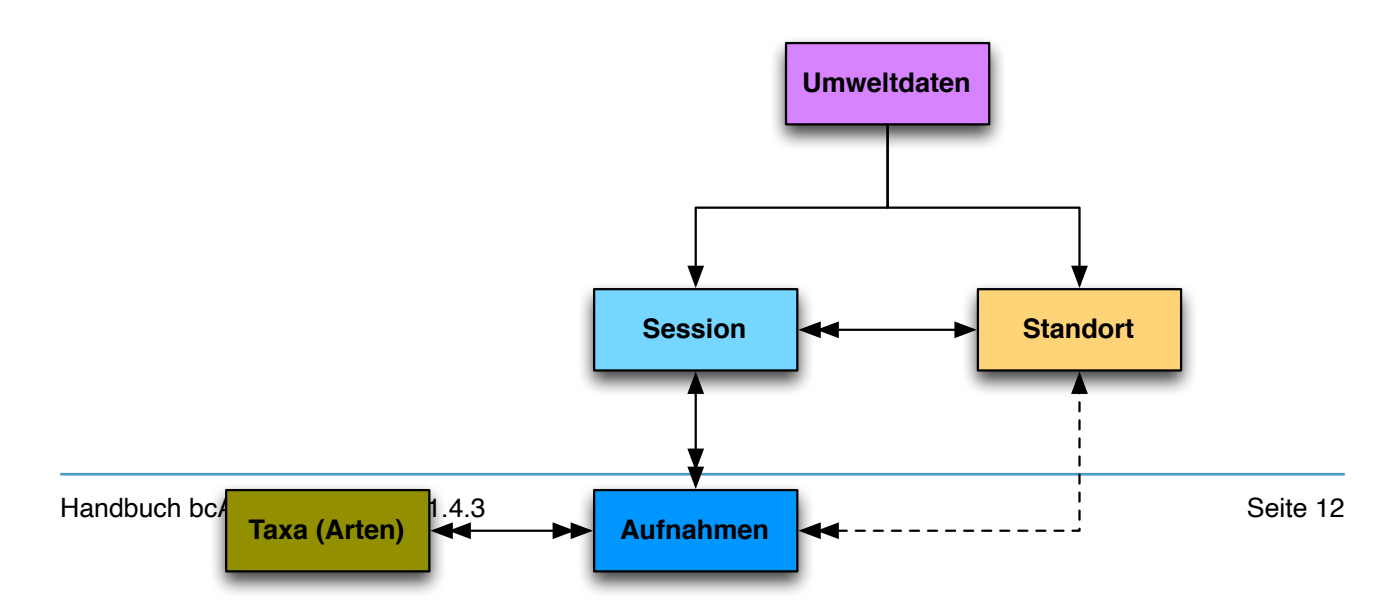

Mögliche Arteinträge (entsprechend der batIdent Bestimmungsfolge) werden von bcAdmin4 ebenso in der Datenbank als **Taxon** in einer internen Liste gespeichert. Die Arteinträge dieser Liste entsprechen genau den möglichen Bestimmungen von batIdent auf Art- und Gruppenniveau. Die initialen Einträge dieser Liste lassen sich nicht löschen. Im Taxon-Editor (**Fenster** > **Arten**) können die Farben geändert werden mit der die Arten bzw. Gruppen in Grafiken dargestellt werden. Durch Aktivierung der Farbvorschau können Sie sich in der Liste anzeigen lassen, welche Farben für die verschiedenen Bestimmungsniveaus in Diagrammen verwendet werden. Sie können diese Farben anpassen, indem Sie einen Eintrag auswählen und dann das entsprechende Farbfeld anklicken. Zudem können Sie ein maximal 16 x 16 Pixel großes Symbolbild für jeden Arteintrag speichern, welches dann in Analyse-Plots entsprechend ausgegeben wird. Zudem können Sie hier für jeden Arteintrag eine Tastenkombination für die Schnellzuweisung von Arten in der Aufnahmetabelle und im Datei-Browser festlegen.

## <span id="page-13-0"></span>**5. Anlegen von Datensätzen**

In bcAdmin4 werden Informationen zu Sessions, Standorten und Projekten in eigene Datenbankobjekte eingepflegt, die dann miteinander verknüpft werden können. Wird eine neue Session mit Aufnahmen angelegt, muss ihr nicht zwingend sofort ein Standort oder Projekt zugewiesen werden. Es ist jedoch sinnvoll, dies gewissenhaft zu tun, da dadurch das spätere Verwalten und Durchsuchen von Datensätzen erleichtert wird. Standorte und Projekte können auch nachträglich geändert oder Sessions zugeordnet werden. Legen Sie diese Informationen am Besten immer an bevor Sie Sessions und Aufnahmen importieren. So können Sie schon beim Import eine Verknüpfung mit dem passenden Projekt und Standort herstellen. Die Hauptaufgabe ist die Arbeit mit Aufnahmen. Das Einpflegen von Sessions und Aufnahmen sowie die Artanalyse wird ab dem folgenden Kapitel 6 **Typischer Arbeitsablauf** im Detail beschrieben. Im Folgenden eine Übersicht der Editoren für Standorte, Projekte und Taxa. Die Arbeit mit Umweltdaten wird in einem gesonderten Kapitel erklärt.

#### <span id="page-13-1"></span>**5.1. Standorte**

Wenn der batcorder in einer Nacht stationär eingesetzt wurde, können die Informationen zu diesem Standort in bcAdmin4 gespeichert werden (die Datenstruktur von bcAdmin4 ist nur bedingt für die Verwaltung von Transsekterfassungen geeignet, vgl. Kapitel 10.9). Eine Session, ebenso wie eine Aufnahme, kann dann mit diesem Standort verknüpft werden; auch mehrere Sessions können mit demselben Standort verlinkt werden. Auf diese Weise kann später die Fledermausaktivität für Standorte oder geographische Positionen ermittelt werden. Standorte werden über das Menü **Fenster** > **Standorte** erstellt und bearbeitet. Neben einer Liste bestehender Standorte innerhalb der aktuellen Datenbank werden Details zum ausgewähltem Standort gezeigt. Ein neuer Standort wird mittels der **+** Schaltfläche angelegt. Für die Referenzierung muss für jeden Standort ein Name und die nächstgelegene Stadt eingegeben werden. Diese Informationen ergeben dann auch den Standortnamen, der in Listen angezeigt wird.

Alle anderen Felder sind optional. Es ist jedoch immer sinnvoll alle zur Verfügung stehenden Informationen einzutragen, da sich so später die Möglichkeit ergibt, Erfassungen nach diesen Einträgen auszuwählen und zu vergleichen.

#### **Koordinaten**

Sie können die Koordinaten des Standortes entweder als geographische Koordinaten in dezimalen Grad (WGS84) eintragen oder über den Knopf **Koordinaten von Karte** direkt mit einem Rechts- bzw. Zwei-Finger-Klick auf dem Trackpad in der Karte festlegen. Die Darstellung der Karte kann zur besseren Orientierung zwischen der Standard-, einer

Satelliten- und einer Hybridansicht umgeschaltet werden. Zudem besteht die Möglichkeit ausgewählte Standorte in einer bcAdmin-Datenbank per Copy/Paste in den Standortmanager einer anderen, geöffneten bcAdmin-Datenbank zu übertragen. Eine weitere Möglichkeit ist der Import von Standorten-Daten mittels CSV- oder GPX-Datei, der über die Schaltfläche **Import** gestartet wird.

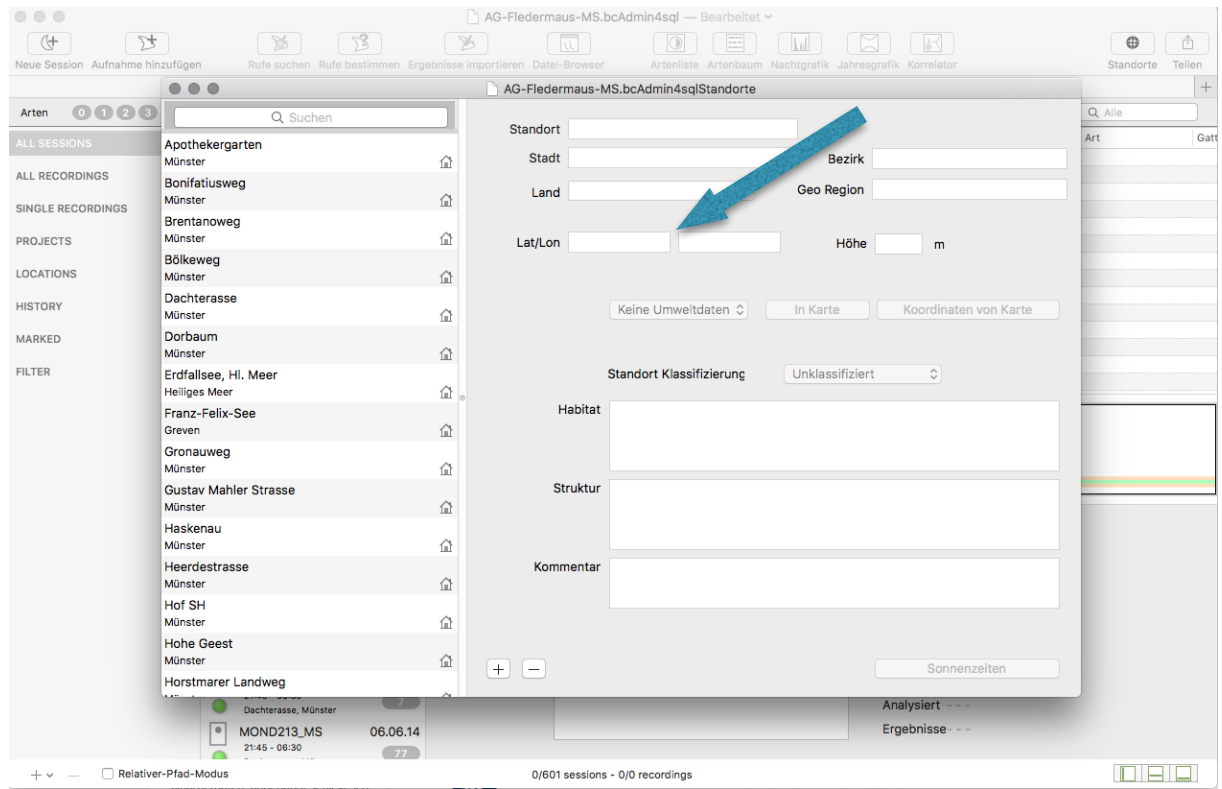

Über die Butten **Aus zentraler Datenbank kopieren** und **In zentrale Datenbank kopieren** können schon angelegte oder neu erstellte Standorte Datenbank-übergreifend je Benutzeraccount zugänglich gemacht werden. Zudem kann dieser zentrale Standort-Manager über **Fenster > Geteilte Standorte** aufgerufen und editiert werden.

Anhand der Koordinaten kann zum Beispiel zusammen mit dem Datum der Sonnenaufund untergang für eine Session berechnet werden. Auch können Sie die Lage ihrer Standorte als KML-Datei exportieren (über das Drop-Down-Menü **GPS…** in der Kartendarstellung) und später zum Beispiel in Google Earth darstellen lassen oder in ein GIS-System importieren. Ein CSV-Export der gewählten Standorte ist über **Export**-Button im Standortmanager möglich.

Eine weitere Option ist die Erstellung eines Standortes aus den gespeicherten Koordinaten einer Aufnahme, z. B. wenn es sich um Aufnahmen einer Transekt-Begehung handelt und Sie nun aufgrund eines bestimmten Artnachweises an der Stelle ein Dauermonitoring durchführen möchten. Über das Menü **Aufnahmen -> Karten** kommen Sie zu **Standort von Aufnahme-Koordinaten.** Dies öffnet den Standort-Manager mit

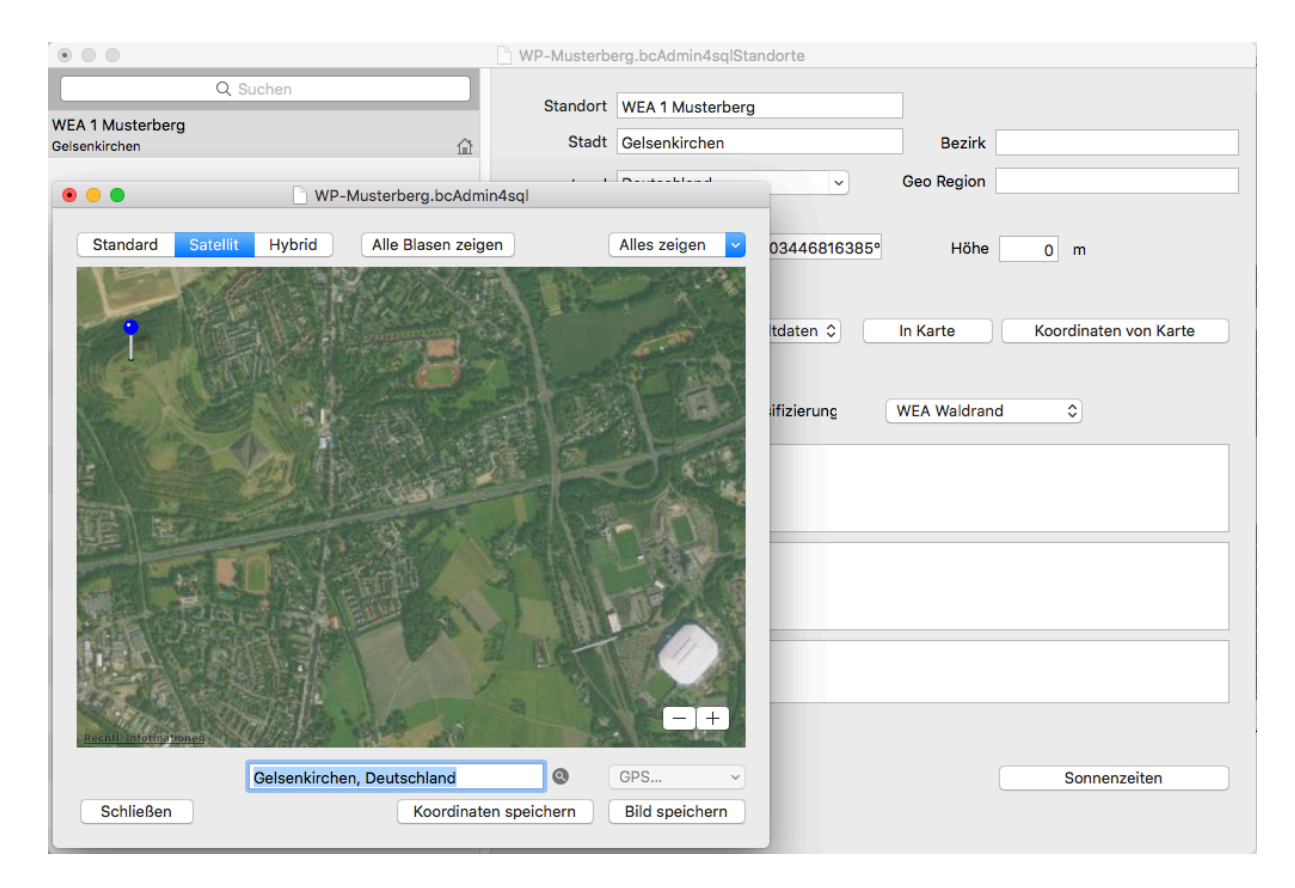

einem neuen Standort, dem Sie dann nur noch den Namen und die nächstgelegene Ortschaft zuweisen müssen.

#### **Sonnenzeiten**

Mittels des Knopfs **Sonnenzeiten** können Sie sich datumsgenau für einen Standort die Zeiten des Sonnenauf- und -untergangs anzeigen lassen, indem Sie entweder für die Auswahl eines Tages in die Jahresdarstellung klicken oder seitlich durch die einzelnen Tage scrollen. Dazu müssen die Koordinaten des Standorts eingepflegt sein. Dies

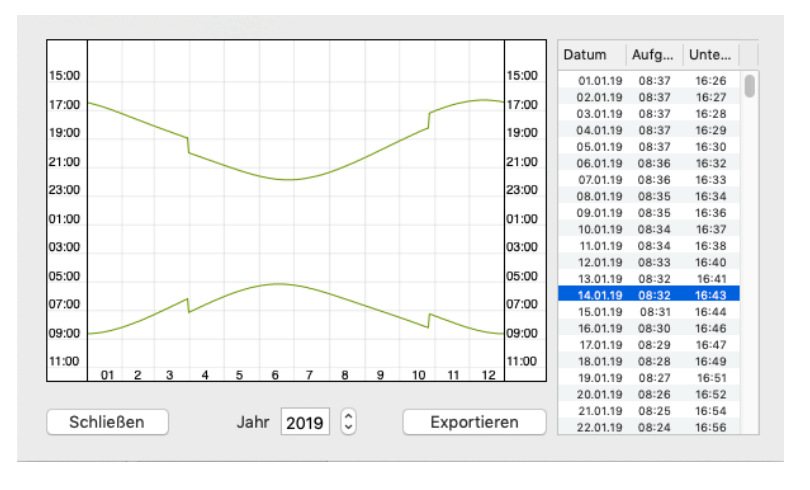

erleichtert die Planung des batcorder-Einsatzes (z. B. für die Timer-Programmierung), da Sie auf einen Blick diese für die Erfassung wichtige Zeitspanne ausgegeben bekommen. Über den Knopf **Exportieren** können Sie sich auch für das gesamte Jahr die tagesgenauen Sonnenauf- und -untergangszeiten als CSV-Datei für den ausgewählten Standort ausgeben lassen.

#### **Habitat und Klassifikation**

Standorte können in Bezug auf ihr Habitat beschrieben werden und mittels einer Vorauswahl klassifiziert werden.

#### <span id="page-16-0"></span>**5.2. Projekte**

Projekte bieten die Möglichkeit, Sessions und deren Aufnahmen entsprechend des Erfassungszwecks zu organisieren. So können Sie die Datenbankstruktur Ihren Bedürfnissen anpassen und sehr einfach auf die Aufnahmen zu bestimmten Projekten oder auch Gutachten zugreifen. Projekte werden in der linken Seitenleiste bearbeitet und angezeigt. Klicken Sie auf die **+** Schaltfläche unterhalb der Seitenleiste. Wählen Sie im Menü dann den Punkt **Projekt**. Alternativ können Sie Projekte auch per Rechtsklick auf die Seitenleiste erstellen.

Neben den Projekten zeigt eine Zahl an, wie viele Sessions dem jeweiligen Projekt zugewiesen sind. Wenn Sie ein Projekt markieren, wird die Session-Tabelle automatisch nach diesem Projekt gefiltert. Ist ein Projekt markiert, kann es durch Betätigung der **- Minus-Schaltfläche** unterhalb der Seitenleiste gelöscht oder durch einen **Mausklick** bearbeitet werden. Projekte können in Ordnern organisiert werden. Ordner können Projekte und weitere Ordner enthalten und dienen dazu, die Projekte zu strukturieren. Sie erstellen Ordner mittels Klick auf die **Plus-Schaltfläche** unterhalb der Seitenleiste oder im

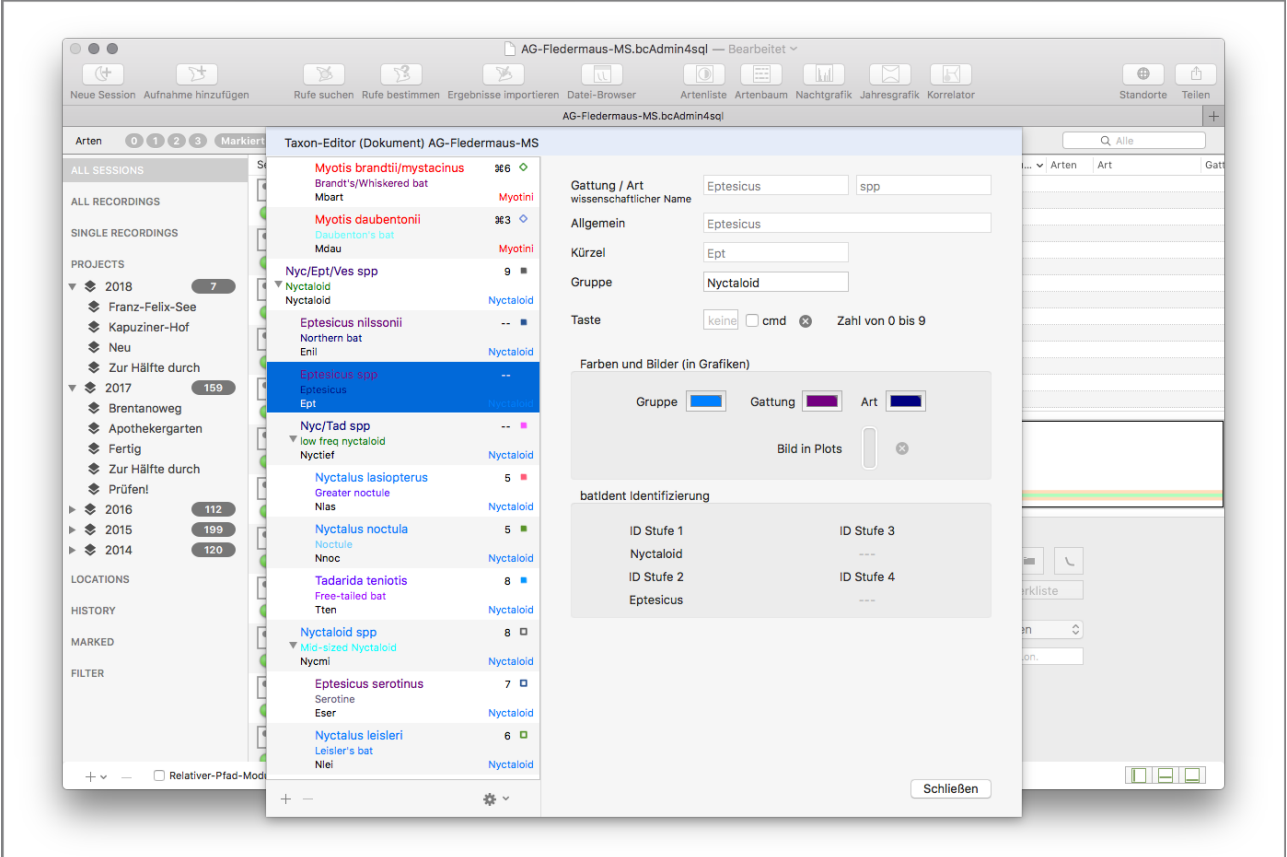

Kontextmenü der Seitenleiste. Projekte können per Drag & Drop zwischen Ordnern verschoben werden. Sessions können nur Projekten, nicht aber Ordnern zugeordnet werden. Die Ordner dienen **einzig** zur Organisation innerhalb der Gruppen-Seitenleiste. Sie können angewählt werden und sind dann für die enthaltenen Projekte und Standorte Sessions-selektiv. Für weitere Analysen bei der Nutzung des Aktivitätsberichtes sind jedoch nur Standorte, Projekte und Sessions sensitiv, **keine** Ordner!

Zudem können sie in den Voreinstellungen unter dem Punkt **Allgemein** auswählen, ob bei Projekten automatisch Untergruppen generiert werden sollen. Diese Untergruppen zeigen jeweils alle einem Projekt zugeordneten Sessions-Details, wie die gewählten Status-Markierungen (Neu, Fertig, etc.) und die verschiedenen Standorte, und lassen so eine schnelle Filterung aller verwendeten Markierungen und Standorte zu, ohne dass nicht verwendete Markierungen oder Standorte unnötig dargestellt werden. Dabei werden diese Untergruppen je Projekt fortlaufend aktualisiert, also z. B. neue Standorte oder neu gesetzte Statusmarkierungen hinzugefügt.

Sie können diese Untergruppen auch manuell mit Rechtsklick auf das Projekt anlegen.

#### <span id="page-17-0"></span>**5.3. Taxon-Editor (Arten)**

Der Taxon-Editor (**Fenster** > **Arten**) gibt eine Übersicht über die in bcAdmin4 integrierten Arten und den Aufbau des Artenbaums. Dieser ist 1:1 übernommen aus batIdent, um dessen Ergebnisse korrekt interpretieren zu können. Für jeden Eintrag lassen sich hier auch die für das Dokument gültigen Farbeinstellungen der Arten wählen. Zur besseren Übersichtlichkeit lassen sich über das Aufklappmenü unterhalb der Seitenleiste neben den Symbolen auch die geschriebenen Namen für Gruppen, Gattung und Art in den gewählten Farben einfärben.

Wurden Farben verändert und sollen diese auch auf anderen Rechnern genauso verwendet werden, können die Rohdaten bzw. Voreinstellungen des Artbaums über den Knopf **Taxa exportieren** als PLIST-Datei gespeichert werden. Über den Knopf **Taxa importieren** kann eine solche PLIST-Datei in den Taxon-Editor geladen werden. Zudem ist der Export einer Legende mit allen Arten und zugeordneten Farben als PDF möglich.

Zudem können Sie hier über das entsprechende Drop-Down-Menü die allgemeinen Artund Gruppennamen Dokument-weit ins Englische bzw. Deutsche (und umgekehrt) übersetzen.

# <span id="page-18-0"></span>**6. Typischer Arbeitsablauf**

#### <span id="page-18-1"></span>**6.1. Überblick Workflow**

Das folgende Schema verdeutlicht die üblichen Arbeitsschritte in bcAdmin4 vom Einlesen der Daten bis zu deren Ausgabe für Berichte.

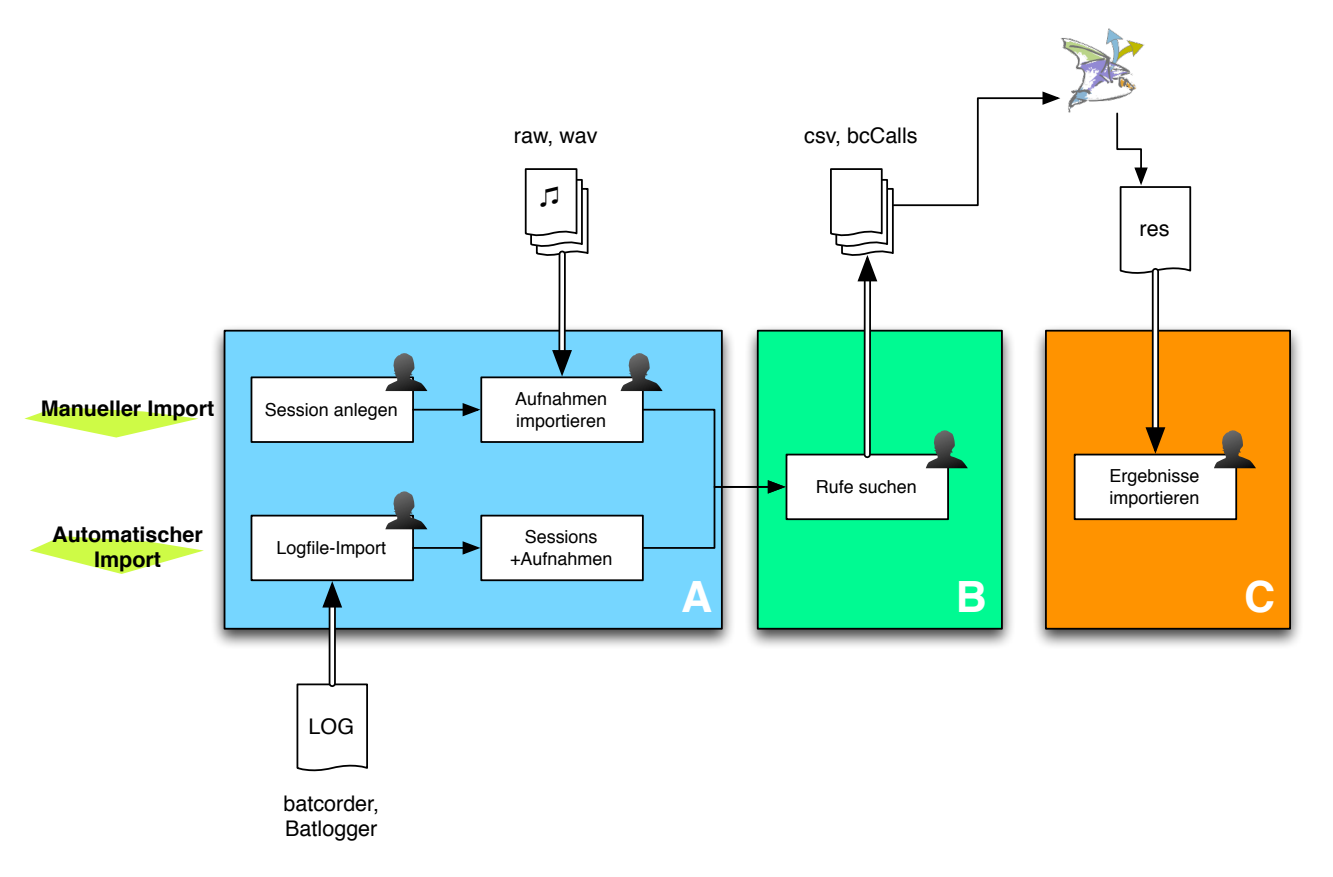

- ❖ **A:** Anlegen der Sessions und der zugehörigen Aufnahmen in der Datenbank. Sessions und Aufnahmen können manuell oder automatisch mittels der Importfunktionen eingepflegt werden. Beim manuellen Anlegen müssen Session-Datum, Einstellungen des Threshold und Start- und Stoppzeit manuell eingepflegt werden. Beim automatischen Import mittels Logfile (batcorder, Batlogger), werden diese Informationen in der Regel automatisch angelegt.
- ❖ **B:** Nach erfolgreichem Import der Aufnahmen können Rufe in den Aufnahmen gesucht werden. Dabei werden automatisch Messwert- und Rufverlaufsdateien erstellt und am Ort der Aufnahme gespeichert.
- ❖ **C:** Diese Messwerte können dann in batIdent für eine Artbestimmung verwendet werden. Die daraus resultierenden .res Dateien liest bcAdmin4 über die Funktion des Imports der Ergebnisse ein und trägt je Aufnahme die gefundenen Arten ein.

bcAdmin4 verwaltet alle Einträge und Ergebnisse zu Sessions und Aufnahmen in der Datenbankdatei mit der Endung "bcAdmin4sgl". Beim Anlegen von Sessions, dem Einpflegen von Aufnahmen sowie deren Analyse greift bcAdmin4 auf verschiedene weitere Dateien zu bzw. erstellt diese. Im Einzelnen sind dies:

- ❖ **Aufnahmedateien mit Endung raw/wav**; die Audiodateien des batcorders/Detektors
- ❖ **Protokolldatei LOGFILE.TXT**; Logfile des batcorders mit Informationen zu den Aufnahmen
- ❖ **Rufverläufe mit Endung bcCalls**; Verlaufsdaten (Frequenz über Zeit) für alle gefundenen Rufe einer Aufnahme
- ❖ **Messwerte mit Endung csv**; verschiedene ermittelte Messwerte für die gefundenen Rufe einer Aufnahme zur Analyse in batIdent
- ❖ **Ergebnisdateien mit Endung res**; Ergebnisse der Artanalyse erzeugt von batIdent (bis zu drei Arten pro Datei)

Die **Protokolldatei wird für den automatischen Import** von Sessions und Aufnahmen benötigt. Auf die **Aufnahmedateien greift bcAdmin4 beim Hinzufügen von Aufnahmen** (Dateiname + Zeitstempel) und beim **Finden und Vermessen der Rufe** zu. Hierbei werden auch die Dateien mit den Rufverläufen und den Messwerten erstellt. Die **Rufverläufe benötigt bcAdmin4 zur schematischen Darstellung der Rufe**. Die **Messwerte nutzt batIdent** für die Artanalyse. **batIdent erstellt daraufhin Ergebnisdateien** (eine Datei pro Aufnahme) mit zusammenfassenden Ergebnissen pro Sequenz. Gleichzeitig aktualisiert das Programm die Rufverlaufsdateien. Sie enthalten nun auch pro Ruf Informationen zur Art und der Bestimmungssicherheit. Alle neu erstellten Dateien befinden sich im selben Ordner wie die Aufnahmen und haben den selben Namen wie die Audiodatei. Üblicherweise sollten die Aufnahmen und alle zugehörigen Dateien einer Session in einem eigenen Ordner abgelegt werden.

#### <span id="page-19-0"></span>**6.2. Einlesen von Logdateien**

Für das Anlegen von Sessions und das Hinzufügen von Aufnahmen bietet bcAdmin4 besondere Importfunktionen an. Diese sind für Aufnahmen des batcorders optimiert und bedingt auch für die Batlogger-Log-Datei (BATREC.log) bzw. Batlogger-Aufnahme-Info-Dateien (xxxxxxxx.xml) geeignet. Der automatische Import erleichtert das Einpflegen von Aufnahmen, da einerseits sehr schnell Session- und Aufnahmeeinträge in der Datenbank angelegt und teilweise automatisch ausgefüllt werden, und andererseits die Dateien dabei gleich an ihren endgültigen Ablageort kopiert werden (wenn nötig).

Die folgenden Einträge zu Sessions werden beim Import automatisch erstellt:

❖ Session-Identifier: Es wird der Filecode des batcorders verwendet, beim Batlogger mögliche Äquivalente.

- ❖ Erfassungsdatum und -zeitraum: Hier werden Datum und Uhrzeit verwendet, die der batcorder in der Protokolldatei bei Verwendung des AUTO und AUTO+TIMER Modus einträgt. Beim Batlogger wird dies über idle/sleep Einträge rekonstruiert.
- ❖ Dateiablage: Hier wird der Dateipfad zu den Aufnahmen eingesetzt; wenn die Dateien beim Import kopiert wurden, wird der neue Ablageort der kopierten Aufnahmen verwendet.
- ❖ batcorder-Einstellungen: Hier werden die in der Protokolldatei hinterlegten Aufnahme-Einstellungen des batcorders (Threshold, Posttrigger, Quality, Critical Frequency, Samplerate) eingesetzt. Hierzu gibt es kein kompatibles Batlogger-Äquivalent.

 $\bullet$   $\bullet$   $\bullet$ 

Logfile-Version 2.4

#### **Import von Dateien auf SD-Karte**

Die Informationen aus der Protokolldatei auf der Karte werden ausgelesen und für die Anzeige aufbereitet. Bei WKA/Box-Erweiterungen mit GSM-Modul wird die Versandqualität der Status-SMS ermittelt und angezeigt. Wenn der Rechner mit dem Internet verbunden ist, wird zudem die batcorder-Firmware auf aktuellen Stand geprüft. Wenn nicht, wird die Logfile-Versionsnummer des batcorder oben rechts im Fenster rot eingefärbt.

Die Tabelle des Importdialogs listet die Sessions auf, die bcAdmin4 aus der Protokolldatei extrahiert hat. Zu jeder Session wird der Name (Session-Identifier bzw. Filecode), die Zeiten und die Anzahl der zugehörigen Aufnahmen angegeben. Ein Symbol vor dem Sessionnamen codiert die Art der Erfassung:

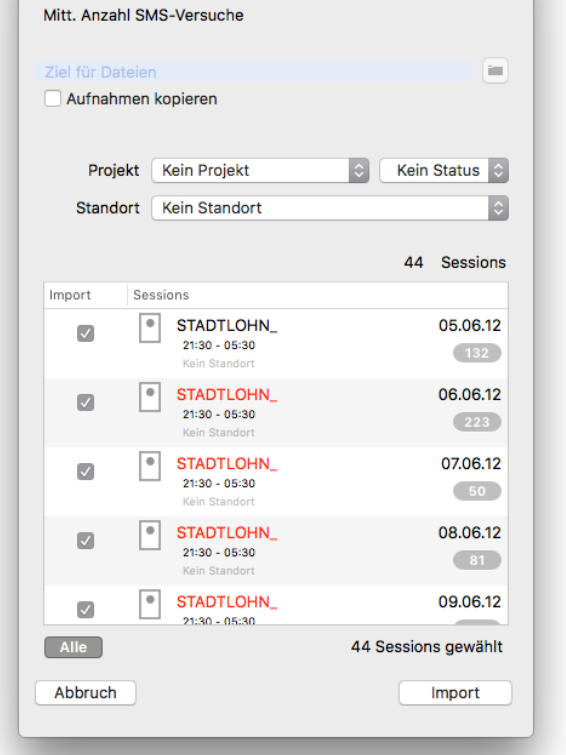

AG-Fledermaus-MS.bcAdmin4sql

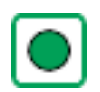

Erfassung im Auto Modus **External Extracts** Erfassung mit

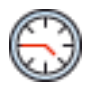

Erfassung im Auto+Timer Modus Frfassung mit

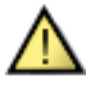

Fehlerhafte Logdatei / Problem bei Auswertung der Sessions

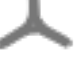

WKA-Erweiterung

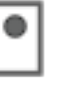

Box-Erweiterung

Durch zusätzliche Symbole wird z. B. auch auf einen vorzeitigen Erfassungsabbruch durch leeren Akku oder eine volle SD-Karte hingewiesen.Nicht angezeigt werden Aufnahmen, die im manuellen Aufnahmemodus des batcorders aufgezeichnet wurden.

Der Dialog erlaubt eine Auswahl der zu importierenden Sessions sowie den Zielort, an den die Aufnahmen von der Karte kopiert werden. Voreingestellt ist, dass für jede Session automatisch ein Unterordner mit dem Datum der Erfassung als Ordnername am Ort der Dateiablage angelegt wird. Optional können Sie weitere Angaben (Projekt, Standort, ...) eintragen. Die Eintragungen werden für **alle Sessions** gesetzt. Setzen Sie zuletzt ein Häkchen vor jede Session, die importiert werden soll, und betätigen Sie den Knopf **Import**. Die Dateien werden nun kopiert. In Abhängigkeit der Anzahl an Aufnahmen dauert dieser Vorgang eine gewisse Zeit. Nach diesem Schritt werden die neuen Sessions in bcAdmin4 angezeigt.

Sollte eine fehlerhafte Logdatei erkannt worden sein, kann es sich unter Umständen um Fehler der SD-Karte handeln. Dann werden unter Umständen nicht alle Dateien kopiert und der passenden Session in bcAdmin4 hinzugefügt. Eine manuelle Prüfung ist in diesen Fällen nötig. In solchen Fällen empfiehlt es sich, die Sessions blockweise, z.B. nach Monaten, auszuwählen und zu importieren. Zudem sollten Sessions, die im Import-Dialog von bcAdmin4 als fehlerhaft erkannt und markiert wurden, zunächst beim Import ausgespart und dann einzeln importiert werden. Sollten einzelne fehlerhafte Sessions nicht oder nur teilweise importiert werden, so können für diese Nächte die Session auch manuell erstellt werden und im Anschluss fehlende Aufnahmen für diese Nächte manuell kopiert und den Sessions zugefügt werden. Sollte dieser Fehler häufiger auftreten, sollten Sie die SD-Karte für die weitere Verwendung im batcorder austauschen.

Wenn Sie vor den Menüpunkt **Sessions** > **Automatischer SD-Import** mit einem Mausklick einen Haken gesetzt haben, startet der Import-Dialog automatisch sobald Sie eine SD-Karte in den Rechner oder einen Kartenleser gesteckt haben. Ansonsten dient die Schaltfläche **SD-Import** oben links im Programmfenster zum Aufrufen des Import-Dialogs.

#### **Import von Dateien auf der Festplatte (Logfile-Import)**

Sie können Sessions / Aufnahmen auch dann mittels Logdatei importieren, wenn die Aufnahmen und die Protokolldatei schon auf die Festplatte kopiert wurden.

### **Achtung: Der Import-Vorgang erwartet dabei die Dateiablage bzw. -struktur nach identischen Schema wie auf der SD-Karte.**

Öffnen Sie den Importdialog, indem Sie den Menüpunkt **Sessions** > **Logfile importieren** auswählen. Es erscheint ein Dateidialog; wählen Sie nun den Pfad zur Protokolldatei aus, markieren Sie diese und drücken Sie die Schaltfläche **Öffnen**. Es öffnet sich der oben beschriebene Importdialog.

Nun können Sie, wie in den vorherigen Abschnitten zum Import von SD-Karte beschrieben, die Felder des Importdialogs ausfüllen. Der einzige Unterschied ist, dass unterhalb der Sessions ein zusätzliches Auswahlfeld **Aufnahmen nicht kopieren** angezeigt wird. Wenn Sie dieses Feld aktivieren, werden die Dateien nicht an einen neuen Ablageort kopiert. Sie müssen dann auch das Feld **Dateiablage** nicht ausfüllen.

Beim Import der Aufnahmen werden die Aufnahmezeiten entsprechend des Zeitstempels gesetzt, der beim Erstellen der Datei entsteht. Dieser Zeitstempel kann verloren gehen, wenn die Dateien z.B. auf CD gebrannt oder per Email verschickt werden. bcAdmin4 bietet für diesen Fall die Möglichkeit, später die Aufnahmezeiten aus der Logdatei zu übernehmen (siehe Kapitel Aufnahmen).

#### **Import per Drag&Drop**

Sie können seit Version 1.0.50 eine Logfile.txt einfach aus dem Finder per Drag&Drop auf die Session-Tabelle im Datenbankfenster ziehen. Dann wird automatisch der Logfile-Import gestartet. Dies spart einige Klicks im Menü und beschleunigt den Import von Daten.

#### **Import der Logfile aus einem Ordnerbaum**

Sollten Sie mehrere SD-Karten bereits auf den Rechner kopiert haben und deren Daten mittels Logfile importieren wollen, dann bietet bcAdmin4 ab Version 1.0.50 auch die Möglichkeit des automatischen Imports mehrerer Logfiles an. Im Menu Sessions erscheint bei Drücken und halten der alt-Taste ein neuer Eintrag anstelle des Befehls Logfile importieren. Dieser neue Eintrag erlaubt den Import einer Ordnerstruktur mit mehreren Logfiles Dazu wählen Sie den übergeordneten Ordner aus, daraufhin sammelt bcAdmin4 alle Logfiles und zeigt den Import Dialog je Logfile an. So lassen sich auch so organisierte Daten schnell importieren:

#### *Hauptordner ->*

*SD-Karte1 -> Logfile.txtx Aufnahmeordner SD-Karte2 -> Logfile.txtx Aufnahmeordner SD-Karte 3 -> Logfile.txtx Aufnahmeordner*

#### **Import von Batlogger-Aufnahmen**

Es werden Aufnahmeordner des Batloggers inklusive der tatsächlichen Laufzeiten (aus BATREC.log) analog zum Logfile-Import in bcAdmin4 importiert. Die Batlogger-Aufnahmen müssen dazu in einem Ordner je Erfassungstag abgelegt sein (dazu müssen Sie ihren Batlogger gegebenenfalls entsprechend konfigurieren). Die BATREC.log muss sich im **übergeordneten Verzeichnis** befinden. Die Aufnahmen werden im Gegensatz zum Batcorder-Import **nicht** automatisch kopiert. Daher sollten Sie die Aufnahmen vor dem Import ins bcAdmin4 bereits an ihren endgültigen Speicherort kopieren und von dort importieren. Liegen zudem die sog. Batlogger-Aufnahme-Info-Dateien (xxxxxxxx.xml) im Aufnahmeverzeichnis vor, werden aus diesen Standort und Temperatur mit ausgelesen.

Beachten Sie. Wurden die Aufnahmen bereits über BatExplorer 2.0 importiert, dann ist die Ordnerstruktur stark verändert. Ein einfacher Import mehrerer Nächte in bcAdmin4 ist dann nur mit größerem Aufwand möglich.

#### <span id="page-23-0"></span>**6.3. Einlesen von Ordnerstrukturen**

Mittels des Befehls **Sessions -> Ordner importieren** können Sie bestehende Ordnerstrukturen, wie sie von bcAdmin4 beim Import von SD-Karte angelegt werden, von der internen oder einer externen Festplatte in bcAdmin4 importieren. Dazu muss auf gleicher Ebene wie die einzelnen Datumsordner mit den Ruf- und Ergebnisdateien das zugehörige, vollständige Logfile, welches alle Datumseinträge beinhaltet, liegen. Diese Struktur wird beim Import von SD-Karte oder beim Logfile-Import standardmäßig angelegt. Nun markieren Sie alle gewünschten Datumsordner im **Finder-Auswahlfenster** und klicken anschließend auf **Öffnen**. Wenn eine passende LOGFILE.TXT gefunden wurde, erscheint ein Hinweisfenster, in dem Sie die Verwendung dieser für den Import bestätigen, aber auch verneinen können. Dann werden die von bcAdmin4 angelegten Ordner (Namensgebung mit Datum der Erfassung) analog zum Logfile-Import importiert. So können Sie Daten, die bereits in bcAdmin4 importiert worden waren, erneut einlesen.

Sollte keine Logfile vorhanden sein, dann lassen sich Ordner dennoch importieren. Einzig müssen dann Parameter der Sessions manuell angegeben werden.

Beim Import können Sie zudem wählen, ob als Session-Benennung der Name des Ordners oder des Filecodes genutzt werden soll.

#### <span id="page-23-1"></span>**6.4. Manuelles Erstellen von Sessions und Aufnahmen**

Es kann Gründe geben, nicht den automatischen Import mittels Logdatei zu verwenden. Dies ist zum Beispiel der Fall, wenn es sich nicht um batcorder-Dateien handelt, oder keine Logdatei zu den Aufnahmen existiert. Auch wenn Aufnahmen mit dem batcorder manuell aufgenommen wurden, oder in einer Nacht mehrmals die Erfassung im Auto-Modus gestartet wurde, und diese Aufnahmen zu einer Session zusammengefasst werden sollen, ist der Import mittels Protokolldatei nicht sinnvoll. Legen Sie in diesem Fall stattdessen eine Session manuell an und fügen Sie anschließend die Aufnahmen hinzu.

#### **Session anlegen**

Wählen Sie die Schaltfläche **Neue Session** oder im Session-Menü den Punkt **Neue Session**. In der Sessions-Tabelle erscheint ein neuer Eintrag*.* Auch aus der Auswahl Aufnahmen einer bestehenden Sessions kann eine neue Session mittels **Session > Session aus Auswahl** erstellt werden. Dann werden die Aufnahmen aus der ursprünglichen Session entfernt und in einer neuen Session mit den Einstellungen der ursprünglichen hinzugefügt. Sessions können auch angelegt werden, indem bestehende Sessions über das Menü **Sessions** > **Duplizieren** kopiert werden. Dies ist besonders vorteilhaft, wenn die neue Session in den meisten Details einer bestehenden gleicht.

**Achtung: Beim Duplizieren werden weder die Aufnahmen noch der Dateipfad mit kopiert. Die Aufnahmen müssen also manuell hinzugefügt werden. Bei gedrückter alt-Taste beim Öffnen des Session-Menü kann jedoch auch die Duplizieren der Aufnahmen gewählt werden.**

Geben Sie bei neuen Sessions im Editor, der sich öffnet, im Feld **Filecode** einen Namen für die Session an. Üblicherweise sollte hier der Filecode des batcorders eingesetzt werden. Bei der manuellen Anlage von Sessions müssen auch die Datums- und Zeitangaben der Felder Datum, Erfassung von / bis und Sonnenaufgang / -untergang angepasst werden.

**Achtung: die Felder der batcorder Einstellungen werden beim manuellen Hinzufügen einer Session mit den Standardeinstellungen ausgefüllt. Passen Sie bei abweichenden Einstellungen diese Felder immer sofort an, da diese Angaben wichtig für die automatische Vermessung sind. Erklärungen zu diesen und weiteren Felder der Session-Details finden Sie im Kapitel Sessions.**

#### **Aufnahmen hinzufügen**

Wählen Sie eine Session in der Tabelle aus, um dieser Aufnahmen hinzuzufügen. In der Aufnahme-Tabelle werden alle bereits hinzugefügten Aufnahmen gelistet. Wählen Sie im **Aufnahmen-Menü** den Punkt **Hinzufügen** oder das entsprechende Symbol in der Symbolleiste. Nun öffnet sich ein Dateidialog, und Sie können den Pfad zu den Aufnahmen auswählen. Wurde im Session-Editor schon der Dateipfad zu dem Ordner mit den Aufnahmen angegeben, wird dieser Ordner im Dateidialog geöffnet. Wählen Sie durch Anklicken alle Aufnahmen aus, die hinzugefügt werden sollen. Es können nur die Soundformate RAW und WAVE ausgewählt werden.

Beim Import der Aufnahmen werden die Aufnahmezeiten entsprechend des Zeitstempels gesetzt, der beim Erstellen der Datei eingetragen wurde. Dieser Zeitstempel kann verloren gehen, wenn die Dateien z.B. auf CD gebrannt oder per Email verschickt werden. bcAdmin4 bietet für diesen Fall die Möglichkeit die Aufnahmezeiten entsprechend der Eintragungen im Logfile zu setzen (siehe Kapitel Aufnahmen).

### **Tipp: Sie können sehr einfach alle Dateien des Ordners auswählen, indem Sie den Ordner auswählen und importieren. bcAdmin4 ermittelt dann alle Ton-Dateien innerhalb des Ordners.**

#### <span id="page-25-0"></span>**6.5. Rufe suchen**

Die Aufnahmen-Tabelle weist bei neu hinzugefügten Aufnahmen noch keine Einträge in den Spalten "Rufe" und "Arten" auf. Mittels des Menübefehls **Aufnahmen** > **Rufe suchen** oder alternativ über das Symbol in der Toolbar starten sie die **Vermessung aller markierter Aufnahmen**. Sobald die Analyse abgeschlossen ist, enthält die Aufnahme-Tabelle Einträge zur Anzahl der gefundenen Rufe. Die Rufverläufe können jetzt auch angezeigt werden.

### **Tipp: Sie können sehr einfach alle Aufnahmen einer Session auswählen, indem Sie eine Aufnahme markieren und dann die Befehlstaste (cmd bzw. ⌘) und A drücken.**

bcAdmin4 besitzt einen extrem schnellen und einzigartigen Algorithmus, um in den Aufnahmen Rufe zu suchen und diese zu vermessen. Im Gegensatz zu herkömmlichen Tonanalyse-Programmen sind die Einstellungen für die Analyse zum größten Teil fixiert. Die Einstellungen sind so gehalten, dass sie optimal auf die Aufnahmecharakteristika des batcorders und die statistische Analyse des Programms **batIdent** abgestimmt sind. Mehr zur Anpassung der Analyseparameter finden Sie im Kapitel **Voreinstellungen**.

Sie können auch Aufnahmen von mehr als einer Session auf einmal analysieren lassen, indem Sie vorher in der Session-Tabelle mehrere Sessions auswählen. Um bei der Rufsuche die Leistung des Rechners möglichst optimal auszunutzen, gibt es die Option die Rufsuche zu parallelisieren (vgl. Kapitel 12.3). Die parallele Rufsuche kann in den Voreinstellungen (vgl. Kapitel 12.3) als Standard gesetzt werden oder bei Bedarf mittels der Tastenkombination **cmd + alt/option + f** oder mit gedrückter **alt/option-Taste** über das Menü **Aufnahmen -> Rufe suchen (parallel)** gestartet werden.

#### **Einstellungen der Rufsuche**

Die Ergebnisse der Rufsuche sind abhängig von der Einstellung der Schwelle (Threshold). Diese Schwelle definiert, ab welcher Amplitude Signale im Hinblick auf die Möglichkeit eines Fledermausrufs untersucht werden. Insofern ist diese Einstellung entscheidend, wie viele Rufe gefunden werden können innerhalb einer Rufsequenz. Es handelt sich um die identische Einstellung des Threshold beim batcorder. Das bedeutet, je kleiner der Wert, desto empfindlicher ist die Rufsuche.

Darüberhinaus wird das Ergebnis der Rufsuche von der Einstellung der adaptiven Ruf-Intervalle beeinflusst. Diese führt dazu, dass Echos nicht vermessen werden und so Fehlbestimmungen reduziert werden. So können jedoch auch echte Rufe übersehen werden (vgl. Kapitel 12.3).

Die Einstellung der Schwelle erfolgt in der Regel in der Session, der die Aufnahme angehört. Dort lässt sich je Session ein Wert einstellen. Beim Import mittels Logfile wird dieser Wert voreingestellt basierend auf den Einstellungen des batcorders. Beim abweichenden Anlegen von Sessions sollten Sie diesen Wert immer prüfen und gegebenenfalls anpassen. Zusätzlich besteht die Möglichkeit, in den Voreinstellungen einen Standard-Wert zu wählen. Dieser wird immer für einzelne Aufnahmen verwendet, die ohne Session gespeichert sind. Auch kann dort aktiviert werden, dass immer dieser Wert verwendet und der Session-Wert somit ignoriert wird.

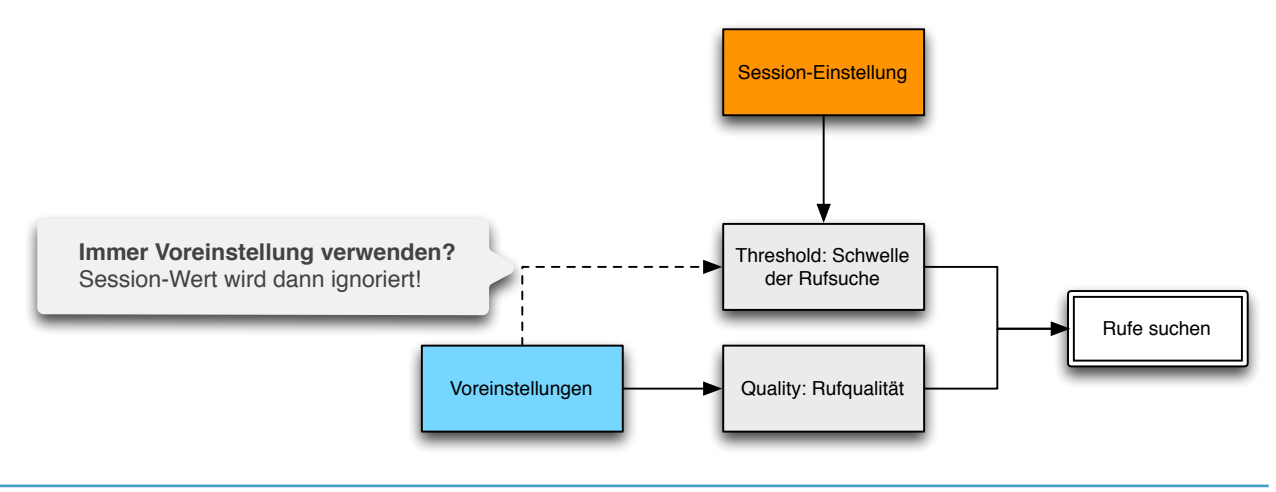

#### <span id="page-26-0"></span>**6.6. Adaptive Rufintervalle**

Wenn Sie adaptive Rufintervalle aktivieren, wird die Rufsuche für ein adaptives Zeitintervall nach einem erkannten Ruf ausgesetzt, um Echos und Artefakte im Anschluss an einen Ruf auszublenden. Dies sollte in der Regel die Artbestimmung verbessern. Die Totzeit nach dem Ruf ergibt sich aus der Ruflänge des vorgehenden Rufs multipliziert mit einem wählbaren Faktor. Faktoren von 3 bis 7 haben sich dabei als sinnvoll erwiesen.

Insbesondere beim Gondelmonitoring und beim Dauermonitoring mit der Box-Erweiterung kommt es häufig in der Bestimmung zur fehlerhaften Erkennung von Soziallauten der Gattung Pipistrellus, obwohl es sich um nyctaloide Rufe handelt. Dies liegt daran, dass starke Echos auftreten können und Teile dieser bei der Bestimmung zu Sozialrufen von Pipistrelloid bestimmt werden (manchmal auch als Mopsfledermaus). Auch an anderen Standorten mit Echos, also zum Beispiel an Straßen, Gebäuden oder nahe von Vegetation, können solche Effekte entstehen.

Ein grafisches Beispiel soll im Folgenden das Verfahren besser erklären. Es zeigt eine Nnoc-Aufnahme mit Echos. In der Standardvermessung werden mehrfach kurze Stücke des Echos als Rufe vermessen und fälschlicherweise als Pipistrelloid-Sozial bewertet. Mit dem adaptiven Rufintervallen werden kritische Bereiche nach den Rufen ausgespart. So

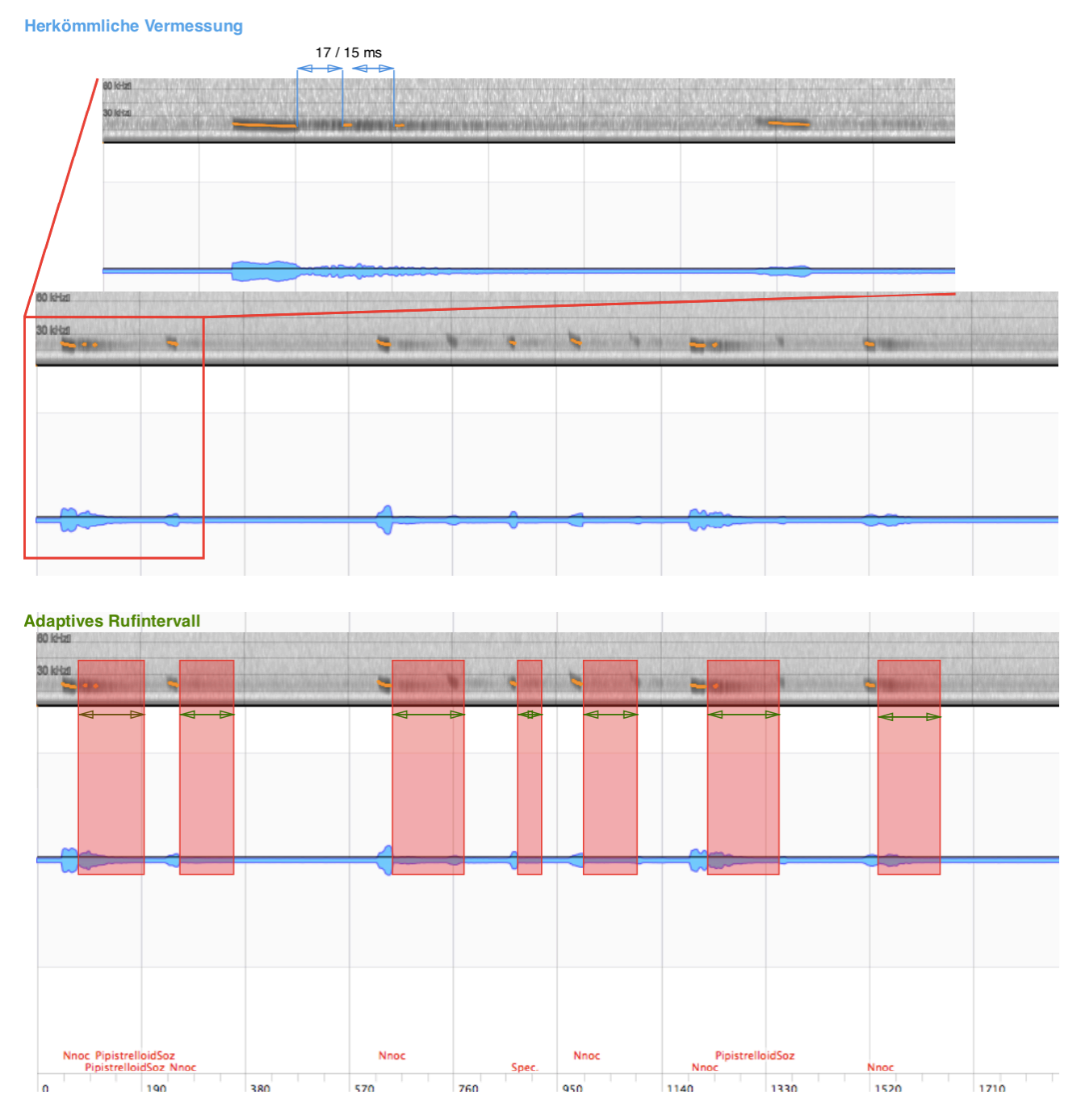

fallen genau diese problematischen Bruchstücke weg.

Wir haben mit diversen Einstellungen experimentiert und zahlreiche Sessions ausgewertet. Dabei erwies sich ein Faktor von 3 bis 7 als optimal, um die Bestimmung von Arten zu verbessern. Im Folgenden ein Beispiel der Auswirkung eines adaptiven Intervalls mit Faktor 5 - es handelt sich um eine Dauererfassung mit der Boxerweiterung und 180 Aufnahmen. Am Standort waren alle Pipistrelloid-Sozial Sequenzen fälschlicherweise so bestimmt worden. Es lagen tatsächlich keine Sozialruf-Sequenzen vor.

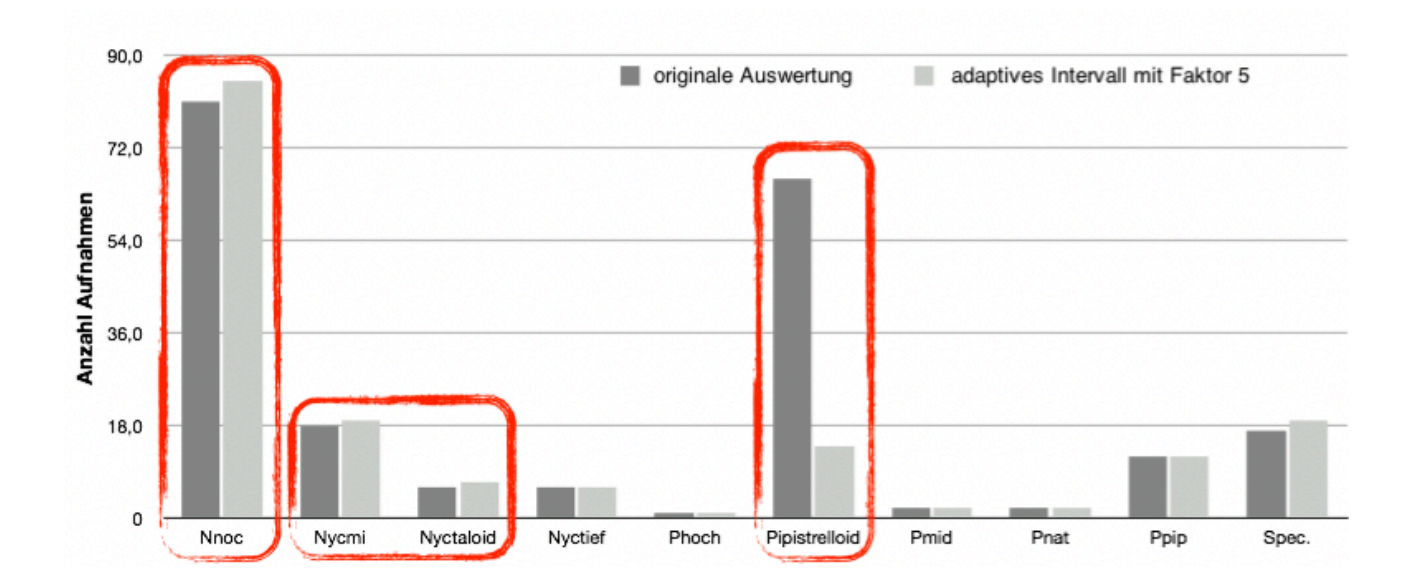

In diesem Beispiel wurden 4 zusätzliche Nnoc und vor allem 52 weniger Pipistrelloid-Sozial Sequenzen ermittelt. Während in der Regel nur wenige bessere Artergebnisse wie die von Nnoc in so einem Fall entstehen, reduzieren sich die "falschen" Sozialruf-Sequenzen um meist 30% bis 70%.

Bisherige Tests zeigen neben einer starken Reduktion der falschen Pip-Soz auch eine leichte Verbesserung bei der Bestimmung von echten Pip-Soz und nyctaloiden Arten. Es werden etwas mehr Sequenzen gefunden und die Bestimmungswahrscheinlichkeit ist auch etwas höher. Jedoch sollte diese Option an Standorten mit vielen Arten, die gleichzeitig fliegen, auf einen geringen Faktor (z.B. 3) gesetzt oder deaktiviert werden.

Wie immer sollte man, um Vergleichbarkeit zu gewährleisten, alle Session einer Untersuchung mit den selben Einstellungen vermessen. Dies gilt auch für die Anwendung der adaptiven Rufintervalle.

Zu finden ist diese Option in den Voreinstellungen bei den Einstellungen zur Rufsuche (vgl. Kapitel 12.3).

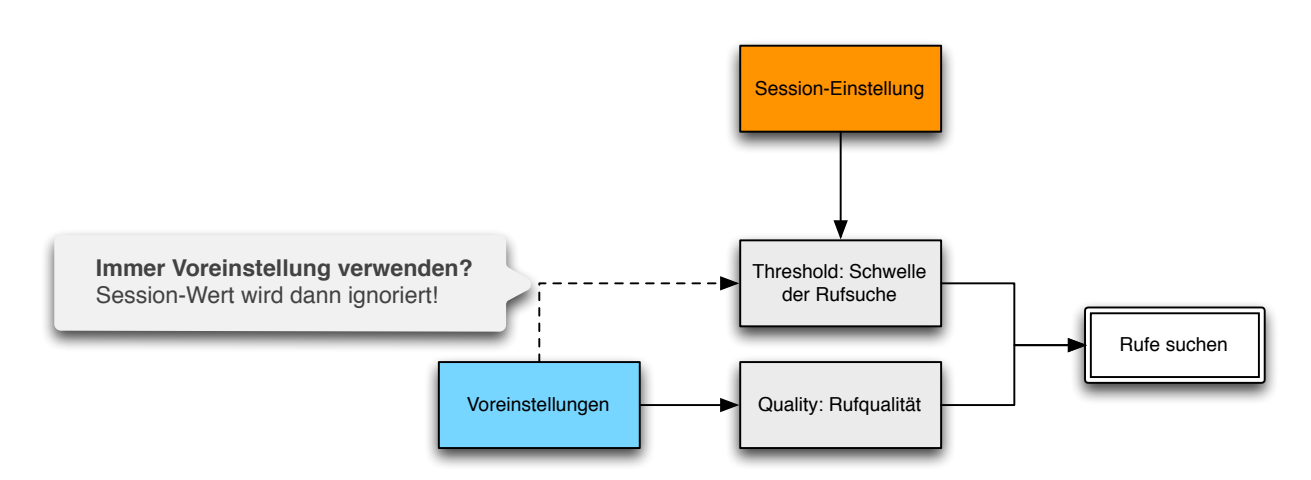

#### <span id="page-29-0"></span>**6.7. Rufsuche beeinflußen**

Neben den adaptiven Rufintervallen gibt es weitere Möglichkeiten in die Rufsuche einzugreifen. Dabei läuft die eigentliche Rufsuche ganz normal ab und nur im Nachhinein werden die Ergebnisse auf Plausibilität geprüft. Diese Funktionen bieten sich an, um zum Beispiel manche Störungen zu filtern oder aber die schlecht vermessene Rufe zu eliminieren. Die Funktionen sind in den Voreinstellungen unter dem Reiter Experten zu finden und werden im Kapitel 12.6 ausführlich beschrieben.

#### <span id="page-29-1"></span>**6.8. Ergebnis-Import**

### **Bei Verwendung der CoreML-basierten Artbestimmung, die direkt in bcAdmin implementiert ist, entfällt der Ergebnisimport.**

Sobald Rufe vermessen wurden und somit Messwert-Dateien existieren, kann anhand dieser Messwerte die Artbestimmung erfolgen. Dafür wird das open source Programm batIdent benötigt. Es kann von der Internetseite http://www.ecoobs.de/cnt-support.html herunter geladen werden.

### **Achtung: Genauere Informationen zum Verfahren der Artanalyse und dem Programm entnehmen Sie bitte dem Benutzerhandbuch zu batIdent, das Sie auch auf der Internetseite der ecoObs GmbH finden.**

Öffnen Sie das Programm, wählen Sie den Ablageordner der Aufnahmen aus, die Sie analysieren möchten und starten Sie die Analyse. batIdent speichert je Sequenz bis zu drei erkannte Arten in einer Ergebnis-Datei (.res) und ergänzt die Rufverlauf-Datei (.bcCalls) mit den Ergebnissen je Ruf. Diese Angaben werden z.B. in der Rufanzeige des Datei-Browsers von bcAdmin4 dargestellt. Die Ergebnis-Dateien müssen jetzt noch in bcAdmin4 importiert werden. Dies geschieht, indem Sie in bcAdmin4 die Aufnahmen in der Tabelle markieren und den Menüpunkt **Aufnahmen** > **Ergebnisse importieren** aufrufen. Nun werden in der Aufnahmetabelle die Arteinträge angezeigt.

Es besteht auch die Möglichkeit, die Artanalyse von Fledermausrufen durch batIdent direkt aus bcAdmin4 heraus anzustoßen. Der sogenannte Dienst, der dies möglich macht, muss allerdings vor der ersten Benutzung gegebenenfalls aktiviert werden. Wählen Sie im Menü **bcAdmin4** > **Dienste** die Funktion **Dienste** -> **Einstellungen**. Es öffnet ein Fenster der Systemeinstellungen zu den verfügbaren Diensten. In der rechten Seite des Fensters finden Sie eine Liste aller Dienste. Scrollen Sie hier ganz nach unten und setzen Sie vor dem Punkt **Fledermäuse identifizieren** einen Haken. Schließen Sie danach das Fenster.

Nun können Sie in bcAdmin4 Aufnahmen markieren und wiederum das Menü **bcAdmin4** > **Dienste** auswählen. Hier finden Sie nun außer dem Eintrag **Einstellungen** auch den Dienst **Fledermäuse identifizieren**. Wenn Sie diesen auswählen, wird im Hintergrund automatisch batIdent geöffnet und die gewählten Aufnahmen werden analysiert. Die Ergebnisse können danach wie oben beschrieben importiert werden. Alternativ können Sie auch auf die Aufnahmen rechtsklicken. In dem Menü, das sich nun öffnet, ist ganz unten auch der Dienst **Fledermäuse identifizieren** zu finden.

#### **Arteinträge ändern**

In der Detailansicht zu den Aufnahmen werden die Arteinträge in einer Tabelle angezeigt. Es wird die Art, die Bestimmungs-Sicherheit, sowie der vorhergehende Schritt in der

Analyse und dessen Sicherheit angegeben. Bis zu drei Einträge (Zeilen) sind möglich. Mittels der **+** Schaltfläche neben der Tabelle können Sie eigene Arteinträge vornehmen oder markierte Einträge ändern. Diese Arteinträge entsprechen den möglichen Art- und Gruppenniveaus von batIdent.

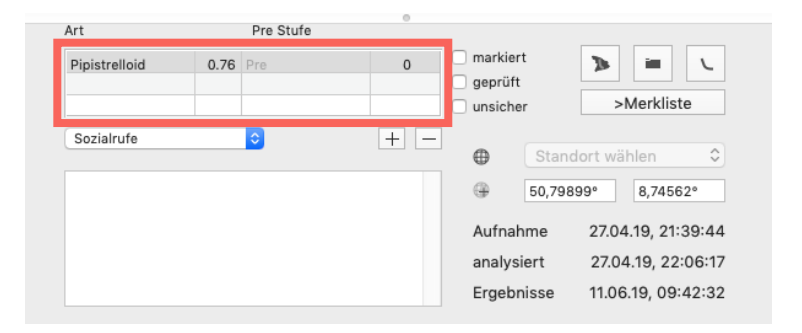

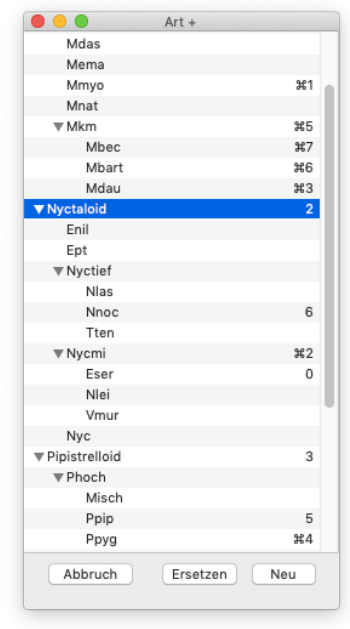

#### Über **Aufnahmen** > **Mehrfachänderungen von Arten** können

Arteinträge für alle ausgewählten Aufnahmen geändert werden. Es erscheint ein Dialog, in dem Sie auswählen können, ob Sie Arteinträge hinzufügen, entfernen oder ersetzen wollen. Dies kann auch gleichzeitig erfolgen.

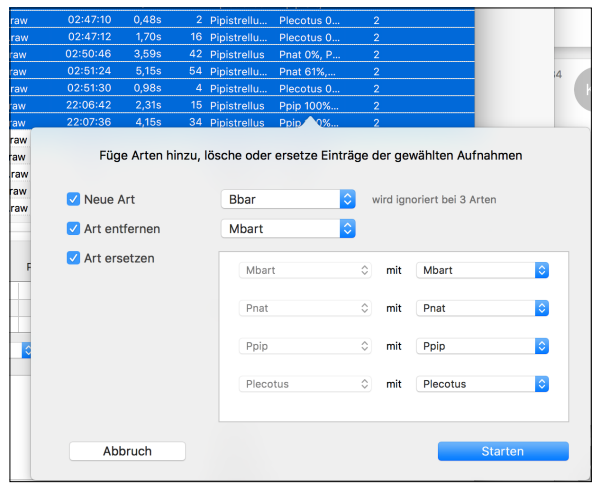

So können z.B. sehr einfach Einträge von Arten, die im Untersuchungsgebiet nicht vorkommen können, gelöscht oder durch andere Bestimmungen ersetzt werden. Alle Arteinträge können auch über das Menü **Aufnahmen** > **Ergebnisse löschen** gelöscht

werden. Markieren Sie dazu zuerst die gewünschten Aufnahmen und wählen Sie dann den Menüpunkt. Es werden sowohl die Einträge zur Anzahl der gefundenen Rufe als auch der Bestimmung entfernt. Die Messwert- und Ergebnisdateien sind davon jedoch nicht betroffen.

Weiterhin lassen sich die Arteinträge mittels Kurztaste ändern. Dazu können Sie die **Zifferntasten** sowie die Kombination **Zifferntaste + cmd-Taste** im Taxon-Editor mit Arten verknüpfen. Bei drücken der Taste wird der bestehende Arteintrag durch den gewählten ersetzt. Soll eine weitere Art hinzugefügt werden, muss zusätzlich die **alt-Taste** gedrückt werden.

**Achtung:** Eine Bestimmungswahrscheinlichkeit wird nur für automatisch mit dem Programm batIdent bestimmte Rufe eingetragen. **Manuell** gesetzte oder geänderte Angaben erhalten **immer eine Bestimmungssicherheit von 0 %,** ebenso wie Rufe der untersten automatischen Bestimmungsvorstufe "Spec." (Chiroptera).

#### <span id="page-31-0"></span>**6.9. Rufanzeige**

Gefundene Rufe, ebenso wie ein Übersichtsonagramm, können in bcAdmin4 auf zweierlei Art und Weise dargestellt werden. Zum einen gibt es als Neuerung eine Anzeige direkt in der Ruftabelle. Hier wird bei Auswahl einer Aufnahme wahlweise Sonagramm und/oder die vermessenen Rufe angezeigt.

Bei Auswahl mehrere Dateien wird das Sonagramm ausgeblendet, die vermessenen Rufe werden für alle Dateien zusammengefasst angezeigt. Die Dateigrenzen werden dabei durch senkrechte Striche markiert (optional). Sticht Ihnen nun in einer der Aufnahmen ins Auge, können Sie ganz einfach per Mausklick eines der Aufnahmefelder auswählen. Die gewählte Aufnahme wird dann wieder als Sonagramm alleine dargestellt und in der Aufnahmetabelle einzeln markiert. Im Sonagramm finden Sie nun in der rechten oberen Ecke einen runden **Zurück-Pfeil**, mit dem die vorherige Auswahl wiederhergestellt wird. So ist es sehr einfach und schnell möglich sich einen Überblick über einzelne zeitliche Blöcke zu verschaffen. Mittels gedrückter Shift-Taste können Sie bei Mehrfachauswahl von Aufnahmen zudem mit einem Klick in ein Aufnahmefeld einzelne Aufnahmen deselektieren. Dies kann sinnvoll sein, um offensichtliche Störaufnahmen innerhalb einer Aufnahmen-Rufreihe gezielt auszublenden.

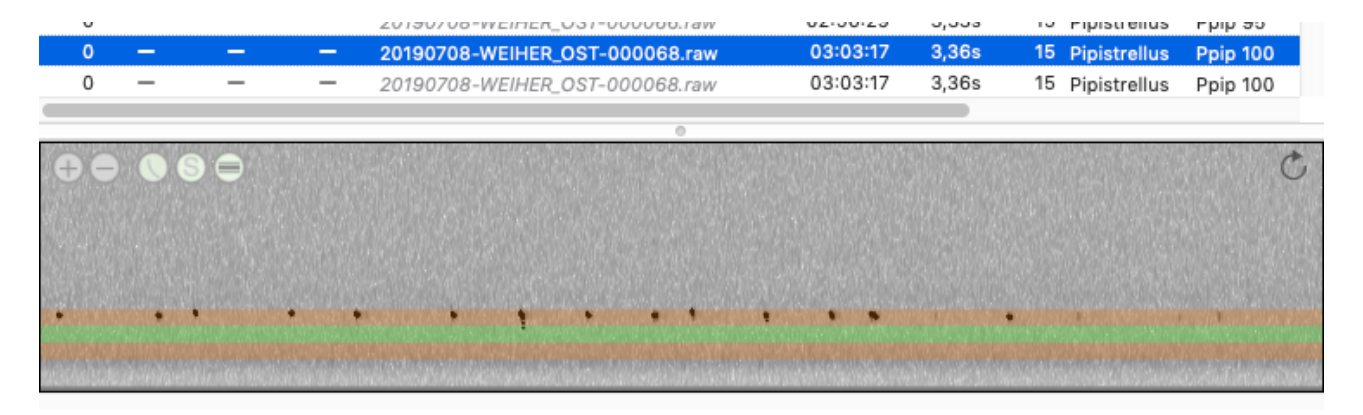

So können Sie bereit beim Durchblättern der Tabelle schnell Bestimmungen prüfen und korrigieren. Haben Sie alle mehrere Sessions ausgewählt und möchten Sie dann bei einer interessanten ausgewählten Aufnahme direkt zu der Session springen, die diese beinhaltet, wird durch Drücken der **alt/option**-Taste diese blau hervorgehoben. Sie können nun diese Session einfach anklicken, um sich so z. B. detaillierter mit dem Verlauf dieser einen Nacht auseinanderzusetzen.

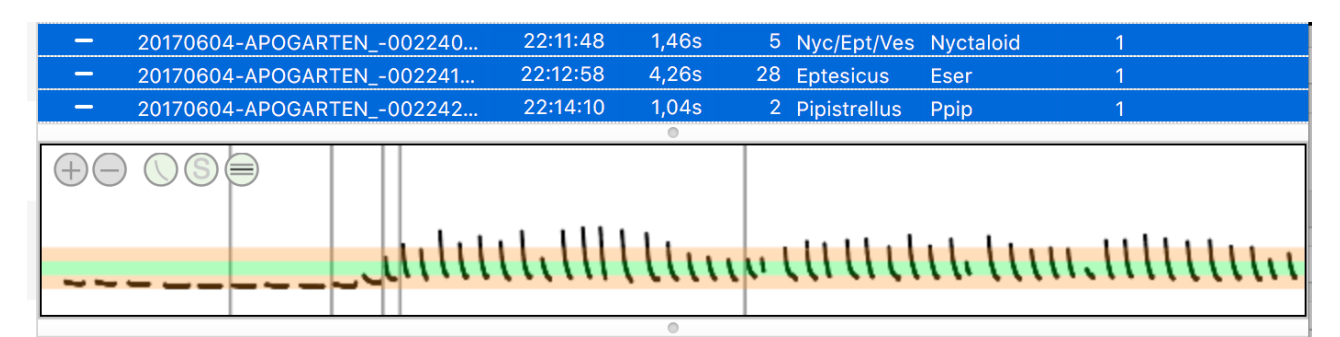

Mit Rechtsklick aufs Sonagramm können Sie zudem weitere Einstellungen aufrufen. So lässt sich die maximale Frequenz und die Option für ein farbiges Sonagramm einstellen. Bei letzterer lässt sich über die Schieberegler auch die Darstellung der einzelnen Farben und damit der Kontrast anpassen. Zudem lassen sich hier weitere Optionen, die auch in den Voreinstellungen zu finden sind, einstellen (vgl. Kapitel .12.2).

Über die runden Schaltflächen oben links im Sonagramm-Fenster können Sie zudem die Darstellung vergrößern bzw. verkleinern, die Darstellung der Rufverlaufs-Überlagerung anwählen sowie das Sonagramm an-/ausschalten und die Frequenzbanden ein-/ ausblenden.

Sie können sich die Rufe einer Aufnahme alternativ im Datei-Browser anzeigen lassen. Wählen Sie eine oder mehrere Aufnahme(n) in der Tabelle und dann im Menü **Aufnahmen** > **Datei-Browser**. Alternativ können Sie auch die Schaltfläche in der Symbolleiste benutzen, den entsprechenden Knopf im Detailfenster der Aufnahme anklicken oder einfach mit der Eingabe-Taste bestätigen. Es öffnet sich ein Fenster, in dem die Rufverläufe als Punkte in 0,1 ms Abständen in einer Frequenz/Zeit Darstellung abgebildet werden. Dies dient zum Beispiel zum schnellen Durchsehen der Aufnahmen. Die folgende Abbildung zeigt ein Beispiel dieser Rufdarstellung:

Pausen zwischen den Rufen werden für diese Rufverlaufs-Darstellung herausgeschnitten. Die Rufintervalle werden in Millisekunden zwischen den Rufen angegeben. Wurden die Aufnahmen bereits mit batIdent bestimmt, zeigt bcAdmin4 auch unter jedem Ruf die Bestimmung und die Wahrscheinlichkeit der Bestimmung an. Zusätzlich wird ein Sonagramm der Aufnahme als Übersicht über den Rufen angezeigt, wenn Sie nur eine Aufnahme ausgewählt haben. Das Sonagramm wird dazu immer auf die gesamte Fensterbreite gestreckt bzw. gestaucht. Bei mehreren ausgewählten Aufnahmen werden

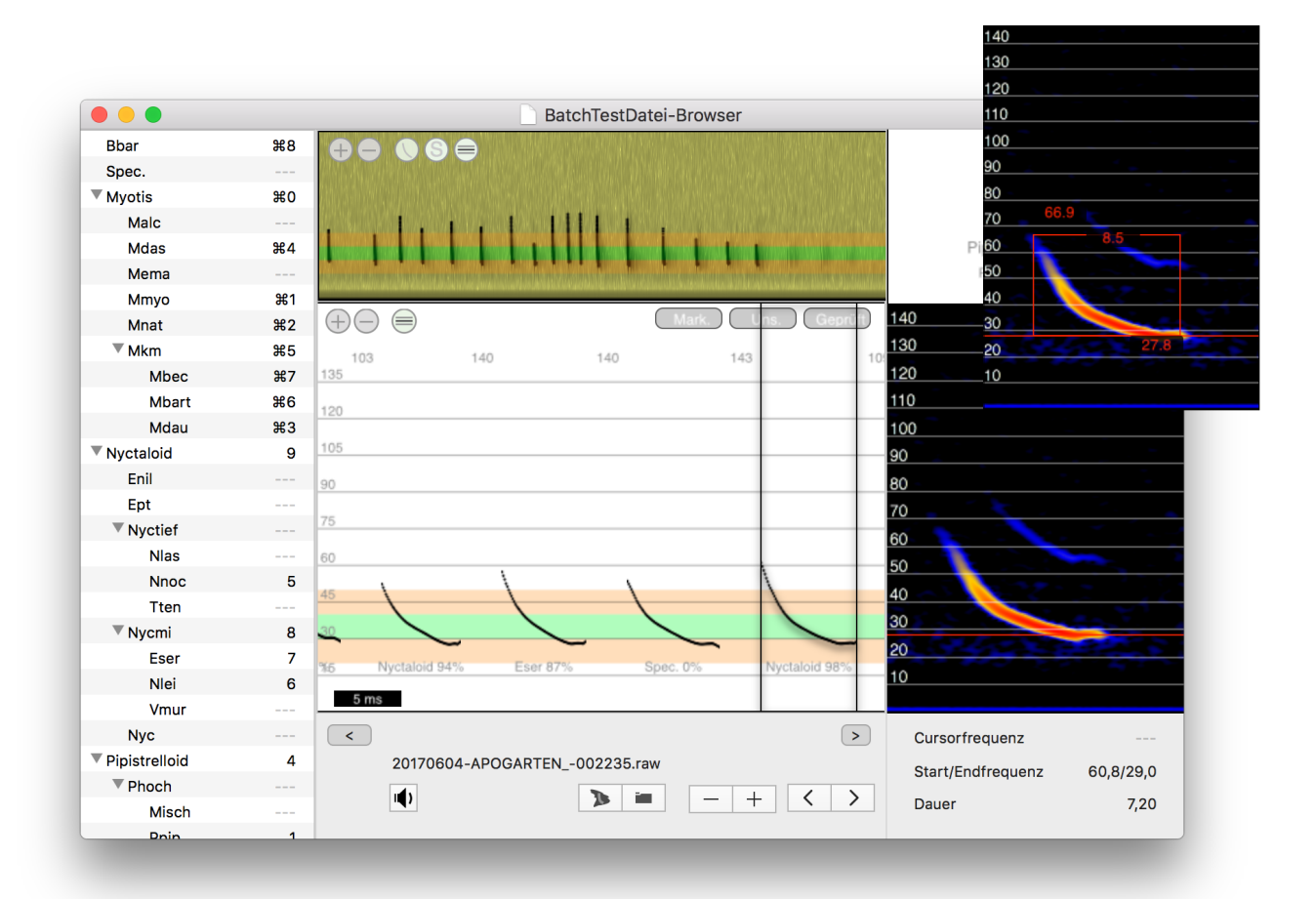

im oberen Übersichts-Sonagramm nur die einfachen Rufverläufe mit den jeweiligen Aufnahmegrenzen dargestellt, in der unteren Rufverlaufs-Darstellung alle erkannten Rufe innerhalb der gewählten Aufnahmen hintereinander. Diese Darstellung kann insbesondere dann hilfreich sein, wenn eine zusammenhängende Rufsequenz sich über mehrere Aufnahmen erstreckt, wie z. B. das alternierende Plipp-Plopp eines Großen Abendseglers. Das Phänomen, dass zusammenhängende Rufsequenzen über mehrere Aufnahme-Dateien gespeichert wurden, kann durch einen kurzen Posttrigger (z. B. 200 ms beim Gondelmonitoring) oder durch die begrenzte Erfassungsreichweite des batcorder-Mikrofons entstehen. Es ist jedoch dabei sehr wichtig zu berücksichtigen, dass so nur Rufverläufe, nicht aber die echten Rufabstände dargestellt werden.

**Achtung:** Die Bestimmungsergebnisse je Ruf in der Rufanzeige sind nicht zu verwechseln mit den zusammenfassenden Ergebnissen für die gesamte Sequenz, die aus den Ergebnisdateien von batIdent importiert wurden. Je nach Einstellung von batIdent, muss für einen positiven Artnachweis in einer Datei eine bestimmte Anzahl von Rufen mit einer gewissen Wahrscheinlichkeit vorliegen. Einzelne Rufe können also Arten zugewiesen worden sein, die nicht im Endergebnis erscheinen.

In der Rufanzeige kann man mit den **Links/Rechts-Pfeil-Schaltflächen** ebenso wie mit den **Pfeiltasten** oder der **(Shift- +) Tabulator-Taste** der Tastatur vor und zurück durch die

einzelnen Rufe springen. Standardmäßig ist dabei nach dem Öffnen des Datei-Browsers der erste Ruf direkt ausgewählt und im Sonagramm dargestellt. Mit den **Hoch/Runter-Pfeiltasten** der Tastatur kann man zudem durch die einzelnen Aufnahmen blättern. So kann man sehr schnell viele Aufnahmen manuell durchsehen. Dies ist unter Umständen hilfreich, um die Qualität der Vermessung zu kontrollieren oder um Sequenzen mit finalbuzz Rufen oder Sozialrufen zu finden. Auch bietet sich das Vorgehen bei Dauermonitoring-Aufnahmen an, um etwaige Störungen schnell zu erkennen. Der Zoomfaktor der Darstellung ist beim Öffnen immer gleich, damit Rufe verschiedener Aufnahmen leicht verglichen werden können. Mittels der **+/- Symbole** kann zeitlich hereinund herausgezoomt werden. Bewegt man die Maus auf die Rufverlauf-Darstellung, kann man den Cursor zur Messung der Frequenz nutzen. Nach kurzem Warten erscheint neben dem Messcursor ein Feld mit der Frequenz an der Cursorposition in kHz. Neu in bcAdmin4 ist auch die Möglichkeit, gefundene Rufe in einem Extra-Sonagramm zu manuell vermessen. Dazu wählen Sie einen der gefundenen Rufe aus, daraufhin wird rechts das zugehörige Einzelsonagramm aktualisiert. Dort können Sie mit der Maus Frequenzen und Rufdauern (mit gedrückter Maustaste Fenster um den Ruf aufziehen) vermessen. Ausserdem markiert eine rote waagrechte Linie die Hauptfrequenz des Rufs. Unter dem Ruf sind Start-/Endfrequenz sowie Rufdauer basierend auf der automatischen Vermessung gezeigt.

Außerdem wird oben rechts im Datei-Browser die Bestimmung der beiden vorhergehenden sowie der beiden nachfolgenden Aufnahmen angezeigt. Das hilft bei der Kontrolle von Aufnahmen, da so der zeitliche Kontext mit vorliegt. Eine grüne Schrift bedeutet, dass die Aufnahmen innerhalb des gewählten Fensters für zeitlichen Kontext liegt.

Seit der Programm-Version 1.0.40 haben Sie im Datei-Browser von bcAdmin4 die Möglichkeit, sich den Verlauf von **Referenzrufen** einzelner Arten ergänzend zu den einzelnen Rufverlaufs-Darstellungen anzeigen zu lassen. Dies ist ein sehr hilfreiches Feature zur schnellen Überprüfung bzw. weiteren Analyse der einzelnen Rufe. Ein denkbares Szenario ist die Überprüfung von Rufen, die im Überschneidungsbereich von Zwergfledermaus und Rauhautfledermaus liegen. Hier kann über die Ausprägung und Lage der einzelnen Ruftypen - von fm-qcf-Rufen hin zu qcf-Rufen - im Verlauf der Rufsequenz eine Einordnung vorgenommen werden. Hilfreich können die Referenzrufe auch zur Überprüfung von Myotis-Rufen sein. So kommt es insbesondere bei sehr leisen Rufen vor, dass nicht der komplette Ruf vermessen und damit eventuell nur auf Gattungsniveau bestimmt wurde. Durch die Überlagerung mit Referenzrufen können Sie überprüfen, welche Einzelrufe in der Aufnahmesequenz tendenziell vollständig vermessen wurden und damit eine sinnvolle Bestimmung aufweisen.

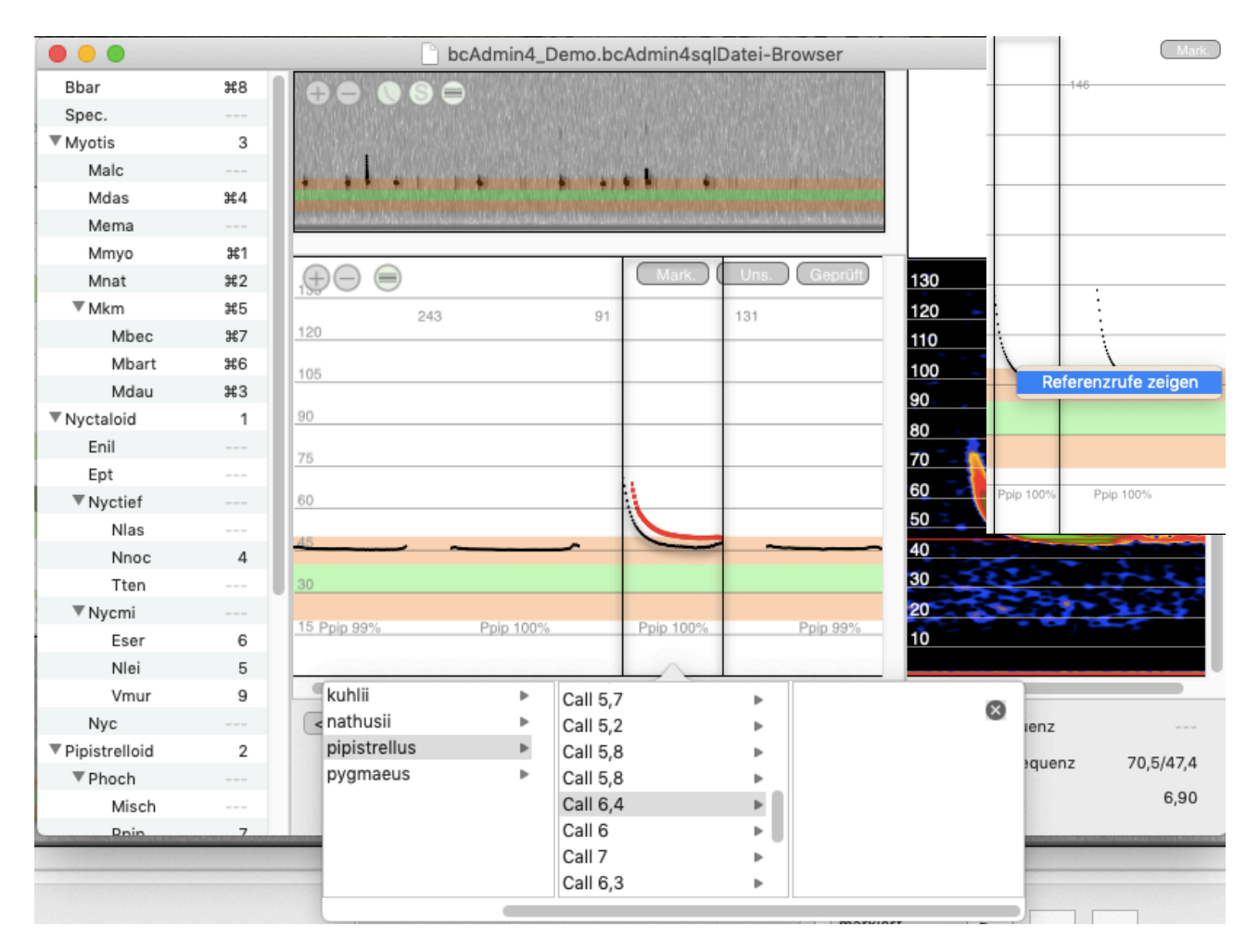

Aufgerufen werden die Referenzrufe über **Rechtsklick** auf den ausgewählten Rufverlauf. Dadurch erscheint das Dialogfeld **Referenzrufe zeigen**. Wenn Sie dieses nun einfach anklicken, erscheint ein Menü, in dem Sie in der ersten Spalte die Gattung, in der zweiten Spalte die Art und in der dritten Spalte den Referenzruf (**Call**) auswählen können. Die Zahl hinter dem Referenzruf (**Call)** gibt dabei die Rufdauer dessen an. Der gewählte Referenzruf wird in rot in das Feld des ausgewählten Rufverlaufs eingeblendet. Mit der **Tabstop**-Taste können Sie nun mit dem Referenzruf durch die einzelnen Rufverläufe springen. Dabei orientiert sich die Überlagerung immer am zeitlichen Ende beider Rufverläufe.

Eine Neuerung von bcAdmin 1.2.4 ist die Bestimmung von Rufen der Nyctaloiden-Arten mittels neuronaler Werkzeuge. Diese sind bereits länger als eigenständiges Programm verfügbar. Beachten Sie, dass es sich um eine vorläufige Version handelt, die im Zuge der Weiterentwicklung von batIdent in einer der kommenden Version (voraussichtlich Ende 2023) verbessert werden wird. Sie können die Bestimmung starten über das entsprechende Symbol unterhalb der Übersichtsanzeige der Rufe (neben den Knöpfen für in bcAnalyze / im Finder zeigen). Momentan werden nur Arten der Nyctaloiden-Gruppe berücksichtigt.
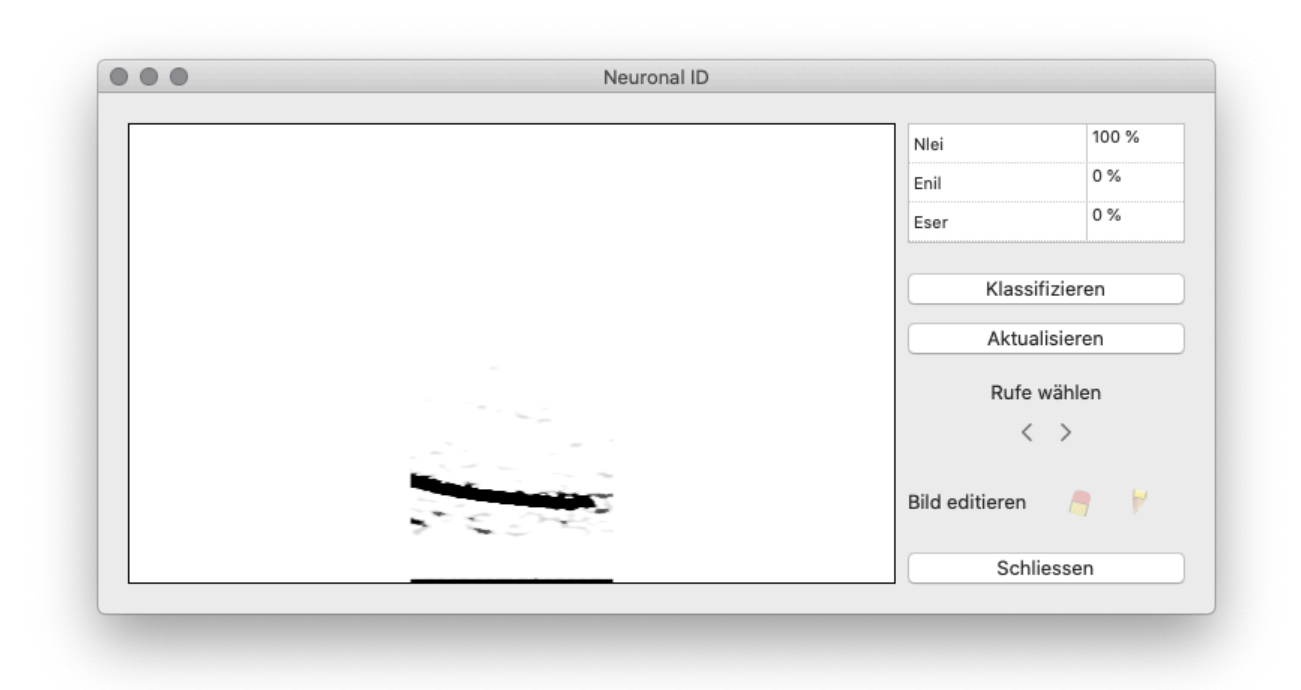

Mittels der Pfeiltasten kann man sich von Ruf zu Ruf bewegen und durch den Klick auf Klassifizieren zB nach dem Editieren des Bildes eine neue Klassifizierung anfordern. Im Bild können Teile gelöscht werden, ebenso wie eingezeichnet werden.

#### **Tastenkürzel**

Für das schnelle Setzen von Arteinträgen können die Tasten **1 bis 0** und **⌘ + 1 bis 0** belegt werden. Die Tastenzuweisung können Sie in den Voreinstellungen vornehmen. Wahlweise lässt sich die Funktion der cmd-Taste auch auf die Shift-Taste legen. Mittels **ctrl-Taste und 0** kann der Arteintrag gelöscht werden. So können Sie **sowohl im Datei-Browser als auch** 

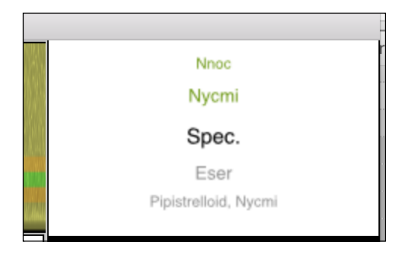

**in der Aufnahmetabelle** Artzuweisungen einfach und schnell per Tastendruck festlegen. Mit Druck der Taste **k** blenden Sie im Datei-Browser die Liste der Tasten-Belegungen ein/ aus. Durch Ändern des Arteintrags mittels der Tasten (⌘ +) 1 bis 0 werden alle bestehenden Einträge gelöscht. Auf diesem Weg manuell geänderte Arteinträge erkennen Sie in der Aufnahmetabelle an der Bestimmungswahrscheinlichkeit *Null* hinter dem Arteintrag (falls in den Voreinstellungen gewählt, vgl. Kapitel 12.2). Soll eine Art hinzugefügt werden, ohne dass die bestehenden gelöscht werden, müssen Sie die **option (alt)-**Taste gedrückt halten, wenn Sie die Schnelltaste für eine Art drücken. Mehr als 3 Arten können jedoch nicht für eine Aufnahme eingetragen werden. Mittels der Tasten **m**, **c** und **u** lassen sich die Felder **Markiert**, **Geprüft** und **Unsicher im Datei-Browser**  aktivieren / deaktivieren. Die genaue Aufnahmeklassifizierung kann ebenso per

Tastenkombination gesetzt werden: ctrl + option (alt) + f oder j für **Jagdrufe** (Jagd), ctrl + option (alt) + s für **Sozialrufe** (Sozial), ctrl + option (alt) + n für **normale Rufe** (normal).

Die Taste **p** startet den virtuellen Mischer- bzw. Zeitdehner-Detektor wenn Sie den Datei-Browser geöffnet haben, befinden Sie sich in der normalen Aufnahmetabelle starte der virtuelle Detektor für die gewählte Aufnahme mit **alt + p** oder per **Doppelklick** auf den Dateinamen in der Aufnahmetabelle.

# **7. Sessions**

Die meisten Einstellungen und Informationen zu Sessions können einfach bearbeitet werden. So wird eine sehr flexible Arbeitsweise ermöglicht. Eine Popup-Darstellung erlaubt Ihnen, die Details zu einer Session anzusehen und zu ändern. Des Weiteren existieren einige besondere Funktionen zur Bearbeitung von Sessions. Sie können auf das Logfile zu den Aufnahmen zugreifen, bestehende Ergebnisse zu allen Aufnahmen der Session löschen oder Verknüpfungen mit Standorten oder Projekten vornehmen oder löschen. Alle diese Befehle sind über **Sessions** in der Menüleiste abrufbar.

#### **7.1. Sessions bearbeiten**

Im Kapitel 6 **Typischer Arbeitsablauf** wurde bereits erklärt, wie Sessions manuell oder beim automatischen Import angelegt werden. Da beim Import von Aufnahmen nur eine Auswahl von Informationen zur Session eingegeben werden kann, ist es evtl. notwendig, diese Informationen später in der Detail-Darstellung zu ergänzen. Auch Verknüpfungen der Session mit einem Standort oder die Zuweisung zu einem Projekt erfolgen hier. Wie Sie Standorte und Projekte anlegen und verwalten, ist im Kapitel **Anlegen von Datensätzen** beschrieben. **Durch einen Doppelklick auf eine oder mehrere ausgewählte Session(s) in der Tabelle können Sie die Details einer oder mehrerer Session(s) anzeigen**:

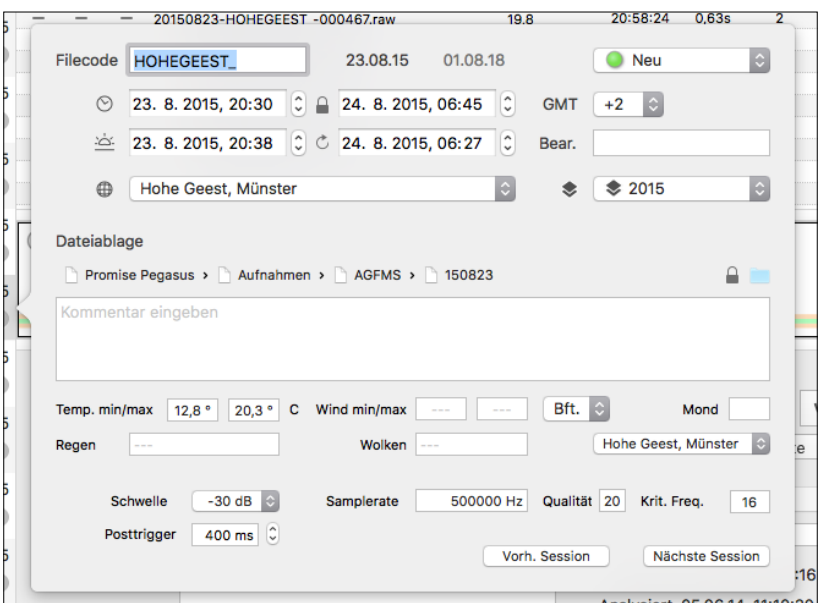

**Filecode**: Dies ist der Name für die Session, der zusammen mit dem Datum eindeutig sein sollte. Der Filecode sollte deshalb am besten den Standort/Einsatz codieren, kann aber zusätzlich auch den eingesetzten batcorder mit darstellen. Beim Import von Aufnahmen mittels Logfile wird hier der Filecode der batcorder-Aufnahmen automatisch eingesetzt.

**Datum**: Datum des Beginns der Session (in der Regel also das Datum am Abend des Erfassungsstarts; bei mehrmaligen Start des batcorders im Auto-Modus innerhalb einer Nacht kann je nach Auswertungs-Fragestellung eine Korrektur des Sessionsdatum für die Aufnahmen nach 0:00 Uhr auf das Datum vor 0:00 Uhr sinnvoll sein.)

**Projekt**: über das Auswahlfeld kann die Session einem übergeordneten Projekt zugeordnet werden. Sind noch keine Projekte angelegt, ist der Knopf funktionslos.

**Status/Flagge**: Hier können Einträge aus der Status-Liste ausgewählt werden. Diese können in den Voreinstellungen angepasst werden (vgl. Kapitel 12.1).

**Erfassung von / bis**: Datum und Uhrzeit des Beginns und Endes der Erfassung (Timer-Programmierung). Sie können diese Werte, z. B. für die Anpassung innerhalb der Sommer-/Winterzeitumstellung (vgl. Kapitel 8.9) durch Anklicken des jeweiligen Datums-/ Uhrzeitfeldes und den seitlichen Pfeiltasten ändern. Dabei ändert sich bei geschlossenem Schloßsymbol gleichzeitig auch die jeweilige Start- oder Stoppzeit. Wenn Sie durch Anklicken des Schloßsymbols diese Verknüpfung aufgehoben haben, ist es auch möglich beide Zeiteinstellungen unabhängig voneinander zu ändern.

Diese Angaben werden beim Import automatisch aus dem Logfile ausgelesen. Bei manueller Anlage einer Session stehen hier nur Platzhalter. Diese Angaben werden u.a. für die Berechnung und die Abbildung der nächtlichen Aktivität und der Minuten mit Aktivität benötigt.

**GMT**: Hier wird die Zeitzone bzw. die Sommer- oder Winterzeit der Session und zugehörigen Aufnahmen angezeigt. Werden mehrere Sessions mit verschiedenen Angaben ausgewählt, wird der Wert **GMT 0** angezeigt. Wichtig hierbei ist, dass eine Änderung des Wertes für **GMT** an dieser Stelle keine direkten Auswirkungen auf die Zeiten innerhalb der Sessions (Timer-Programmierung) und der zugehörigen Aufnahmen hat (vgl. Kapitel 8.9).

**Bear.**: Hier kann ein verantwortlicher Bearbeiter eingetragen werden.

**Dateiablage**: Der Ablageordner, in dem die Aufnahmedateien und später auch Messwerte, Rufverläufe und Ergebnisse liegen. Mittels des Schloss-Symbols neben dem Feld, kann der Eintrag gesperrt werden. Der Pfad kann geändert werden, indem die **Ordner-Schaltfläche** gedrückt wird.

Weiterhin können die folgenden Details gesetzt werden:

**Standort**: Dieses Auswahlfeld enthält alle vorhandenen Einträge. Wurde bereits ein Projekt ausgewählt, werden nur Standorte angezeigt, die bereits mit Sessions aus diesem Projekt verknüpft sind. Es können aber auch leicht wieder alle Standorte eingeblendete werden.

**Sonnenuntergang** & -a**ufgang**: Datum und Uhrzeit des Sonnenuntergang- und aufgangs. Diese Angaben werden für die Berechnung und die Abbildung der nächtlichen Aktivität

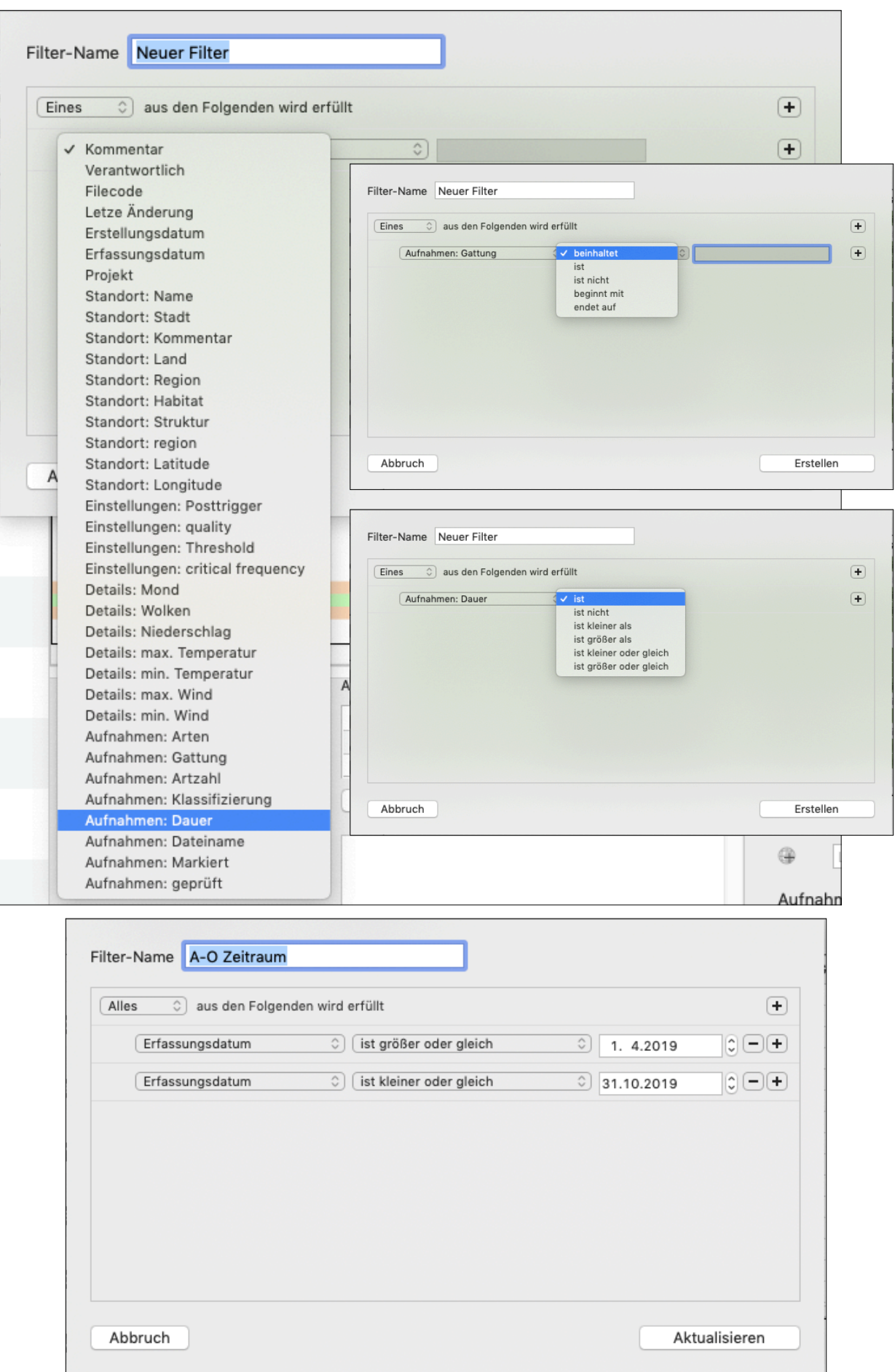

benötigt und sollten gewissenhaft ausgefüllt werden! Wurden für den Standort-Koordinaten eingegeben, werden zusammen mit dem Datum Sonnenauf- und -untergang für die Session automatisch berechnet, auch wenn Sie einen anderen Standort der Session zuweisen. Alternativ kann, z. B. nach manuellen Änderungen, diese standortbasierte Berechnung auch mit dem runden Pfeilsymbol zwischen den Fenstern für Sonnenuntergang- und -aufgang durchgeführt werden.

**Temp. min / max**: Hier werden die minimalen und maximalen Temperaturen über alle Aufnahmen innerhalb der Sessions angezeigt. Entweder können hierzu externe Temperaturdaten verwendet werden (vgl. Kapitel 9 & 10.10) oder die batcorder-eigenen Temperaturwerte (Modelle 3.0/3.1 & GSM). Ab dem batcorder 3.0 mit der Firmware 304 oder neuer werden die im Gerät gemessenen Temperaturen im Logfile alle 15 Minuten gespeichert und können im Umweltdaten-Editor (vgl. Kapitel 9) per Logfile-Import gesichert werden, um dann später im Umwelt-Korrelator mit den dazu gehörigen Aufnahmen korreliert zu werden (vgl. Kapitel 10.10).

**Wind min / max**: Hier werden die minimalen und maximalen Windgeschwindigkeitswerte (in Bft. oder m/s) über alle Aufnahmen innerhalb der Sessions angezeigt. Diese können über den Umweltdaten-Editor und -Korrelator mit den Aufnahmen verknüpft und gespeichert werden (vgl. Kapitel 9 &10.10).

**Mondphase**: Hier wird die für die Session aktuelle Mondphase in Prozent angegeben. Diese bezieht sich auf den gewählten Standort, bzw. auf den Standard-Standort.

**Regen, Wolken**: Diese beiden Angaben zum Wetter haben kein spezielles Eingabeformat.

**Umweltdaten**: Hier wird der verknüpfte Umweltdatensatz mit Wind- und/oder Temperaturdaten angezeigt, sowie per Drop-down-Menü alle weiteren in der bcAdmin4- Datenbank gespeicherten Umweltdatensätze angegeben.

**Kommentar**: Hier kann ein Kommentartext zur Session eingetragen werden.

**batcorder-Einstellungen**: Hier sollten immer die jeweiligen Einstellungen des batcorders bei der Erfassung eingetragen werden. Aktivitäten verschiedener Erfassungen sind nur vergleichbar, wenn die Einstellungen des batcorders gleich waren. Die Werte für Quality und Threshold sind wichtig für die Vermessung der Rufe und werden beim Logfile-Import hier automatisch eingetragen. In den Voreinstellungen kann ausgewählt werden, dass für die Analyse der Rufe diese Angaben automatisch ausgelesen und verwendet werden (vgl. Kapitel 12.3).

#### **7.2. Umwelt-Daten**

Die Umweltdaten, z.B. die vom batcorder gemessene Temperatur, aber auch Niederschlag und Windgeschwindigkeit, können mittels **Session > Umweltdaten plotten** auch angezeigt werden. Zuvor müssen sie jedoch, wie in Kapitel 7.1, 9 und 10.10 beschrieben, importiert, korreliert und gespeichert werden. Sind mehrere Sessions ausgewählt, wird ein zeitlicher Verlauf der minimalen und maximalen Temperatur bzw. der jeweiligen Umwelt-Werte gezeichnet. Zusätzlich sind die Anzahl Aufnahmen oder wahlweise die Aktivität in Sekunden als Balken dargestellt. Ebenso kann anstelle eines Liniendiagramms ein Punkteplot gewählt werden. Hier wird dann in rot die maximale und in blau die minimale Temperatur auf der x-Achse und die Anzahl Aufnahmen/Sekunden auf der y-Achse aufgetragen.

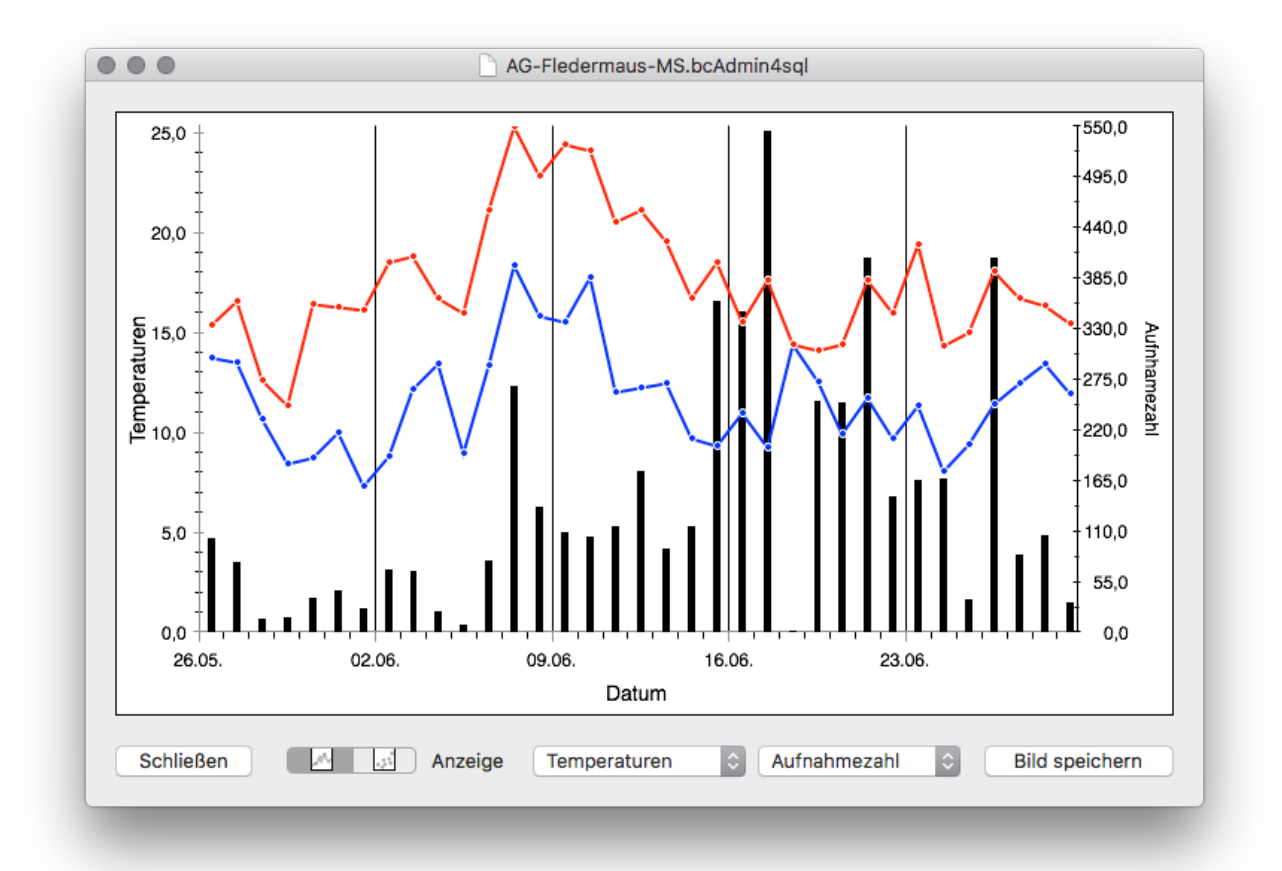

#### **7.3. Sessions verwalten / ordnen**

Sie können eine Session auswählen, in dem Sie die Session-Tabelle durchsuchen, und die gewünschte Erfassung anklicken. Nun können Sie diese Session durch Doppelklick bearbeiten, Berichte erstellen lassen oder die Aufnahmen dazu ansehen. Sie können auch mehrere Sessions auswählen; fast alle Optionen zur Bearbeitung, Berichte und Darstellungen sind auch für mehrfache Sessionauswahl ausgelegt. Einen zusammenhängenden Block von Sessions markieren Sie, indem Sie zwei Zeilen markieren und dabei die Umschalttaste ( $\hat{\theta}$ ) gedrückt halten. Mehrere unzusammenhängende Zeilen markieren Sie mit gedrückter Befehlstaste (cmd bzw.⌘).

Mit der Zeit kann die Anzahl der Sessions in der Datenbank stark anwachsen. Das Finden und Auswählen von Sessions wird dann sehr aufwändig. Deshalb bietet Ihnen bcAdmin4 verschiedene Funktionen, um ihre Sessions einfach und schnell zu verwalten.

## **Logfile anzeigen**

Das Logfile zu einer Erfassung beinhaltet wichtige Informationen bezüglich Anfang und Ende der Erfassung, Aufnahme-Modus, batcorder-Einstellungen, Fehlermeldungen, aufgezeichneten Dateien und ggf. Temperatur. Wenn Sie das Logfile anschauen wollen, um z.B. die Angaben einer Session zu kontrollieren, ist dies direkt aus dem Programm bcAdmin4 möglich. Wählen Sie hierfür den Menüpunkt **Sessions** > **Logfile zeigen**. Das Logfile muss dazu im Ablageordner liegen, der in den Session-Details angegeben ist (dies geschieht beim Import mittels Logfile automatisch).

## **7.4. Sessions archivieren**

Seit Version 1.0.37 gibt es ein neues, sehr hilfreiches Feature zur Organisation ihrer Daten. So ist es möglich, die jeweiligen Datenordner der einzelnen Sessions zu archivieren, um damit Speicherplatz zu sparen und fertig bearbeitete Daten in der Datenstruktur eindeutig erkennbar zu machen. Über das Menü **Sessions > Session-Dateien archivieren** wird der Ordner mit den Aufnahmedateien (.raw), den Messwertdateien (.csv), den Rufverlaufsdateien (.bcCalls) und den Ergebnisdateien (.res) komprimiert und liegt im Anschluss als ZIP-Datei vor. Diese kann nun entweder an anderer Stelle (externes Speichermedium) langfristig gesichert werden oder an Ort und Stelle verbleiben. Liegt die ZIP-Datei weiterhin im Session-Ordner kann bcAdmin4 aus dieser auch weiterhin die Aufnahmedatei und die Messwertdateien auslesen und somit auch die Sonagramme weiterhin anzeigen. Einzig Änderungen, wie eine erneute Vermessung oder Analysen wie der Rufparameterplot, die auf die Messwertdateien zugreifen, können bei den komprimierten Daten nicht durchgeführt werden.

Ob der Datenordner einer Session komprimiert vorliegt, erkennen Sie daran, dass der Filecode der Session blau dargestellt wird. Liegen keine Datenordner mehr vor, wird der Session-Filecode orange eingefärbt.

**Wichtig: Die Archivierung von Daten kann nur dann sinnvoll erfolgen, wenn jeder Session genau ein eindeutiger Ordner zugewiesen ist. Vergleichen Sie dazu die Kapitel 4.3 und 14.2 in diesem Handbuch.**

#### **7.5. Sessions filtern**

In bcAdmin4 steht Ihnen zum Organisieren der Sessions innerhalb einer bcAdmin4- Datenbank mit dem benutzerdefinierten Session-Filter ein weiteres umfangreiches Werkzeug zur Verfügung. Damit können Sie dauerhaft einen jederzeit anwählbaren Filter konfigurieren, entweder hinsichtlich ein oder mehrere Session-Parameter, oder auch über Details von Aufnahmen, die in den Sessions enthalten sind. Über das **Plus-Symbol** unten links in der Seitenliste können Sie den Dialog zum Anlegen eines neuen,

benutzerdefinierten Filters aufrufen. Das besondere daran ist, dass dieser Filter dauerhaft in der Seitenleiste zu Verfügung steht und beim Anklicken automatisch die Session anzeigt, die die zuvor definierten Filterbedingungen erfüllen.

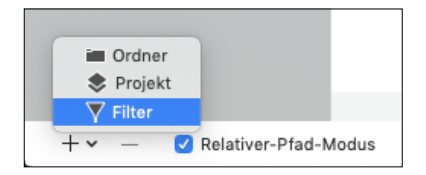

Im Dialog-Fenster zum Anlegen eines neuen Filters können Sie oben im Feld **Filter-Name** zuerst einen Namen für den Filter vergeben. Dabei sollten Sie beachten, dass die wesentlichen Merkmale des Filters am Anfang des Namens codiert sind, damit sie den Filter auch bei einer schmalen Seitenleiste, z. B. auf einem kleineren Laptop-Bildschirm, direkt zuordnen können. Ein Beispiel dafür ist ein Filter für den Erfassungszeitraum vom 1. April bis zum 31. Oktober eines Jahres, der hier im Beispiel **A-O Zeitraum** benannt worden ist.

Als nächstes wählen Sie aus, ob **Eines** oder **Alles** aus den folgenden, im Drop-Down-Menü auszuwählenden, Parameter-Werten erfüllt sein soll. Diese Unterscheidung ist vergleichbar mit der **UND (= ALLES)** bzw. **ODER (= EINES)** Logik-Einstellung im Aufnahmefilter (vgl. Kapitel 8.3). Im ersten Drop-Down-Menü wählen die nun das Wertebzw. Parameter-Feld, welches sie per Filter näher definieren möchten. Im zweiten Drop-Down-Menü können Sie nun, je nachdem ob es sich um einen reinen Werte-Parameter oder um einen beschreibenden Parameter handelt, verschiedene Auswahlkriterien definieren, wie z. B. "ist", ist nicht", beginnt mit" oder aber "ist kleiner als". Im rechten sich anschließenden Feld können Sie entweder frei eine Auswahl angeben oder ihnen werden mögliche Auswahlwerte, wie z. B. Datumswerte, angezeigt. Bei der freien Werteauswahl ist es sehr wichtig, dass Sie sich vergewissern, dass diese Auswahlwerte, z. B. Kommentare oder Temperaturdaten, auch so in den Sessions hinterlegt sind.

Über die seitlichen **PLUS** und **MINUS-Schaltflächen** können Sie die Filter-Auswahl beliebig erweitern. Für das weiter oben schon erwähnte Beispiel eines Filters für einen bestimmten Zeitraum benötigen Sie zwei Filterdefinitionen, eine für den Beginn und eine für das Ende des Zeitraums.

Bei Auswahl einer (Filter-)Gruppe in der Seitenleiste, bei gleichzeitig gedrückter **alt/ option-Taste,** wird ein Neuladen der Sessionliste verhindert. So können defekte (Filter-)Gruppen gelöscht werden, die ansonsten möglicherweise einen Programmabsturz provozieren.

**Wichtig: Über diesen Filter werden nur die in den Sessions hinterlegten Parameter selektiert und darauf hin die passenden Sessions angezeigt. Zudem können Sie auch hinsichtlich einiger Aufnahmewerte einen Filter setzen, dieser bewirkt dann aber keine Auswahl von Aufnahmen, sondern nur von Sessions, die Aufnahmen mit diesen Werten beinhalten. Der eigentliche Aufnahme-Filter wird in Kapitel 8.3 näher beschrieben.**

#### **7.6. Sessions kombinieren**

Eine neue Funktion kombiniert die Aufnahmen zweier Sessions in der Art, dass Duplikate entfernt werden. So können Sie zum Beispiel bei Erfassungen an einer WEA in Gondelhöhe und zusätzlich auf Höhe der unteren Rotorspitze eine Aufnahmeliste erhalten, die alle Aufnahmen der Gondel enthält und die, die am zweiten Mikrofon zusätzlich aufgezeichnet wurden. Duplikate von erstem und zweitem Standort werden nur einmal gezählt. Dies kann auch für mehrere Sessions auf einmal durchgeführt werden.

**Wichtig:** Dazu müssen sich die Quell-Sessions - **eine je Tag!** - in einem Projekt befinden. Die Sessions für den Vergleich - **wiederum eine je Tag!** - befinden sich in einem zweiten Projekt.

Wählen Sie zuerst die Quell-Session(s) aus, diese werden dann im Rahmen der Kombination dupliziert und zusätzliche Aufnahmen der Vergleichs-Session(s) eingefügt. Gespeichert werden sie im gewählten Ergebnis-Projekt. **Dieses müssen Sie vor der Aktion anlegen und im Dialog auswählen.** Im selben Dialog können Sie auch ein

Zeitintervall bestimmen, innerhalb dessen Aufnahmen als "identisch" angesehen werden. Bei Standard-Einstellungen werden Arteinträge nicht berücksichtigt. Das bedeutet, einzig das Aufnahmedatum wird genutzt. Sollen auch solche Aufnahmen innerhalb des Intervalls mit unterschiedlichen Arten berücksichtigt werden, entfernen Sie den Haken beim Feld **Arten bei Kombination ignorieren**.

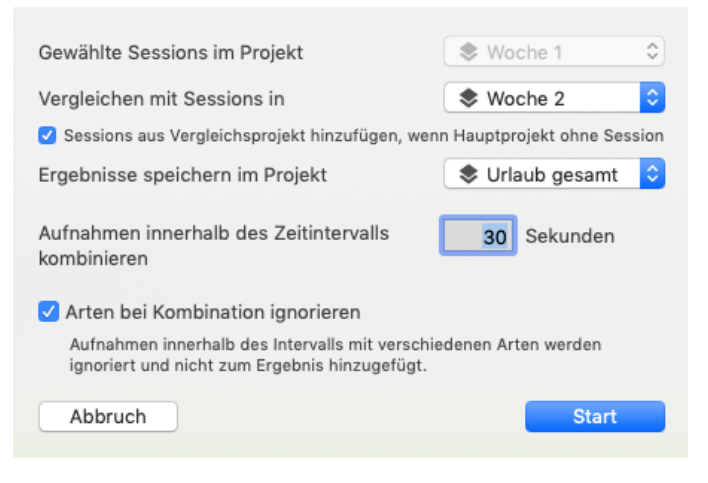

In den neu erzeugten Sessions, deren Filecode ein **C-** vorangestellt bekommt, werden virtuelle, also hinzugefügte Aufnahmen, kursiv angezeigt, wenn dies in den Voreinstellungen aktiviert ist (vgl. Kapitel 12.2). So lassen sich die neuen Aufnahmen sofort erkennen.

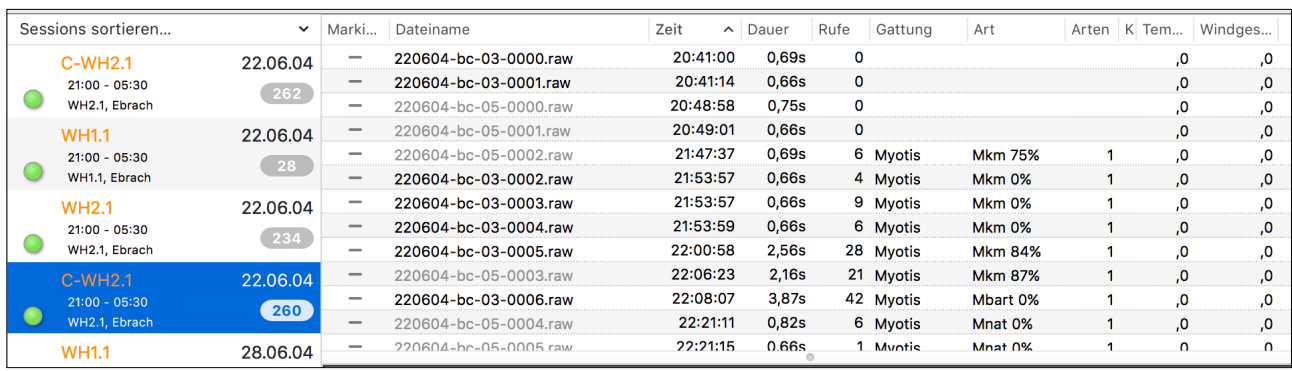

Neu ist seit Version 1.0.37 zudem die Funktion, dass optional Sessions mit Erfassungsnächten, die nur im Vergleichsprojekt vorhanden sind, dann ebenfalls im Ergebnis-Projekt mit angelegt werden. Haben Sie z. B. zwei Datensätze, den Ursprungsdatensatz im Hauptprojekt vom 2. bis zum 8. April und den zweiten Datensatz im Vergleichsprojekt vom 1. bis zum 10. April, dann wird im Ergebnisdatensatz der Zeitraum vom 1. bis zum 10. April aufgeführt. Dafür müssen Sie den Haken bei **Sessions aus Vergleichsprojekt hinzufügen, wenn Hauptprojekt ohne Session** setzen.

#### **7.7. Sessions vergleichen**

Bereits aus bcAdmin3 ist die Funktion zum Vergleich zweier Sessions im Hinblick auf die zeitliche Abfolge der Aufnahmen bekannt. Diese Funktion wurde deutlich erweitert. So können jetzt bis zu vier einzelne Sessions verglichen werden. Die Ausgabe kann grafisch oder tabellarisch erfolgen. Bei Klick in der Tabelle werden die zugehörigen Aufnahmen im Hauptfenster markiert.

| AG-Fledermaus-MS.bcAdmin4sql           |                             | $\bullet\bullet\bullet$<br>SessionCombine |                        |                                                                                                    |
|----------------------------------------|-----------------------------|-------------------------------------------|------------------------|----------------------------------------------------------------------------------------------------|
| Mehrfachvergleich<br>Tabelle<br>Grafik |                             | Mehrfachvergleich<br>Grafik<br>Tabelle    |                        |                                                                                                    |
| HORSTM WEG<br>14.07.2015               | LANDSKROHN<br>14.07.2015    |                                           |                        |                                                                                                    |
|                                        |                             |                                           |                        | $\Diamond$<br><b>S</b> Quelle                                                                                                    |
|                                        |                             |                                           |                        | l≎.<br><b>← Quelle</b>                                                                                                    |
|                                        | 2                           |                                           |                        | gemeinsame Auf                                                                                                    |
|                                        |                             |                                           |                        | gemeinsame Auf                                                                                                    |
|                                        | $\boldsymbol{\Lambda}$<br>6 |                                           |                        |                                                                                                    |
|                                        | $\overline{7}$              |                                           |                        | Start                                                                                                    |
| Aufnahmen im Intervall                 | Bild speichern              | Schliessen                                | Aufnahmen im Intervall | 10 Sekunden                                                                                                    |
|                                        |                             | 10 Sekunden                               |                        | Vergleiche Session in<br>mit Sessions in<br>Ergebnisse speichern als Markierung<br>CSV exportieren<br>Wenn Sie den MarkiertStatus zur Hervorhebung gemeinamer<br>oder einmaliger Aufnahmen verwenden, wird der Status aller<br>Aufnahmen vor Beginn zurückgesetzt. Wenn daher Aufnahmen<br>aus anderen Gründen markiert waren, verlieren Sie die<br>Markierung. Gegebenenfalls sollten Sie also mit einer Kopie der<br>Datenbank arbeiten oder den Split-Status verwenden.<br>Split-Status anstelle Markiert verwenden<br>Split-Status nicht entfernbar - gegebenfalls mit Kopie arbeiten |

Handbuch bcAdmin4 Version 1.4.3 Seite 47

Die Ergebnisse der Tabelle oder Grafik können in passenden Formaten exportiert werden. Darüberhinaus erlaubt das Werkzeug auch den Vergleich zweier Standorte über lange Zeit. Das bedeutet, Sie können alle Sessions zweier Standorte direkt vergleichen, wenn Sie dort über längere Zeit Aufnahmen erhalten haben. Dazu ordnen Sie die Sessions, die verglichen werden sollen, jeweils einem Projekt zu. bcAdmin vergleicht dann die Sessions aus einem Projekt mit denen des zweiten Projektes. Zum Start wählen Sie die Sessions eines der beiden Projekte aus und wählen dann aus dem Session-Menü die Funktion "Sessions vergleichen".

Die Ergebnisse werden in Form von CSV-Daten ausgegeben, wahlweise können anstatt des sog. Split-Status auch Markierungen für Aufnahmen gesetzt werden. Generell ist es empfehlenswert, gerade wenn Sie den Session-Vergleich zum ersten Mal verwenden, mit einer Kopie der Datenbank zu arbeiten, da der sog. Split-Status nicht wieder entfernbar ist.

## **7.8. TSL-Evaluation**

bcAdmin4 kann die gespeicherten Mikrofon-Testaufnahmen (WKA/Box-Erweiterung, GSMbatcorder) auswerten. Dazu ist es erforderlich, dass die Sessions mittels Logdatei importiert wurden und die Dateien von bcAdmin4 kopiert wurden. Nur so werden die Mikrofontestsignale in einer Form abgelegt, dass bcAdmin4 diese finden kann. Diese Aufnahmen werden beim Import umbenannt in **Mic-Testxxxxxxxxxx.raw**.

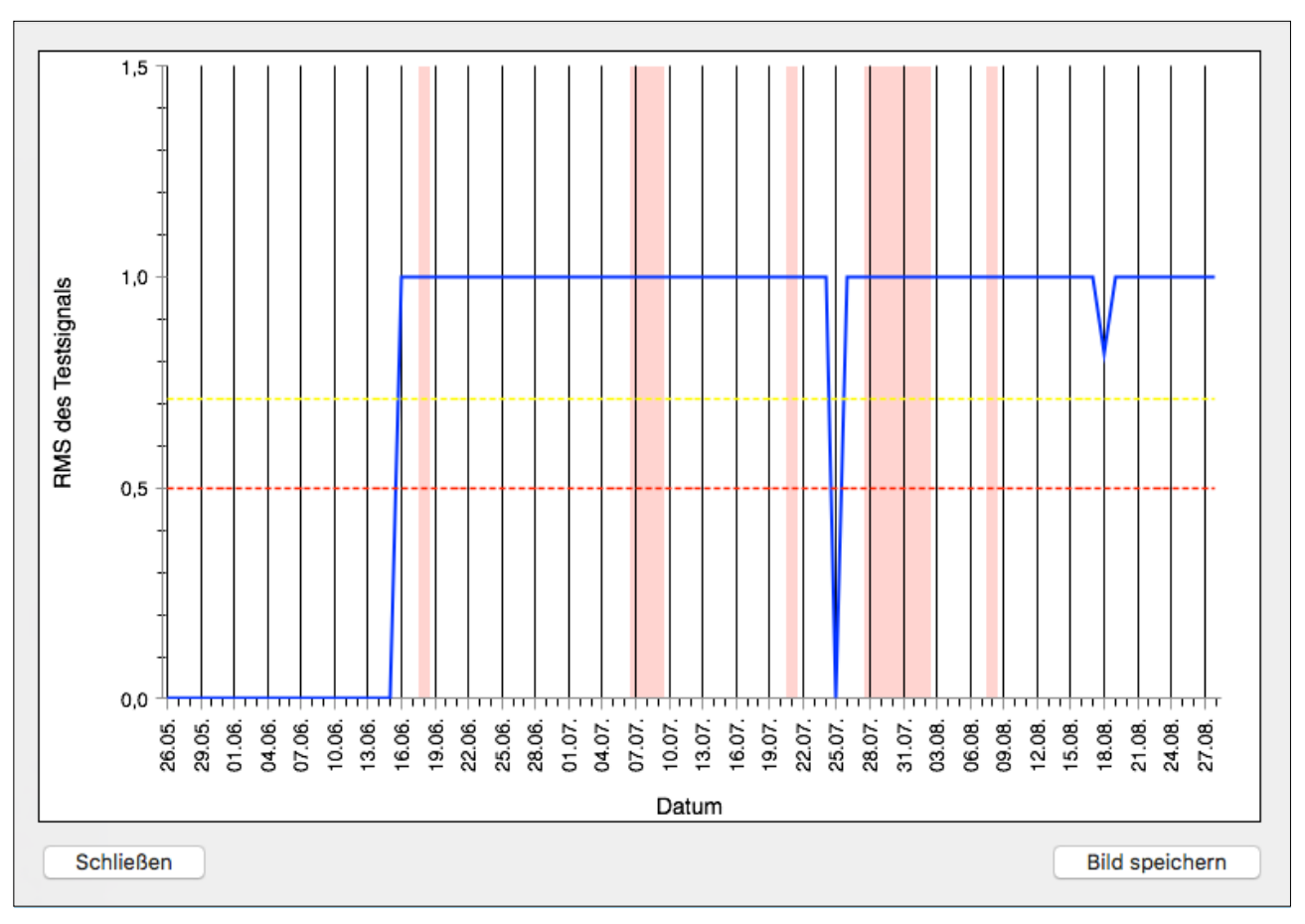

Die Funktion TSL-Evaluation liefert einen Wert abweichend von dem Wert, der in der SMS steht. Dies liegt daran, dass für die SMS beim ersten Justieren eine Referenz vom batcorder gemessen und gespeichert wird. Folgemessungen werden dann immer mit dieser Referenz verglichen. Die Referenz ist jedoch einzig im jeweiligen batcorder gespeichert und steht bcAdmin4 nicht zur Verfügung.

bcAdmin4 muss daher etwas anders vorgehen. Von jeder ausgewählten Session wird das Testsignal eingelesen und der RMS-Wert (*root mean square*-Wert) des Signals bestimmt. Dieser wir dann als Prozentzahl in der Grafik eingetragen. 100% (1,0) bedeutet Vollausschlag des Testsignals, 50% (0,5) halber Ausschlag und 0% (0,0) kein Ausschlag. Sie können an der Grafik erkennen, wie stark der Wert im Jahresverlauf schwankt. Dabei ist ein Wert von z.B. 30% nicht zwingend mit einem schlechten Mikrofon gleichzusetzen. Vielmehr müssen Sie beachten, welche Werte zu Beginn der Erfassung auftreten und wie sich diese im Jahresverlauf verändern. Durch eine gelbe und eine rote Linie sind der -3 dB und der -6 dB Bereich des Modalwerts markiert. Dieser Bereich beinhaltet alle Daten, die nach BMU-Vorgaben gültig sind.

## **7.9. Dateiablage ändern**

Die richtige Angabe zum Speicherort der Aufnahmen sowie Messwert- und Ergebnisdateien zu einer Sessions ist wichtig, da bcAdmin4 zur Vermessung und auch Anzeige der Rufe diesen Pfad benötigt. In der Session-Tabelle werden die Zeilen mit dem **Filecode**-Eintrag rot hervorgehoben, wenn zu ihnen kein oder ein ungültiger Pfad als Dateiablage hinterlegt ist. Wenn Sie einen Ordner mit Aufnahmen umbenennen oder verschieben, muss die Pfadangabe im Sessions-Editor aktualisiert werden. Verschieben Sie zu Archivierungszwecken Ordner, die Aufnahmen von mehreren Sessions enthalten, ist es aufwändig, die Pfadeinträge aller einzelnen Sessions zu ändern. Deshalb beinhaltet bcAdmin4 eine Funktion, die Ihnen hilft, den Pfad für mehrere Sessions anzupassen.

Wenn Sie die Session-Details öffnen und mehrere Sessions ausgewählt haben, wird automatisch der gemeinsame Pfad der Dateiablage aller gewählten Sessions ermittelt. Diesen können Sie über das Ordner-Symbol ändern, wie auch bei einzelnen Sessions. Wenn die Ordner für Aufnahmen passend angelegt waren und gemeinsam verschoben wurden, können Sie somit auf einfache und schnelle Weise die Dateiablage mehrerer Sessions anpassen.

Ein Beispiel:

Die Sessions FILECODE A, FILECODE B und FILECODE C haben Ihre Aufnahmen gespeichert in den Dateiablagen:

/Volumes/Macintosh HD/User/batcorder/Aufnahmen/130601

/Volumes/Macintosh HD/User/batcorder/Aufnahmen/130605 /Volumes/Macintosh HD/User/batcorder/Aufnahmen/130610

Die Dateiablage dieser drei Sessions hat also den gemeinsamen Ordner:

/Volumes/Macintosh HD/User/batcorder/Aufnahmen

Werden diese Ordner nun gemeinsam auf eine externe Festplatte kopiert, dann liegen sie z.B. an folgendem Ort: /Volumes/EXTERN/Aufnahmen2013/130601 /Volumes/EXTERN/Aufnahmen2013/130605 /Volumes/EXTERN/Aufnahmen2013/130610

D.h. der alte gemeinsame Pfad (siehe oben) muss nur durch den folgenden neuen Pfad ersetzt werden:

## /Volumes/EXTERN/Aufnahmen2013

Dies ist immer dann möglich, wenn mehr als eine Session markiert ist und in den Session-Details eine neue Dateiablage selektiert wird.

Generell merkt sich bcAdmin4 beim Schließen des Programms die zuletzt gewählten Sessions und Aufnahmen, sowie den aktuellen Status der linken Seitenleiste (Projekte, Filter, etc.), und stellt diesen Status beim erneuten Öffnen wieder her.

## **Dateiablagekorrektur**

Sie haben das Problem, dass Sie z. B. die Ordner mit den Aufnahmen nach einer Projektbearbeitung auf eine externe Festplatte verschoben haben und nun die Dateiablage nicht mehr stimmt? Mit der Funktion **Dateiablagekorrektur** wird die Zuweisung der korrekten Pfade zu den einzelnen Aufnahmeordnern zum Kinderspiel.

Wählen Sie alle orange eingefärbten Sessions aus und öffnen Sie im Menü **Sessions** die **Dateiablagekorrektur**. Rechts neben der betreffenden Session erscheint ein Dialogfeld, in dem Sie in einem Auswahlmenü mögliche logische Dateiablagen auswählen können. Sie können zudem ein Häkchen setzen, dass bei nur einer logischen Dateiablage automatisch die nächsten Sessions korrigiert werden.

## **Korrektur der Aufnahmepfade**

In seltenen Fällen kann es vorkommen, dass **interne Pfadzuweisungen** von bcAdmin4 **fehlerhaft** sind. Dieser Fehler kann durch mehrmaliges Verschieben von Datenbanken

und Daten mittels externer Speichermedien zwischen verschiedenen Rechnern zustande kommen. Dabei kann bcAdmin4 einige Funktionen nicht mehr aufrufen, die im direkten Zusammenhang mit einzelnen Aufnahmen stehen, obwohl die Pfadzuweisung in den Sessions-Details zum richtigen Aufnahmeorder zeigt. So lässt sich z. B. bcAnalyze3 nicht mehr aus bcAdmin4 heraus öffnen, der virtuelle Detektor kann nicht auf die Tondaten zugreifen und auch einige Analysemethoden stehen nicht zur Verfügung.

Hierfür gibt es neuerdings eine einfache Korrektur-Funktion. Markieren Sie alle Sessions und wählen dann über das Menü **Sessions** > **Korrektur der Aufnahmepfade**. Dies kann einen kurzen Augenblick dauern, danach steht der gewohnte Funktionsumfang von bcAdmin4 wieder zur Verfügung. Voraussetzung für diese Funktion ist eine korrekte Pfadzuweisung jeder Session, der Filecode in den Sessions muss also schwarz dargestellt sein. Ist dieser orange eingefärbt, muss zuvor die oben beschriebene **Dateiablagekorrektur** angewendet werden.

## **Relative Pfade**

In bcAdmin4 können Sie optional die Datenbank und die gewählte Ordnerstruktur unter **relative Pfaden** speichern. Da relative Pfade anders als ein absoluter Pfad einen Pfad ausgehend von einem beliebigen Ordner innerhalb des absoluten Pfads beschreiben, lassen sich so, unabhängig von der restlichen Pfad-Struktur, leichter Projekt-Dateien zwischen verschiedenen Rechnern oder Speichermedien hin- und herschieben.

Entscheidend ist eine identisch gewählte Ordnerstruktur für alle Aufnahmedateien in der Datenbank ab dem gewählten "Start-Ordner", der dann auch zum Austausch einfach komplett kopiert oder verschoben werden kann. Wichtig dabei ist, dass die **Datenbank**  selber direkt in diesem "Start-Ordner" liegt, also einen gemeinsamen Pfad mit den **Session-Ordnern und den dazugehörigen Aufnahmen** hat. Bezogen auf das Beispiel oben hieße das, dass die Datenbank im Ordner "Aufnahmen" auf einer Ebene mit den einzelnen Session-Ordnern liegen müsste. Sie könnte auch eine Ebene darüber liegen, nur müsste dann beim Verschieben der Daten ab dem Ordner "batcorder" begonnen werden. Es ist also sinnvoll, dahingehend eine Ordnerstruktur zu etablieren, die auch im Nachhinein einen Nutzung der relativen Pfade zulässt und gleichzeitig die einzelnen Untersuchungen klar einer Datenbank zuweist. Ein weiteres Beispiel und Tipps für eine Ordnerstruktur mit einer Organisationsebene mehr, finden Sie im **Kapitel 14.2 "Ordnerstruktur für Aufnahmen"**.

Die aufwendige neue Pfadzuweisung über das Session-Detail-Fenster wird, grade bei mehreren Speicherordnern übers Jahr hinweg, so deutlich vereinfacht.

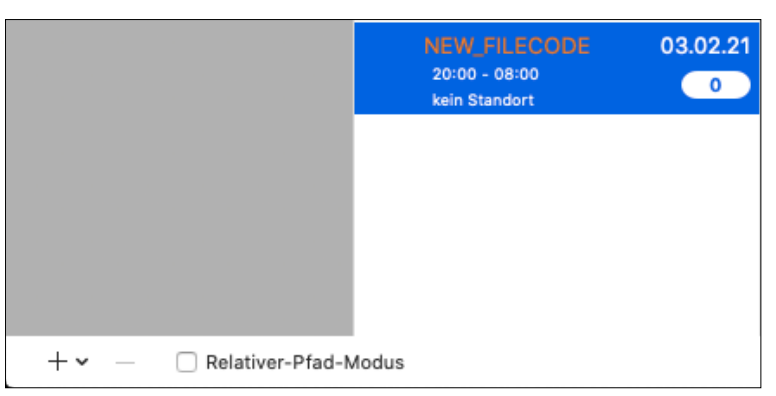

Über ein Häkchen vor **Relativer-Pfad-Modus** links unten im Programmfenster aktivieren Sie die relativen Pfade. Dies sollte gut überlegt und die geeignete Ordnerstruktur im Vorfeld überprüft sein. Stimmt diese nicht, wird eine Fehlermeldung angezeigt: "Kein **gemeinsamer Pfad für Sessions** 

## **und Aufnahmen"**.

Zudem sollten Sie diese Funktion nicht häufiger einfach An- und Abwählen, da dabei komplexe Änderungen der Datenbank im Hintergrund ablaufen. Weiterhin ist es wichtig, den "Fortschrittsbalken" beim Umschalten in den einen oder anderen Modus zu beachten.

# **8. Aufnahmen**

Es gibt eine Vielzahl von Funktionen, die Ihnen die Verwaltung der Aufnahmen einer Session erleichtern. bcAdmin4 speichert alle Einträge zu Aufnahmen in einer Datenbankähnlichen Datei. Es muss daher beim Arbeiten mit Aufnahmedaten klar zwischen den Einträgen zu Aufnahmen in der Datenbank und den Aufnahme- und Messwert-Dateien selbst unterschieden werden.

Üblicherweise werden Aufnahmen in der Aufnahmetabelle entfernt oder hinzugefügt, ohne, dass die Originaldateien davon berührt sind. Wurden schon Messwerte und Bestimmungsergebnisse für die Aufnahmen extrahiert, können auch diese Ergebnisse jederzeit aus der Datenbank entfernt werden, ohne die Dateien zu verändern. bcAdmin4 verfügt aber auch über Funktionen, die Originaldateien selbst zu verwalten. Wir empfehlen sich mit diesen Funktionen vertraut zu machen, damit es nicht unbeabsichtigt zu einem Datenverlust kommt. Außerdem beinhaltet bcAdmin4 Funktionen zur Sortierung und Filterung von Aufnahmen. So kann die Aufnahmeliste schnell nach verschiedensten Kriterien durchsucht werden.

#### **8.1. Aufnahme-Tabelle**

Die Aufnahme-Tabelle zeigt alle Aufnahmen der gewählten Session an. Mittels der später beschriebenen Filter lässt sich die Menge an Aufnahmen reduzieren. Die Tabelle zeigt die wichtigsten Daten jeder Aufnahme an (z.B. Dateinahme, Uhrzeit, Anzahl Rufe, Artenliste, ...). Per Voreinstellung (vgl. Kapitel 12.2) kann aktiviert werden, dass durch **Fettdruck des Dateinamens** Aufnahmen hervorgehoben, die **markiert** wurden. Der **Fettdruck der Artnamen** gibt dann an, dass diese als **Geprüft** markiert wurden. Bei **unsicheren** Aufnahmen wird der Arteintrag in Orange angezeigt. *Kursive* Aufnahmenamen werden bei virtuellen Aufnahmen (zum Beispiel entstanden durch batcorder-Simulation, vgl. Kapitel 8.11) verwendet.

Auch lässt sich durch die Voreinstellungen eine Einfärbung zeitlich zusammenhängender Aufnahmen aktivieren und deaktivieren (vgl. Kapitel 12.2). Damit diese Funktion sinnvoll verwendbar ist, müssen für die Aufnahmen **korrekte Zeitstempel** (vgl. Kapitel 8.9) haben und **nach Aufnahmezeit aufsteigend sortiert** sein.

Neu in bcAdmin4 ist die Anzeige eines Übersichts-Sonagramms der gewählten Aufnahmedatei sowie der darin gefundenen Rufe (als Rufüberlagerung). Die Aufnahmeübersicht zeigt die gefundenen Rufe der gewählten Aufnahmen, bei Mehrfachauswahl wird kein Sonagramm gezeichnet. Wenn Sie einen der Rufe anklicken, wird die zugehörige Aufnahme selektiert. Mittels des "Zurückpfeils" rechts oben in der Rufanzeige gelangen Sie zurück zur vorherigen Selektion. Beim Klick mit gedrückter Shift-Taste wird die Aufnahme aus der Auswahl entfernt.

#### **8.2. Aufnahme-Details**

Die Aufnahme-Details ermöglichen weitere Informationen zur Aufnahme zu bearbeiten. Sie sind per Standard geöffnet und können mittels der Knöpfe rechts unten ebenso wie das Sonagramm ein/ausgeblendet werden.

Mittels der **Klassifizierung** kann vermerkt werden, ob die Rufsequenz normale Ortungslaute, Soziallaute oder einen *feeding buzz* enthält. Automatisch bestimmte Einträge von Arten der Gattung *Pipistrellus* sind manchmal bereits durch batIdent als Soziallaute klassifiziert. Das Programm batIdent kann diese Rufe erkennen, und beim Import der Ergebnisse wird die Klassifizierung automatisch gesetzt. Allerdings unterscheidet batIdent nicht, von welcher Art der Gruppe *Pipistrelloid* die Soziallaute genau stammen. Nur wenn in der Sequenz zusätzliche Ortungsrufe eine genauere Artbestimmungen aufweisen (z.B. Ppip), wird die Bestimmung *Pipistrelloid* durch diese ersetzt. Im Feld **Kommentar** können Sie eigene Informationen zu der Aufnahme, oder der Artbestimmung eintragen.

**Achtung:** Die Klassifizierung und der Kommentar können nur je Aufnahmeeintrag gesetzt werden. Wenn in einer Aufnahme Sozialrufe der Zwergfledermaus erkannt wurden, aber auch Ortungsrufe weiterer Arten vorliegen, werden z.B. beim Export der Ergebnisse alle Arteinträge dieser Aufnahme mit der Klassifizierung "Sozialrufe" ausgegeben.

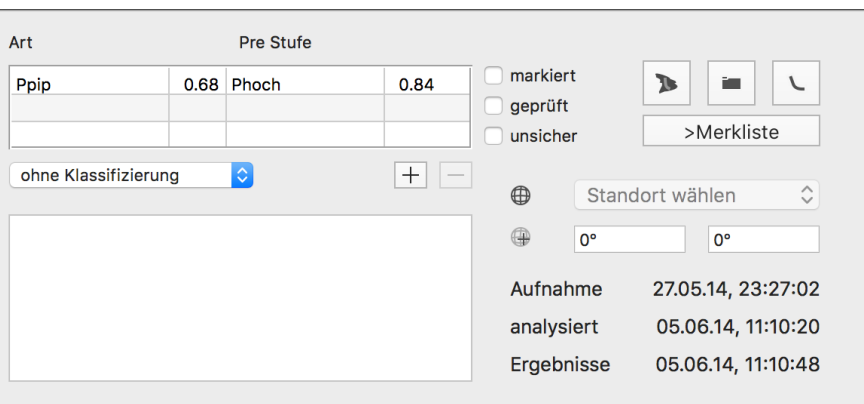

Das Auswahlfeld **Markiert** können Sie setzen, wenn Sie an die Aufnahme erinnert werden wollen. Mit einem Häkchen bei **Geprüft** können Aufnahmen markiert werden, deren Artbestimmung manuell geprüft worden sind. Als dritte Option können Sie eine Aufnahme auch als **Unsicher** markieren. Mit den Schaltflächen in der Detailansicht können Sie zu dem Dateiablageort im Finder springen, die Rufverläufe der Aufnahme im datei-Browser anzeigen oder die Datei zur genaueren Untersuchung mit bcAnalyze öffnen, falls dieses installiert ist. Die Schaltfläche **>Merkliste** fügt den Dateinamen einer Liste hinzu, die Aufnahmen beinhaltet, die Sie sich für später merken wollen. Zum Beispiel eignet sich diese Liste zum Ablegen besonders typischer Rufe einer Art oder von Sozialrufen, die man später wieder finden möchte.

#### **8.3. Aufnahme-Filter**

Durch einfaches Anklicken des Spaltentitels in der Aufnahmetabelle können Sie die Aufnahmeliste z.B. nach Uhrzeit, Rufanzahl oder Artbestimmung sortieren. Die Aufnahmen können zusätzlich nach verschiedenen Kriterien gefiltert werden. Die Felder hierzu liegen in der Leiste über der Aufnahmetabelle.

Folgende Felder stehen zur Filterung zur Verfügung:

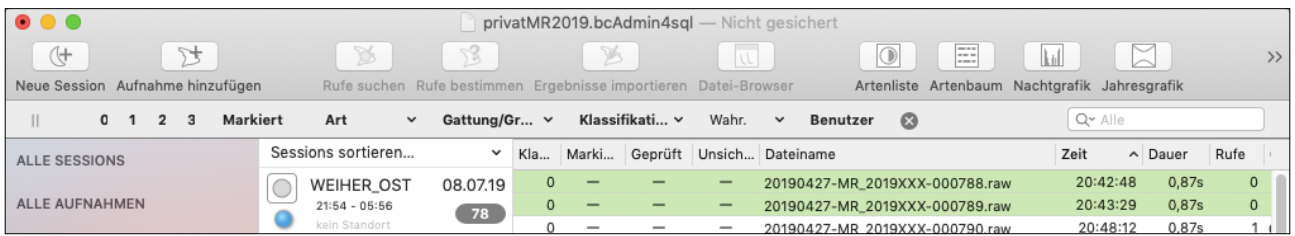

**Logik-Umschalter** für den Filter: Hier können Sie einstellen, ob der Filter mit einem **logischen ODER** (zwei vertikale, parallele Striche) bzw. **logischen UND** (&; kaufmännisches UND) die ausgewählten Filter kombiniert. Für die meisten Anwendungen empfiehlt sich standardmäßig ein **logisches ODER** zu benutzen, z. B. für die Auswahl aller Aufnahmen mit Artzuweisungen (1, 2, 3). Sie können den Standard in den Voreinstellungen (vgl. Kapitel 12.2) festlegen.

**Anzahl 1 / 2 / 3**: es werden nur Aufnahmen angezeigt, in denen die entsprechende Anzahl Arten gefunden wurde.

**Markiert**: es werden nur die **markierten** Aufnahmen angezeigt; durch weiteres Anklicken des Filters wird gewechselt zur Anzeige aller **Geprüften**, aller **Unsicheren** und dann, mit **vorangestellten !** aller **Unmarkiert, Ungeprüften und Nicht-Unsicheren** Aufnahmen. Mit einem Klick und gedrückter **Shift-Taste** können Sie diesen Filter einfach wieder ausschalten, ohne das andere Filtereinstellungen, wie z.B. eine gewählte Art, gelöscht werden.

**Art**: es werden nur Aufnahmen, die den gewählten Art- / Gruppeneintrag aufweisen, angezeigt. Wahlweise kann bei gedrückter **Shift**-Taste die Auswahl auch invertiert werden, d.h. es werden alle Arten bis auf die gewählte angezeigt. dies wird durch ein **vorangestelltes !** angezeigt. Bei Wahl eines Gruppeneintrags (z. B. Phoch) werden nur Aufnahmen angezeigt, die den gewählten Gruppeneintrag im Schritt vor der endgültigen Bestimmung aufweisen (also z.B. Phoch bei einer Aufnahme der Mückenfledermaus).

**Gattung / Gruppe**: Bei Auswahl einer im Auswahlmenü unten stehenden Ruftypgruppe mit vorangestellten "**Grp.:"** werden jeweils alle Aufnahmen, die dieser Ruftypgruppe zugehörig sind, ausgewählt. Es können aber auch direkt Gattungen und/oder Ähnlichkeitsgruppen ausgewählt werden. Wahlweise kann bei gedrückter **Shift**-Taste die Auswahl auch invertiert werden, d.h. es werden alle Arten bis auf die gewählte angezeigt. dies wird durch ein **vorangestelltes !** angezeigt.

**Klassifizierung**: es werden nur Aufnahmen angezeigt, die der gewählten Klassifikation (Sozialrufe, normale Rufe, final buzz) entsprechen

**Wahrscheinlichkeit (Wahr.)**: Filtert die Aufnahmen entsprechend der Wahrscheinlichkeit der Artzuordnung.

Weiterhin gibt es noch zusätzliche neue Filter in bcAdmin4, die über den Knopf **Benutzer** in der Filterleiste aktiviert werden können. So können Sie hier gezielt zwischen Aufnahmen in der Nacht inklusive verschiedener Dämmerungszeiten oder Aufnahmen am Tag unterscheiden. Diese Filterung kann für die Störgeräusch-Durchsicht bei Datensätzen aus WEA sehr hilfreich sein. Auch können genau abgegrenzte Zeiträume im Tagesverlauf

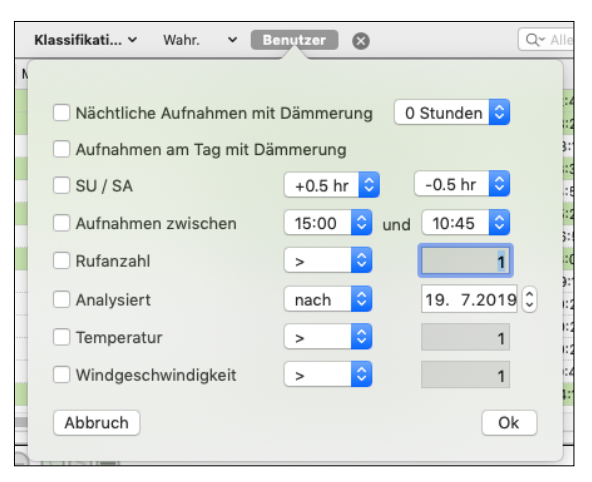

gefiltert werden, von minimal 15 Minuten bis zu vollen 24 Stunden, z.B. von 12:00 bis 12:00 Uhr. So können auch Zeiträume über 2 Session analysiert werden, die bei langen, fast 24stündigen Timerlaufzeiten von eben diesen abweichen. Zudem ist es möglich die Aufnahmen hinsichtlich der Rufanzahl sowie der Temperatur und Windgeschwindigkeit zu filtern. Sehr nützlich ist auch der Filter für das Analysedatum. So können bei großen Aufnahmemengen gezielt die bisher unbearbeiteten Aufnahmen ausgewählt werden. Weitere Filtermöglichkeiten sind zudem geplant und werden mit zukünftigen Updates bereitgestellt.

Sie können gewählte Aufnahmefilter auch dauerhaft in bcAdmin4 speichern. Haben Sie eine Auswahl an Filterkriterien definiert, so können Sie diese mittels Rechtsklick auf den dann violett gefärbten Filterbalken unter einem Namen abspeichern (Datenbankübergreifend).

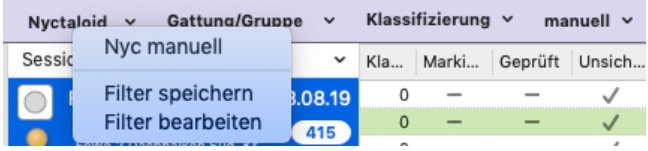

Auf diesem Weg (Rechtsklick) kann man einen gespeicherten Filter auch wieder aufrufen. Die Liste der Filter lässt sich zudem bearbeiten, so können einzelne Filter wieder gelöscht werden.

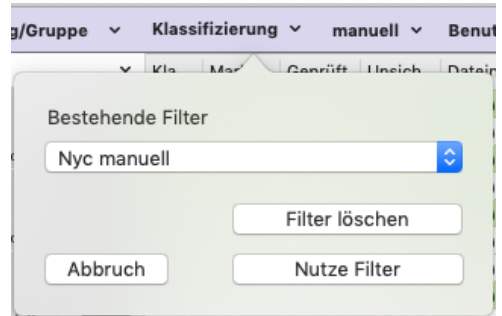

Beachten Sie, dass die gewählten Filter aktiv bleiben, wenn Sie eine andere Session auswählen. Ein Abschalten aller aktiven Filter geschieht mit dem **(x)** rechts neben den Filtern. **Dass ein Filter aktiv ist, erkennen sie an der Lila-Färbung des ansonsten grauen Filterbalkens!**

**Ruf-Parameter-Filter:** Eine weitere Filtermöglichkeit öffnet sich, nachdem Sie in einer Aufnahme die Rufspalte mit der Anzahl der erkannten Rufen doppelt anklicken. Hier können Sie einen oder zwei Ruf-Parameter hinsichtlich ihrer Frequenz enger eingrenzen. So ist es einfach möglich "sichere" zeitliche Blöcke von Aufnahmen einer Art, z. B. der

Rauhautfledermaus, einzugrenzen, indem man den oberen Frequenz-Überschneidungsbereich zur Zwergfledermaus weglässt. Zuvor empfiehlt es sich in diesem Fall zusätzlich den Filter für die Gruppe Pipistrelloid zu setzen, um nicht zu viele steilere nyctaloide Rufe oder Rufe der Gattung Myotis mit filtert. Zudem können Sie festlegen, ob die betreffenden Aufnahmen einfach markiert oder richtig gefiltert dargestellt werden sollen.

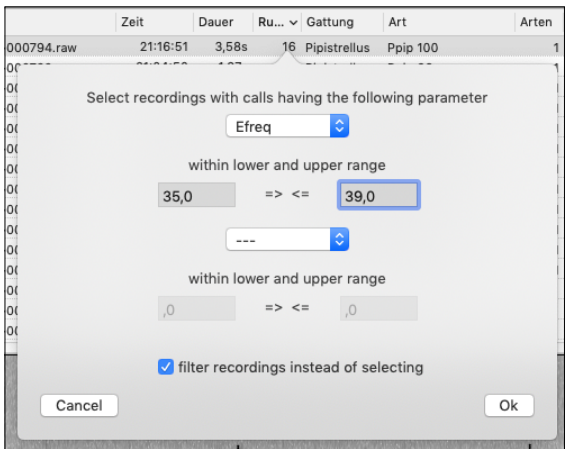

Mittels des Menüpunkts **Zufallsfilterung von Aufnahmen** im **Aufnahme-Menü** können Sie die aktuelle Ansicht an Aufnahmen so filtern, dass zufällig eine feste Anzahl Aufnahmen gefiltert wird. So können Sie zum Beispiel Stichproben von Aufnahmen prüfen oder weiterverarbeiten.

## **8.4. Aufnahmen verwalten**

#### **Originaldateien kopieren und löschen**

Sie können die Originaldateien der Aufnahmen, die in der Aufnahmetabelle von bcAdmin4 angezeigt werden, löschen oder kopieren. Die Befehle hierzu finden Sie im Menü unter **Aufnahmen** > **Aufnahmedateien löschen** und Aufnahmen > **Kopiere Dateien**. Beim Löschen werden nur die Audiodateien, nicht jedoch die von bcAdmin4 oder batIdent generierten Messwert- und Ergebnisdateien aus dem Ablageordner gelöscht. Dies ist sinnvoll, wenn man die bcAdmin4-Datenbank und zugehörigen Messwert- und Ergebnisdateien nach der Analyse auf der Festplatte des Rechners behalten, die reinen Aufnahmedateien aus Platzgründen jedoch extern speichern möchte. Das Kopieren von Dateien legt einen identischen Satz von Aufnahmen an dem Speicherort ab, den Sie bestimmen. Die ist sinnvoll, wenn Sie den denselben Datensatz neu auswerten möchten, z. B. für interne Übungszwecke.

**Achtung:** Gelöschte Dateien finden Sie im Papierkorb der Festplatte, von wo aus sie jederzeit wieder hergestellt werden können. Trotzdem sollten Sie, bevor Sie Aufnahmedateien löschen, diese an andere Stelle gesichert haben.

## **Datenbankeinträge verwalten**

Mittels der Befehle **Aufnahmen > Aufnahmen hinzufügen** oder **Sessions > Aufnahmen hinzufügen** können einer bestehenden Session jederzeit neue Aufnahmen hinzufügen. Der Befehl **Aufnahmen > Löschen** löscht Aufnahmen aus der Aufnahmetabelle, ohne das die Originaldateien davon betroffen sind, wenn Sie im Dialogfenster auf **Dateien behalten** klicken (standardmäßig blau hinterlegt um versehentliches Löschen der Daten durch betätigen der Eingabe-Taste (Enter-Taste) zu verhindern).

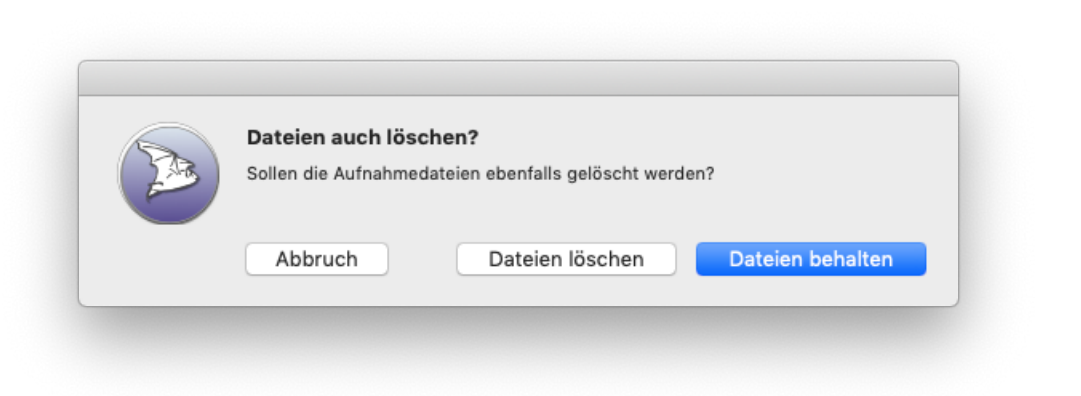

## **8.5. Auswahl nach Rufparametern**

Über diesen Menü-Punkt kommen Sie ebenfalls zum oben beschriebenen **Ruf-Parameter-Filter** (vgl. Kapitel 8.3).

## **8.6. Feeding-buzz Detektor (Suche Jagdrufe)**

bcAdmin4 erlaubt die automatische Suche nach Jagdrufen (*feeding-buzz*) in Aufnahmen. Die Detektion von Feeding-buzz-Rufen ist jedoch nicht sehr stabil. Es werden vmtl. einige falsch-positive Ereignisse erkannt. Eine manuelle Kontrolle kann daher Sinn machen.

Ausführliche Erläuterungen, vor allem auch zum Sinn und zur Aussagekraft, finden Sie auf der ecoObs Homepage:<http://ecoobs.de/downloads/FeedingBuzz.pdf>

## **8.7. Trigger-Ereignisse finden**

Dieses Werkzeug hilft Ihnen Rufe innerhalb von Störaufnahmen mit Rauschen auch dann noch zu finden, wenn bcAdmin4 keine Rufvermessung mehr durchführen kann. Es kann jedoch nicht Rufe in solchen Aufnahmen finden, die ein sinus-artiges Dauersignal haben.

Sie stellen hierzu die **batcorder-Aufnahmeschwelle (Threshold)** sowie einen **Ereignis-Qualitäts-Wert** der zu findenden Aufnahmen ein. Ein niedriger Ereignis-Qualitäts-Wert wird mehr Ereignisse positiv auszeichnen, bei einem höheren Qualitäts-Wert müssen

Fledermausruf-ähnlichere Signal vorliegen. Bitte beachten Sie dabei, dass diese Qualitäts-Wert-Einstellung **nicht** mit der sog. *Quality* Voreinstellungen in bcAdmin4 und im batcorder verwechselt werden darf.

#### **8.8. Threshold bestimmen**

Mit dieser Funktion im Menü **Aufnahmen > Threshold bestimmen** können Sie für einzelne oder mehrere Aufnahmen den optimalen Threshold für die Rufsuche bestimmen. Dies ist z.B. sinnvoll, wenn Sie batcorder-Aufnahmen ohne Informationen zum Threshold aus dem Logfile vorliegen haben oder Aufnahmen von anderen Detektoren analysieren möchten.

#### **8.9. Störungen finden**

Eine neue Funktion seit Version 1.3.5 ist die Möglichkeit solche Aufnahmen automatisch zu markieren, die Störungen enthalten. Insbesondere im Rahmen des Dauermonitoring kommt es an manchen Standorten zu zahlreichen Aufnahmen, die nicht von Fledermäusen ausgelöst wurden. Es handelt sich um Heuschrecken-Laute oder Betriebsgeräusche von zum Beispiel WEA. Der batcorder arbeitet recht konservativ, um nicht etwaige Fledermauslaute zu überhören und zeichnet daher mehr auf, als nötig. Auch wenn es beim batcorder zumeist nur eine geringe Anzahl Störungen ist, können es dennoch bei langer Laufzeit einige Tausend bis Zehntausend solcher Aufnahmen werden.

Da die automatische Bestimmung mittels batIdent solche Stör-Laute nicht kennt, kommt es meist zu Fehlbestimmungen als Pipistrelloid oder Spec, wenn Rufe vermessen wurden. Die Prüfung der Aufnahmen ist zwar mittels der von bcAdmin zur Verfügung gestellten Werkzeuge für die Stichproben-Überprüfung oder die Anzeige mehrerer Aufnahmen am Stück bereits relativ gut machbar. Dennoch kann dies einiges an Zeit in Anspruch nehmen.

Basierend auf den Machine Learning Funktionen von macOS haben wir eine Funktion implementiert, Störungen und Fledermäuse zu unterscheiden. Nach Auswahl der in Frage kommenden Aufnahmen wählen Sie aus dem Menü Aufnahmen -> Störungen finden. Für jede Aufnahme wird mittels eines Klassifizierungs-Modells geprüft, ob die Aufnahme Rufe einer Fledermaus oder Störungen enthält. Die Aufnahmen müssen vorher die normale Rufsuche durchlaufen haben, da die Messwerte für die Störungssuche übernommen werden. Das Ergebnis wird dann im Kommentar der Aufnahme hinterlegt. Sie können dann einfach nach Kommentar sortieren und erhalten so in Reihe die Fledermaus und die Störungsaufnahmen.

Das für dieses Verfahren verwendete Klassifizierungsmodell wurde von uns basierend auf einer großen Auswahl an Fledermaus-Lauten und Störungen erstellt. Es gibt Aufnahmen,

in denen die Unterscheidung schwierig ist, da diese zum Beispiel zu gleichen Teilen Störungen und Fledermausrufe enthalten. Das Ergebnis Störung erscheint daher nur, wenn mehr als die Hälfte der Rufe als Störung klassifiziert wurden. Wir empfehlen nach der Klassifizierung noch ab und an je Standort eine Stichprobenkontrolle durchzuführen.

Sollten Sie Störungen aufgezeichnet haben, die das System nicht erkennt, können Sie uns diese gerne zu senden. Wir aktualisieren dann das Klassifizierungsmodell, so dass neue Störungen dann im Idealfall auch erkannt werden. Weiterhin besteht die Möglichkeit, dass Sie eigenständig ein neues Modell erstellen inklusive Ihrer Störungen erstellen. Dazu können Sie ausgewählte Störungen über Aufnahme -> Störungen exportieren abspeichern (nur ab macOS 12). Die erzeugte csv-Datei können Sie mittels des bei uns erhältlichen, kostenlosen Programms CreateCallsModel dann mit unserem bestehenden Modell verknüpfen und als eigenes Modell speichern. Um das eigene Modell und nicht das in bcAdmin implementierte zu nutzen, halten Sie beim Starten der Funktion Störungen finden die Shift-Taste gedrückt. Sie erhalten dann die Aufforderung Ihr eigenes Modell auszuwählen. Das Modell können Sie dann zum Beispiel auch an Kollegen im Büro in Form der .mlmodel Datei weitergeben.

## **8.10. Automatische Artbestimmung mit CoreML**

Seit Version 1.4.0 beinhaltet bcAdmin 4 einen Satz an Modellen zur Klassifizierung von Rufen. So kann direkt in bcAdmin eine automatische Bestimmung vorgenommen werden. Die Fassung dieses Werkzeugs in bcAdmin 1.4.0 ist noch vorläufig. Das bedeutet, die Ergebnisse werden im Kommentar zur Aufnahme gespeichert (Kommentar wird ergänzt). So kann man als Anwender gut batIdent und die neuen Bestimmung vergleichen. Ab der Version 1.4.2 können die Ergebnisse wahlweise direkt als Art gespeichert werden und so auf batIdent verzichtet werden. Die Funktion können Sie in den Voreinstellungen im Reiter Rufsuche aktivieren. Wenn die CoreML-Bestimmung verwendet wird, dann sind die batIdent-csv Dateien überflüssig. Sie werden dann nur noch in dem Fall erstellt, wenn man explizit die Erstellung wieder aktiviert. Wird auf CoreML als Standard-Bestimmung verzichtet, werden auch nach wie vor die CSV-Dateien angelegt.

Die Bestimmung ausgewählter Aufnahmen wird gestartet über Aufnahmen -> Gattungen oder Arten bestimmen (CoreML). Die Aufnahmen müssen vorher mittels Rufsuche nach Fledermausrufen durchsucht worden sein. **Wir empfehlen für den neuen Klassifizierer die Aktivierung der Kriterien für die Filterung von Störgeräuschen**, die sich in den Voreinstellungen im Reiter Experten befinden. Dort sollte die Entfernung von Rufen basierend auf Statistik aktiviert sein mit dem Median als Kriterium und 100% Bandbreite. So werden stark abweichende Rufe, die beinahe immer in Folge von Echos entstehen, eliminiert.

In der Version 1.4.1 wurden in den Voreinstellungen mit dem Reiter CoreML Wahrscheinlichkeitsschwellen aufgenommen. Diese ermöglichen eine bessere Steuerung, ab welcher Wahrscheinlichkeit einzelne Rufe einer Art zugeordnet werden und ab welcher Wahrscheinlichkeit dann als Ergebnis für die Aufnahme eine Art erscheint. Die Artbestimmung läuft dabei nach folgendem Schema ab:

- 1. **Klassifizierung auf Gattungs-/Gruppenniveau**: Je Ruf wird die Zugehörigkeit zu einer Gattung oder Gruppe (Nyctaloid) ermittelt. Das Modell liefert dazu das Ergebnis und eine Wahrscheinlichkeit. Erreicht diese Wahrscheinlichkeit die gegebene Schwelle (Standard 0,8 = 80%), dann wird der Ruf mit dem Ergebnis versehen. Ansonsten wird er als unspezifizierter Ruf (Spec) gesichert.
- 2. **Klassifizierung auf Artniveau**: Die Ergebnisse der Rufe werden nach Anzahl und Wahrscheinlichkeit gruppiert und dann mit dem jeweils angepassten Modell die Artbestimmung (bei Nyctaloid als Zwischenschritt noch Gattungsbestimmung) durchgeführt. Wiederum wird dann je Ruf ein Art-Ergebnis und eine Wahrscheinlichkeit erhalten. Erreicht diese Wahrscheinlichkeit die gegebene Schwelle (Standard 0,8 = 80%), dann wird der Ruf mit dem Ergebnis versehen. Ansonsten wird das vorherige Ergebnis (Gattungsniveau) behalten.
- 3. **Gesamtergebnis der Aufnahme**: Nach Sortierung basierend auf Wahrscheinlichkeit und Rufanzahl wird eine mögliche Ergebnisliste für die Aufnahme ermittelt. Dabei muss die Wahrscheinlichkeit wiederum den Schwellenwert überschreiten.

In den Voreinstellungen finden sich daher auch je Gattung/Art zwei Felder für die Eingabe einer Wahrscheinlichkeit. Das erste Feld legt die Schwelle für die Bewertung des einzelnen Rufs fest. Das zweite Feld ist die Schwelle für die Ermittlung des finalen Ergebnisses.

Eine ausführliche Dokumentation zum neuen CoreML-basierten Rufmodell finden Sie auf unserer Homepage unter Aktuelles (Artbestimmung 2024). Dort werden Hintergründe und ein erster Einblick in die Leistungsfähigkeit dieses Werkzeugs gegeben.

## **8.11. Aufnahme-Entfernung**

Mit diesem Werkzeug können Sie die ungefähre Entfernung zwischen Fledermaus und Mikrofon zum Zeitpunkt ihres aufgezeichneten Rufes abschätzen. Bitte beachten Sie, dass es sich hierbei um eine idealisierte Entfernungs-Abschätzung handelt, da sie ohne Information zur relativen Rufrichtung der Fledermaus zum Mikrofon und zu wichtigen Kenngrößen der atmosphärischen Abschwächung auskommen muss. Voraussetzung für eine sinnvolle Anwendung ist zudem, dass das batcorder-Mikrofon kalibriert ist (bei intensiver Nutzung wird eine jährliche Überprüfung und gegebenenfalls Kalibrierung durch

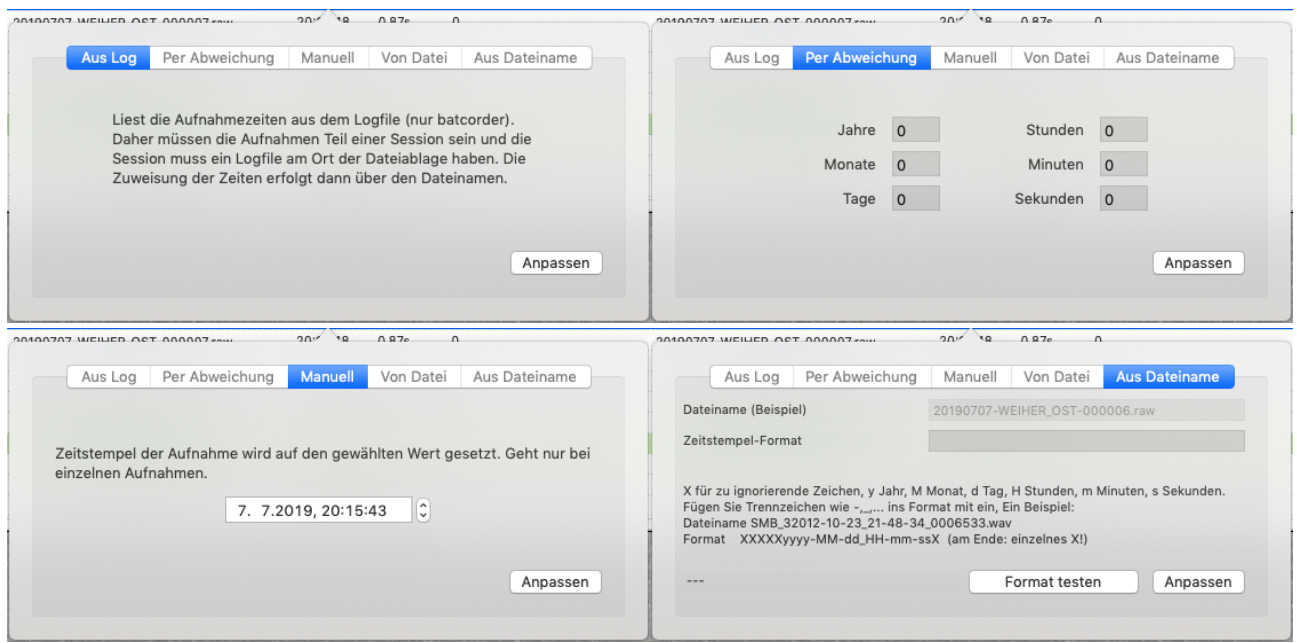

die ecoObs GmbH empfohlen) und der MCF-Wert (Korrekturfaktor) im batcorder (außer Mini-batcorder) entsprechend eingestellt ist.

Der batcorder ist so kalibriert, dass ein 40 kHz Ton bei 96 dB SPL am Mikrofon voll ausgesteuert ist. Bei der Entfernungsabschätzung wird idealisiert davon ausgegangen, dass ein aufgezeichneter Ruf einen konstanten Schalldruckpegel von 118 dB SPL (Voreinstellung) in 10 cm Entfernung von der Fledermaus besitzt. Der Schalldruckpegel kann dabei zwischen 90 und 136 dB SPL frei gewählt werden. Da sich die Schalldruckpegel von Rufen verschiedener Fledermausarten zum Teil deutlich unterscheiden, ist eine sinnvolle Anwendung dieses Werkzeugs nur auf Art- bzw. Rufgruppen-Ebene möglich. Zudem setzt es detaillierte Kenntnisse des Anwenders in der akustischen Rufanalyse von Fledermäusen voraus. So müssen zwingend solche Informationen, die die Rufcharakteristik von Fledermäusen stark beeinflussen, wie untersuchtes Habitat und dessen Strukturbeschaffenheit, bei der Interpretation berücksichtigt werden.

## **8.12. Anpassen der Aufnahmezeit**

#### **Aufnahmezeit ändern**

Die Aufnahmezeit, die in bcAdmin4 zu den Rufaufnahmen angezeigt wird, wird beim Import der Dateien entsprechend der Zeitstempel-Informationen der Dateien gesetzt. Diese Zeitangabe kann fehlerhaft sein, wenn z.B. im batcorder die falsche Zeit eingestellt war oder die Dateien auf eine CD/DVD gebrannt oder per Email versendet wurden. Für den Fall, dass der batcorder mit einer falschen Uhrzeit gearbeitet hat, besteht die Möglichkeit im Menü **Aufnahmen > Aufnahmezeiten ändern** den Zeitstempel der markierten Aufnahmen anzupassen. Wahlweise öffnet sich der Dialog auch durch Doppelklick auf die Spalte der Aufnahmezeit. Sind die originalen Erstellungszeiten

gänzlich verloren gegangen, können Sie die Zeiten **Aus Log** (nur batcorder-Aufnahmen). Dazu wird die passende LOGFILE.TXT am Ablageort der Aufnahmen benötigt. Alternativ kann **Per Abweichung** ein fester positiver oder negativer Wert zum Zeitstempel addiert werden. Für einzelne Dateien lässt sich der Zeitstempel auch **Manuell** frei festlegen. Zudem ist es möglich den ursprünglichen Zeitstempel über das Fenster **Von Datei** wieder herzustellen.

Weiterhin können Aufnahmen anderer Systeme wie z.B. dem SM2Bat oder dem Avisoft-System nach dem Einlesen in bcAdmin4 mit dem korrekten Zeitstempel versehen werden. Dazu die Aufnahmen markieren und den Menü-Befehl **Aufnahmen > Zeiten anpassen > Aus Dateiname** verwenden. Wichtig ist hierbei, dass sie zuerst das **Format testen**, bevor sie die endgültige Anpassung vornehmen.

## **8.13. Sommer- / Winterzeit-Problematik von Aufnahmezeiten**

Wenn Aufnahmen während der Sommerzeit aufgezeichnet wurden und dann nach der Zeitumstellung importiert werden, müssen die Aufnahmezeiten gegebenenfalls korrigiert werden. In bcAdmin4 ist die einfach möglich. Die Korrektur kann nötig sein, da der Rechner die Aufnahmezeiten aus der Dateitabelle mit der aktuellen Zeitzone einliest. Insbesondere beim Dauermonitoring über mehrere Monate wird dies daher immer wieder passieren. Wichtig dabei ist, dass Sie genau wissen, mit welcher Uhrzeit (Sommer- oder Winterzeit) der batcorder aufgezeichnet hat. Der batcorder selber läuft immer nur in einer Zeitzone, er stellt sich nicht automatisch zwischen Sommer- und Winterzeit um. Generell ist es empfehlenswert den oder die batcorder immer für die Zeitzone einzustellen, die den größeren zeitlichen Kontext im Jahresverlauf einnimmt. Das ist in der Mehrzahl der Untersuchungen in Mitteleuropa die Sommerzeit. So ist sichergestellt, das die Aufnahmezeiten, die im Logfile hinterlegt sind, immer eindeutig zu zuordnen sind. Eine manuelle Umstellung der Uhrzeit im batcorder von Sommer- auf Winterzeit ist in den allermeisten Fällen weder zeitlich leistbar, noch ökonomisch sinnvoll. Eine besondere Betrachtung ist bei Aufnahme-Daten vom Mini-batcorder notwendig, da es hier verschiedene Möglichkeiten zum Setzen des Zeitstempels im Mini-batcorder gibt (per GPS, manuell, feste Zeitzone). Vergleichen Sie hierzu bitte die verschiedenen Anleitungen zum Mini-batcorder und zur Mini-batcorder-Software unter [https://ecoobs.de/download-de/.](https://ecoobs.de/download-de/) Die allgemeinen Schritte, die zur Korrektur nötig sind, sind jedoch recht einfach und werden im Folgenden beschrieben:

1. **Import von SD-Karte**: Sessions aus dem Zeitraum vor der Zeitumstellung Ende Oktober werden nach der Zeitumstellung von SD-Karte importiert. Zusätzlich können auch Sessions beinhaltet sein, die nach der Zeitumstellung erstellt wurden oder es liegen schon Sessions in der Datenbank vor, die während der Sommerzeit erstellt und importiert wurden. Eventuell müssen auch Sessions vor Ende März betrachtet werden,

vor der Umstellung auf Sommerzeit, wenn das Dauermonitoring zum Beispiel am 1. März begonnen wurde. Generell es ist beim Import von Sessions sinnvoll, sich kurz den Zeitpunkt vom Import zu notieren. Dies können sie entweder im Kommentarfeld der Sessiondetails (vgl. Kapitel 7.1) oder sie passen sich z. B. die farbliche Markierung dafür für ihre Zwecke an (vgl. Kapitel 12.1). So sind auf den ersten Blick die kritischen Übergänge hinsichtlich des zeitlichen Kontext zu erfassen.

## **Aufnahmen und Sessions vor der Zeitumstellung:**

2. **Prüfung auf Fehler des Zeitstempels**: Vergleich des Zeitstempels einer Aufnahme in bcAdmin, die vor der Zeitumstellung erstellt wurde mit dem Eintrag in der Logdatei. Dies geht sehr leicht nach Auswahl der Aufnahme in bcAdmin4 und anschliessendem Anzeigen der Logdatei mittels **Sessions -> Logfile** zeigen. Hier können Sie dann einfach anhand einer Aufnahme eine mögliche Abweichung der Aufnahmezeit feststellen und zudem die korrekte Timer-Programmierung auslesen.

3. **Korrektur der Aufnahmen vor Zeitumstellung**: Alle Aufnahmen bis zum Zeitpunkt der Zeitumstellung markieren und mittels **Aufnahmen -> Zeiten anpassen -> Aus Log** die korrekte Uhrzeit einlesen (vorausgesetzt der batcorder war auf Sommerzeit eingestellt). Falls der batcorder auf Winterzeit lief, müssen nun alle Aufnahmezeiten während der Sommerzeit um +1 Stunde korrigiert werden: **Aufnahmen -> Zeiten anpassen -> Per Abweichung**.

## **Aufnahmen und Sessions nach der Zeitumstellung:**

4. **Sessionzeiten nach Zeitumstellung**: Die Start- und Stoppzeiten der Sessions ab der Zeitumstellung sind um eine Stunde entsprechend der Umstellung verschoben. Mittels **Sessions -> Zeiten anpassen** (bisher nur bcAdmin3.6) kann dies korrigiert werden. Also zum Beispiel bei der Umstellung von Sommer auf Winterzeit durch -1 Stunde. In bcAdmin4 können sie alle Session nach der Zeitumstellung markieren und dann für diese Auswahl durch Doppelklicke auf eine der markierten Sessions die **Session-Details** aufrufen. Hier können Sie zum einen die Zeitzone unter GMT um -1 korrigieren und die Zeiten für den Aufnahme-Timer ebenfalls um -1 Stunde anpassen.

5. **Aufnahmezeiten nach der Zeitumstellung**: Diese müssen ebenso um eine -1 Stunde korrigiert werden mittels **Aufnahmen -> Zeiten anpassen -> Per Abweichung**. Zuvor sollten sie aber auch hier über **Aufnahmen -> Zeiten anpassen -> Aus Log** die Aufnahmezeiten aus dem Logfile setzen.

#### **8.14. Temperatur & Windgeschwindigkeit entfernen**

Über die beiden Menüpunkte **Aufnahmen -> Temperatur entfernen** und **Aufnahmen -> Windgeschwindigkeit entfernen** können Sie Umweltdaten, die mit in der Aufnahmetabelle gespeichert sind, wieder entfernen. Dies ist vor allem bei im Nachhinein festgestellten Fehlern in den Umweltdatensätzen sinnvoll.

#### **8.15. batcorder Simulieren (Virtuelles Splitten)**

#### **Funktionsweise**

Der virtuelle Splitter simuliert einen batcorder mit angepassten Einstellungen für Threshold und Posttrigger. Sie können hiermit bestehende Aufnahmedaten entsprechend eines kürzeren Posttriggers oder einer reduzierten Empfindlichkeit neu bewerten. Die Funktion wird primär benötigt, um Aufnahmen aus Gondeln mit Posttrigger > 200ms und einem Threshold von -36 dB entsprechend der Vorgaben des BMU-Projektes auf Posttrigger = 200ms umzurechnen.

Daneben können Sie so aber auch beliebige andere Einstellungen des batcorders mit bestehenden Aufnahmen testen. Dabei gilt immer, dass in Bezug auf die Einstellung bei Aufzeichnung der Aufnahmen nur folgende neue Einstellungen simuliert werden können:

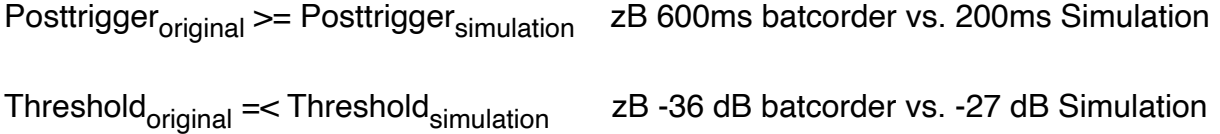

Es können also nur ausgehend von einem längeren Postrigger kürzere Posttrigger und ausgehend von einer niedrigeren und damit empfindlicheren Threshold-Einstellung eine weniger empfindlichere Threshold-Einstellung simuliert werden.

#### **Ergebnis des Split-Vorgangs**

Der Split-Vorgang wird rein virtuell durchgeführt, somit bleiben die originalen Aufnahmedaten erhalten. Wird nur eine neue Posttrigger-Zeit simuliert, dann bleiben die originalen Aufnahmen erhalten. Wird eine Datei aufgeteilt, dann werden zusätzliche Einträge in der Aufnahmeliste erzeugt. Diese erhalten die selben Werte wie die originale Aufnahme (Art, Länge, Uhrzeit) und am Dateinamen wird bei 1 beginnend ein Anhängsel an den Namen gemacht. Die folgende Grafik zeigt, was bei einer Simulation mit Posttrigger = 200ms bei einer Aufnahme passiert, die mit 600ms aufgezeichnet wurde. In dem Fall entstehen vier Aufnahmen (hervorgehoben durch die roten Markierungen):

#### Posttrigger batcorder: 600ms vs. Posttrigger Simulation 200ms

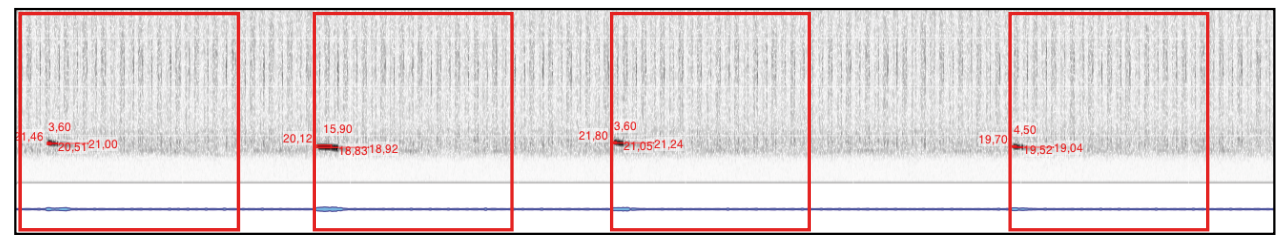

In der Aufnahmeliste spiegelt sich das dann wie folgt wieder:

280812-WEA 1 -01843.raw 280812-WEA\_\_\_1\_\_\_-01843**\_1**.raw 280812-WEA\_\_\_1\_\_\_-01843**\_2**.raw 280812-WEA\_\_\_1\_\_\_-01843**\_3**.raw

Wird neben der Posttrigger-Zeit auch eine neue Schwelle (Threshold) simuliert, gibt es mehrere mögliche Ergebnisse. Zum einen können Aufnahmen gänzlich aus der Liste fallen, da sie keine Aufnahmeauslösung mehr beinhalten. Dann können aber auch Aufnahmen, wie oben gezeigt, in mehrere Stücke zerschnitten werden, wenn einzelne Rufe zu leise sind für eine Auslösung einer Aufnahme.

## **Grenzen des Split-Vorgangs**

Generell wird beim Splitting davon ausgegangen, dass jede Auslösung auch durch einen vom Programm erkennbaren Fledermaus-Ruf stammt. Unter dieser Annahme ist die Aufteilung einer Aufnahme unter Beibehaltung des Arteintrags korrekt. Sind jedoch auch Störungen in den Aufnahmen, dann können sich theoretisch auch Stücke ergeben, die nur eine Störung enthalten. Diese zählen dann fälschlicherweise auch als Fledermauskontakt. In diesem Falle müssten die Rohdaten auch gesplittet werden und dann erneut eine Artanalyse durchgeführt werden. Alternativ kann mittels bcAnalyze die Aufnahme in Bezug auf die neue Schwelle manuell betrachtet werden und dann fälschlicherweise erzeugte Arteinträge wieder gelöscht werden. In beiden Fällen ist das Vorgehen zeitintensiv und nur in Einzelfällen sinnvoll durchführbar.

#### **8.16. Lange Aufnahmen schneiden**

Mittels dieser Funktion können Sie alle Aufnahmen über 60s Aufnahmedauer in kleinere Dateien zerschneiden (10s, 30s, 60s). Diese werden dann in der Datenbank mit korrigiertem Zeitstempel eingefügt und als Dateien zusätzlich am Ablageort der Session abgelegt. Wahlweise können Sie die originale Datei aus der Datenbank und von Festplatte löschen lassen. Die Funktion wird auf die ausgewählten Aufnahmen angewendet. Dieses Vorgehen kann das Handling und die Darstellung einzelner Aufnahmen und die Artbestimmung an Standorten mit viel Aktivität und mehreren Arten verbessern.

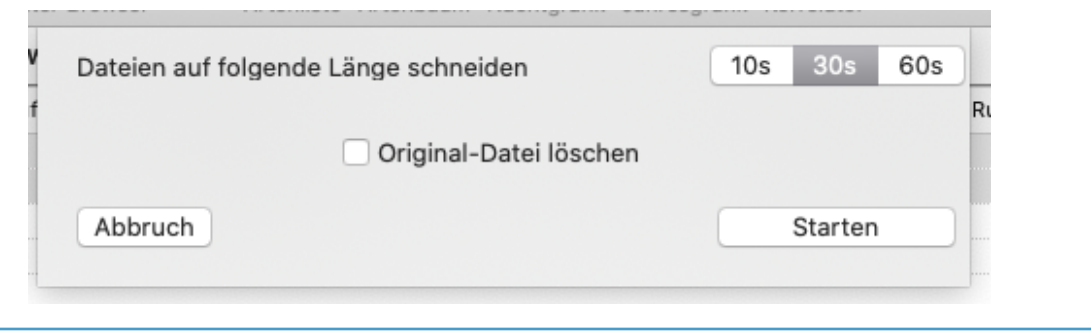

## **8.17. Export Wave-Datei**

Mittels des Befehls **Aufnahmen > Als WAVE exportieren** können Sie batcorder Aufnahmen auch ins WAVE-Format konvertieren und an einem beliebigen Ort ablegen. Die erzeugten Wave-Dateien erhalten den Zeitstempel der originalen Dateien.

# **9. Verwalten von Umweltdaten**

Bei der Auswertung und Bewertung von Fledermausaktivität interessiert häufig auch die Auswirkung von Umweltparametern wie Temperatur oder Windgeschwindigkeit. Insbesondere beim Gondelmonitoring sind dies beides die wichtigsten Parameter für mögliche Abschaltalgorithmen. In bcAdmin4 wurde daher der Umgang mit solchen Umweltdaten weiter erleichtert. Diese werden nun als eigene Datensätze in bcAdmin4 gespeichert und können dann für Analysen verwendet werden.

Über das Menü **Fenster -> Umweltdaten** wird der Umweltdaten-Editor geöffnet. Dieser dient zum Laden, Löschen und Verwalten von Umweltdaten. bcAdmin4 unterstützt dazu den Import von CSV-Dateien und ermöglicht je Datensatz die Speicherung von Windgeschwindigkeiten, Temperatur, Regen, Leistung und Koordinaten. Letztere werden ausschliesslich mittels der Geo-Referenzierung verwaltet, aber werden dennoch auch hier mit angezeigt. Beim Import mittels Logfile werden ausserdem kodiert per FILECODE die vom batcorder gemessenen Temperaturen hier abgelegt.

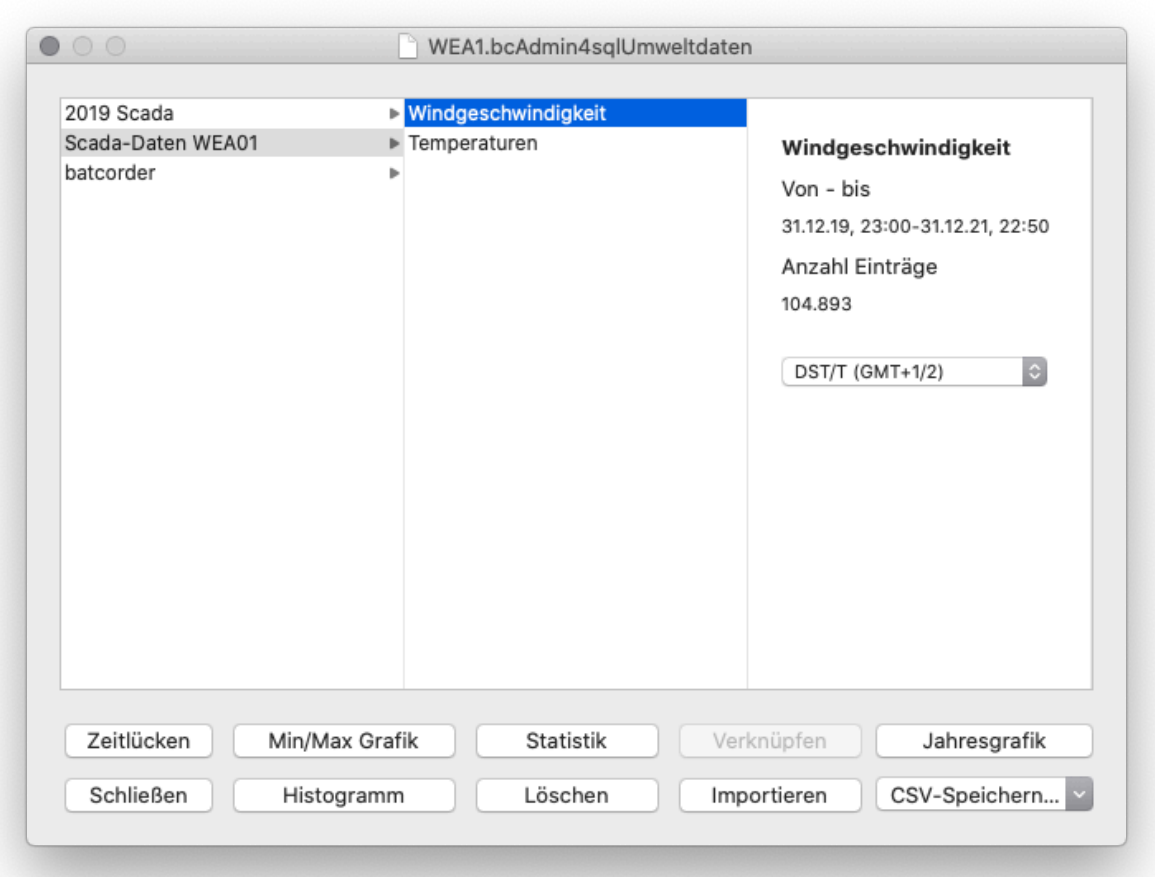

So haben Sie einen schnellen Überblick über verfügbare Umweltdaten und können diese im Hinblick auf Zeitlücken analysieren und sich über eine Min / Max Grafik eine Gesamtund Nacht-Statistik über wichtige Kenngrößen ausgeben lassen, oder über ein Histogramm sich die Verteilung der Daten ansehen. Alle oben beschriebenen graphischen Ausgaben sind darüberhinaus als Bild speicherbar. Zudem können Sie die Daten auch wieder als CSV-Datei exportieren. Mittels Doppelklick auf einen Eintrag in der ersten Spalte des Umweltdaten-Editors können Sie den jeweiligen Datensatz auch nachträglich umbenennen.

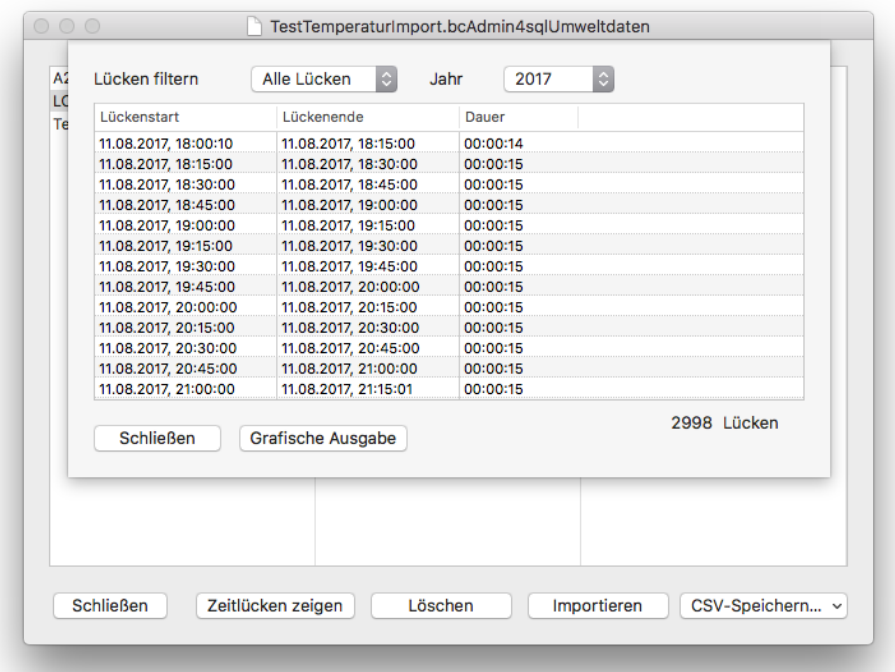

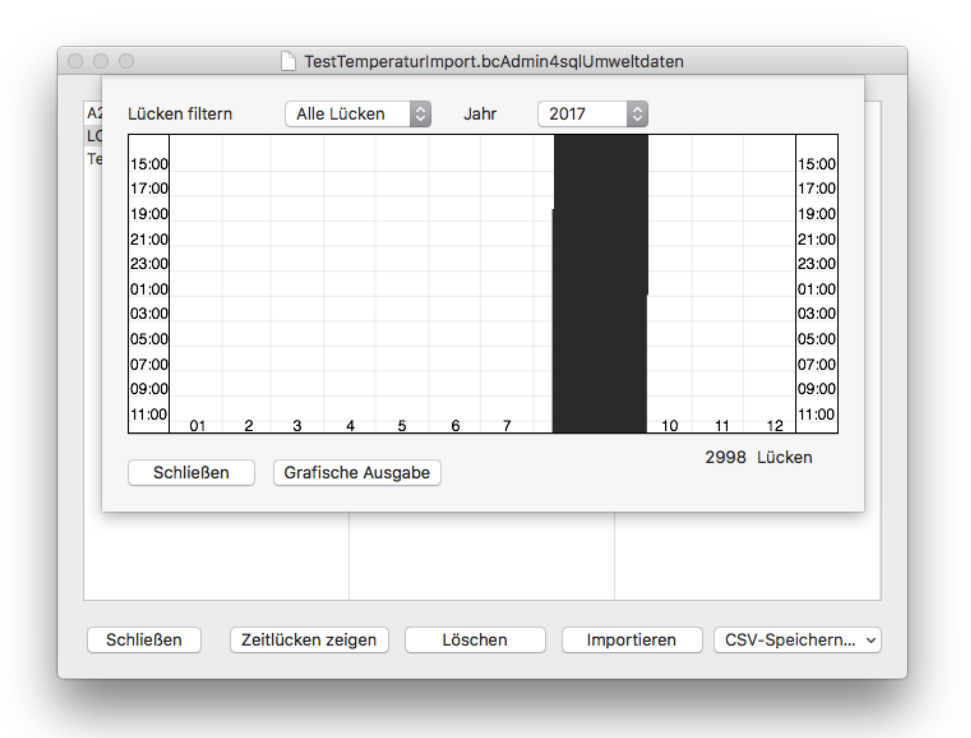

Der Import ist eine der Hauptaufgaben des Umweltdaten-Editors. Sie können beinahe beliebige CSV-Formate in bcAdmin4 importieren. Dazu steht Ihnen ein variabler Import-Manager zur Verfügung. Dieser erlaubt es nach Auswahl einer CSV-Datei individuell das Format der Daten festzulegen. Das bedeutet Trennzeichen zwischen Spalten, Zeilenende-Zeichen, aber auch die Spalten mit Umweltdaten und Zeitstempel auszuwählen.

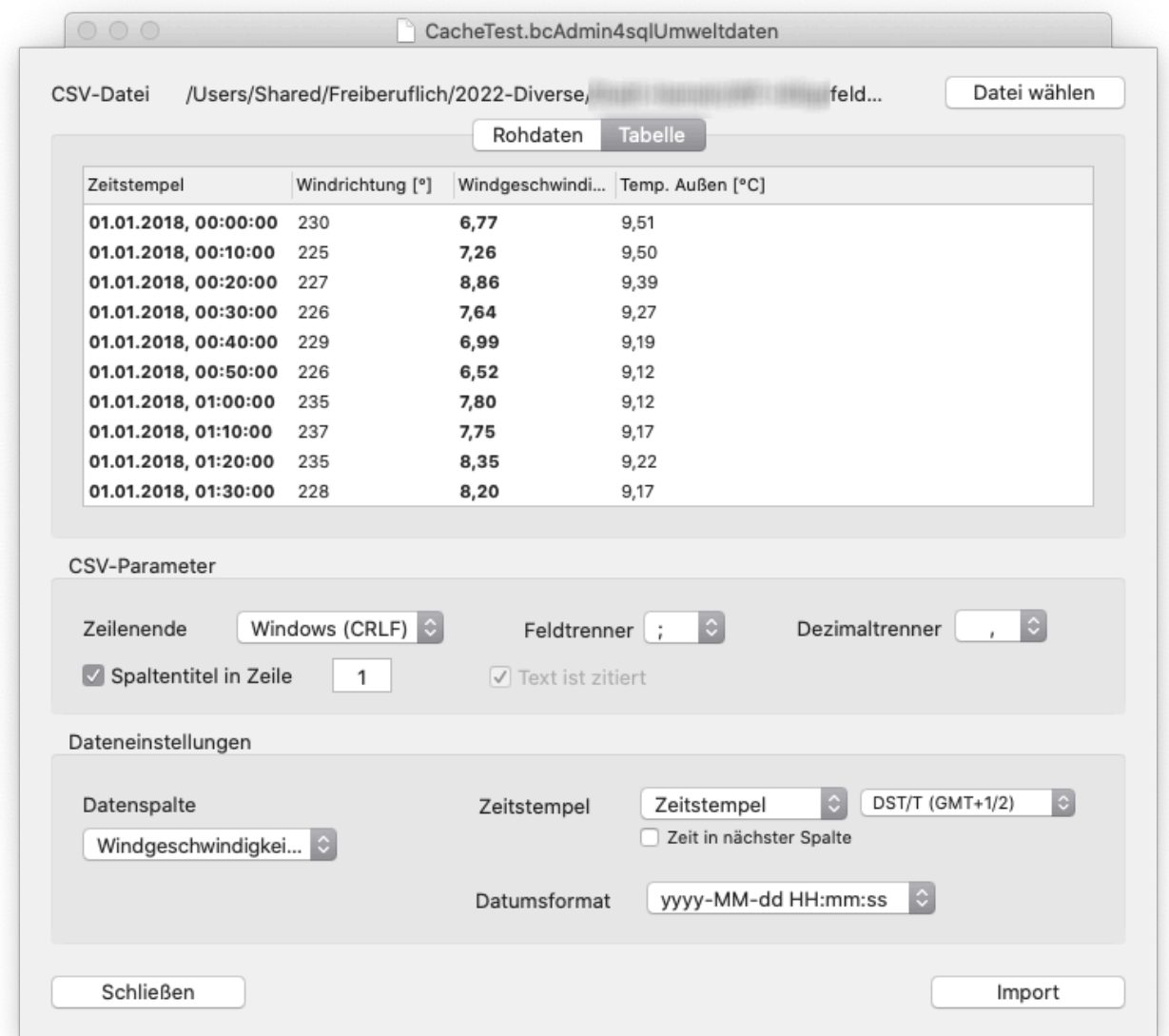

Wahlweise lassen sich die Inhalte der Textdatei oder eine tabellarische Darstellung basierend auf den getroffenen Angaben anzeigen. Diese zeigt die gewählte Datenspalte in Fettdruck. Ebenso wird bei gewähltem Zeitstempel und Format die entsprechende Spalte in Fettdruck dargestellt. Für einen korrekten Import müssen Sie das korrekte Format des Zeitstempels ebenso wie dessen Zeitzone wählen. Nur so können die Uhrzeiten korrekt interpretiert und später für Korrelationen verwendet werden.

Prüfen Sie die Umweltdaten vor Verwendung immer auf Fehler. Für eine korrekte Korrelation ist es nötig zu wissen, in welcher Zeitzone die Uhrzeit geliefert wird (also Abweichung von GMT) und ob es einen Versatz der batcorder Uhrzeit zur Anlagen-Uhrzeit gab. Beides sind Fehlerquellen bei der Korrelation, da dann unter Umständen Umweltdaten falsch korreliert werden. Stellen Sie ausserdem sicher, dass die Umweltdaten aufsteigend nach Zeitstempel sortiert sind. Das bedeutet, ältere Lesungen kommen vor neueren Lesungen. Dies ist eine Voraussetzung für eine korrekte Korrelation.

Die gespeicherten Umweltdaten lassen sich nun mit einer Session oder einem Standort verbinden und stehen dann bei der Korrelation von Aktivität mit Umweltparametern direkt zur Verfügung. Jedoch können auch nachträglich im Umweltdaten-Korrelator Daten verknüpft werden (vgl. Kapitel 10.10).

#### **Auswahl des Zeitstempels**

Nach dem Einlesen der CSV-Datei prüfen Sie die Einstellungen zur Interpretation der Rohdaten. Meist werden automatisch beim Lesen die Einstellungen Dateikodierung, Zeilenende, Spaltentrenner und Dezimaltrennzeichen korrekt erkannt. Dies können Sie auch daran erkennen, dass die tabellarische Darstellung der Daten korrekt ist. Unter Umständen müssen Sie jedoch noch die Zeilennummer der Spaltenüberschriften anpassen.

Im nächsten Schritt wählen Sie die Spalte des Zeitstempels aus. In der Regel sollte dieser so aufgebaut sein, dass Datum und Uhrzeit in einer Spalte stehen. Jedoch können Sie auch Eingabedaten verwenden, die die Uhrzeit in einer getrennten Spalte, direkt folgend auf die Datumsspalte besitzen. In diesem Fall müssen Sie dies dem Programm entsprechend mitteilen (**Zeit in nächster Spalte**). Damit der Zeitstempel in ein gültiges Datum umgewandelt werden kann, muss dem Programm auch das Format mitgeteilt werden. Dazu stehen verschiedene Vorgaben zur Verfügung. Auf Wunsch ergänzen wir diese gerne um weitere Formate. Das korrekte Format des Zeitstempels ist wichtig, um die Umweltdaten in Zeitbezug zu den Aufnahmen setzen zu können. Achten Sie darauf, dass die Daten auch wirklich genau in diesem Format vorliegen. Zahlreiche Fehler erkennt das Programm bereits automatisch, aber es gibt auch Konstellationen in denen der Zeitstempel falsch interpretiert wird, ohne dass es eine Fehlermeldung gibt. Manchmal enthalten die CSV-Dateien z.B. Einträge ohne Uhrzeit in einzelnen Zeilen. Prüfen Sie für die korrekte Funktion auch die Zeitzone und den batcorder-Zeitversatz. Ein positiver Wert bedeutet, dass die batcorder Uhr um den Betrag nachgegangen ist.

Sie können die Zeitbasis für einen Eintrag ändern, wenn Sie einen der Datensätze (Windgeschwindigkeit, Temperatur, etc.) auswählen und im Vorschaubereich entsprechend die Zeitbasis auswählen. Die Änderung bezieht sich dann auf alle Datensätze. Bitte beachten Sie, dass zum aktuellen Softwarestand nur die Referenz geändert werden kann. Die Umrechnung in andere Uhrzeiten wird in einer der folgenden Versionen implementiert.
Neu seit 2022 ist auch eine grafische Darstellung der gespeicherten Werte für Windgeschwindigkeiten im Jahresverlauf. Diese Darstellung können Sie nach Auswahl eines Datensatzes mittels des Knopfs Jahresgrafik öffnen.

Sie können bereits vor dem Öffnen der Grafik den dargestellten Bereich auf die Nacht begrenzen, um die Grafik zu beschleunigen. Weiterhin können Sie nachträglich die Begrenzung des Zeitbereichs von April bis Oktober aufheben. Ebenso lassen sich die Daten unterhalb 2,5 m/s nachträglich einblenden.

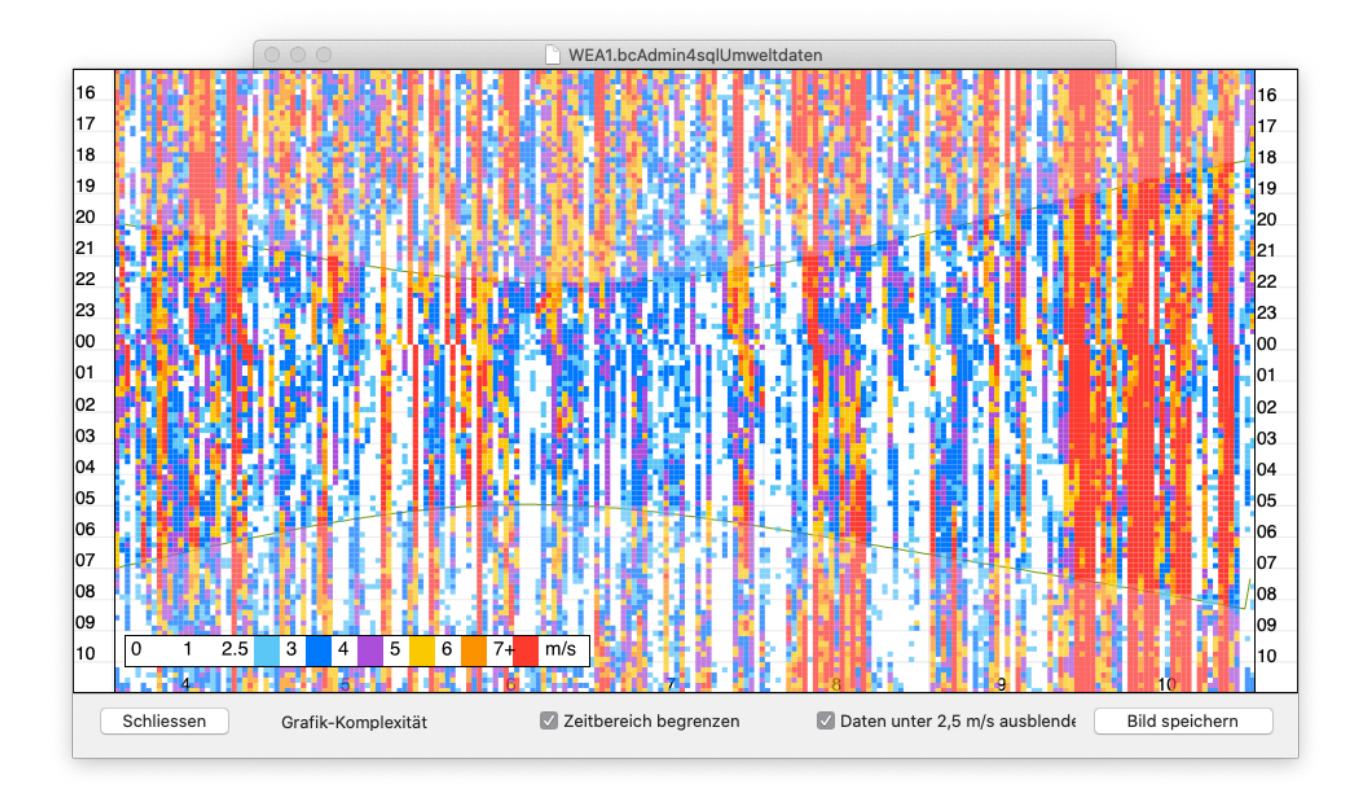

# **10. Auswertungen und Analysen**

bcAdmin4 beinhaltet zahlreiche Funktionen, mit denen Sie Ihre Daten auswerten und analysieren können. Mit diversen Werkzeugen können Sie so aussagekräftige Auswertungen für Ihre Berichte erstellen. Auch erlaubt dies die einfachere Nachkontrolle der automatischen Artbestimmung.

#### **10.1. Artenliste**

Die Funktion Artenliste erstellt eine Übersicht der vorhandenen Arten in den ausgewählten Sessions. Es ist weiterhin möglich, einzelne Sessions basierend auf einem der Parameter Standort, Projekt oder Datum (Nacht-genau, Woche, Dekade oder Monat) zusammenzufassen. Standardmässig überprüft bcAdmin4 für die Ausgabe die mittlere Wahrscheinlichkeit der Bestimmungssicherheit. Entsprechend des Ergebnisses der Überprüfung wird ein anderes Symbol verwendet, um so unwahrscheinliche Ergebnisse besser zu erkennen. Dabei wird eine Gewichtung der Wahrscheinlichkeiten vorgenommen, in die die Anzahl mit eingeht. Anders als beim normalen Mittelwert nutzt das System somit auch die Häufigkeit des Ergebnisses. Dadurch werden Arten mit nur ein oder zwei Zuweisungen in einer Session etwas benachteiligt. Dies macht aber insofern Sinn, als dass so auch einzelne Fehlbestimmungen schneller auffallen. Nach diesem Verfahren erhalten sichere Arten einen schwarz gefüllten Kreis, halb-gefüllte Kreise sind recht sicher und leere Kreise unsichere Artnachweise. Ein - steht für fehlende Arten.

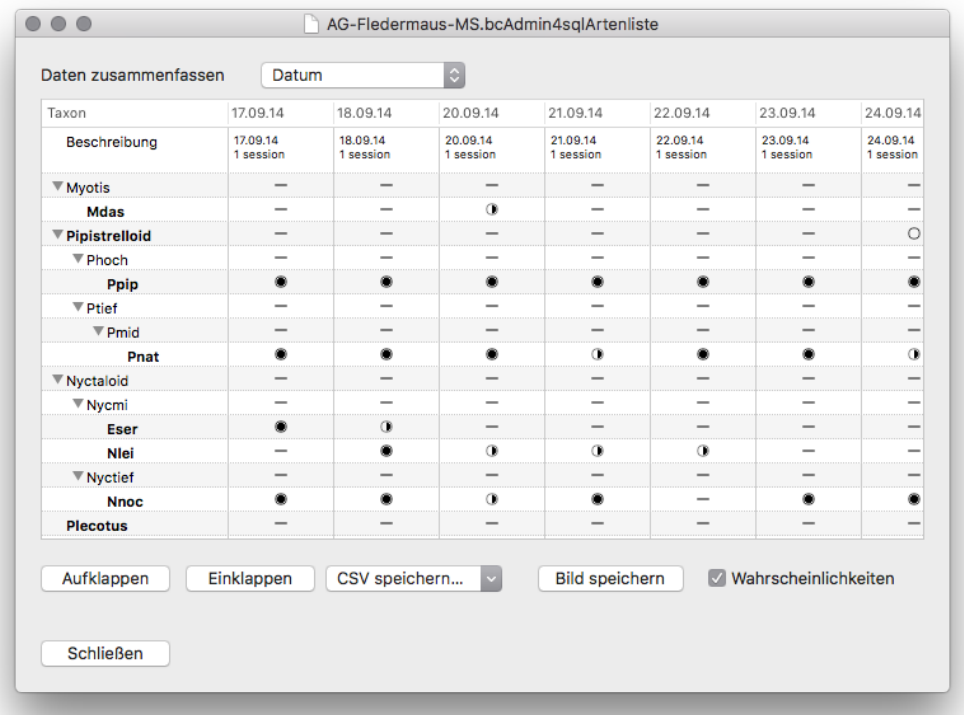

#### **10.2. Aktivitätsbericht**

Der Aktivitätsbericht ist der wichtigste Helfer zur Auswertung und dem Vergleich der Aktivitäten verschiedener Sessions. Sie erstellen diesen Bericht, indem Sie im Menü **Analysen** den Punkt **Aktivitätsbericht** auswählen. Der Bericht listet für alle ausgewählten Sessions die Aktivität der festgestellten Fledermausarten auf. Sie können dabei die Aktivität mit Hilfe der oberen Dropdown-Menüs gliedern:

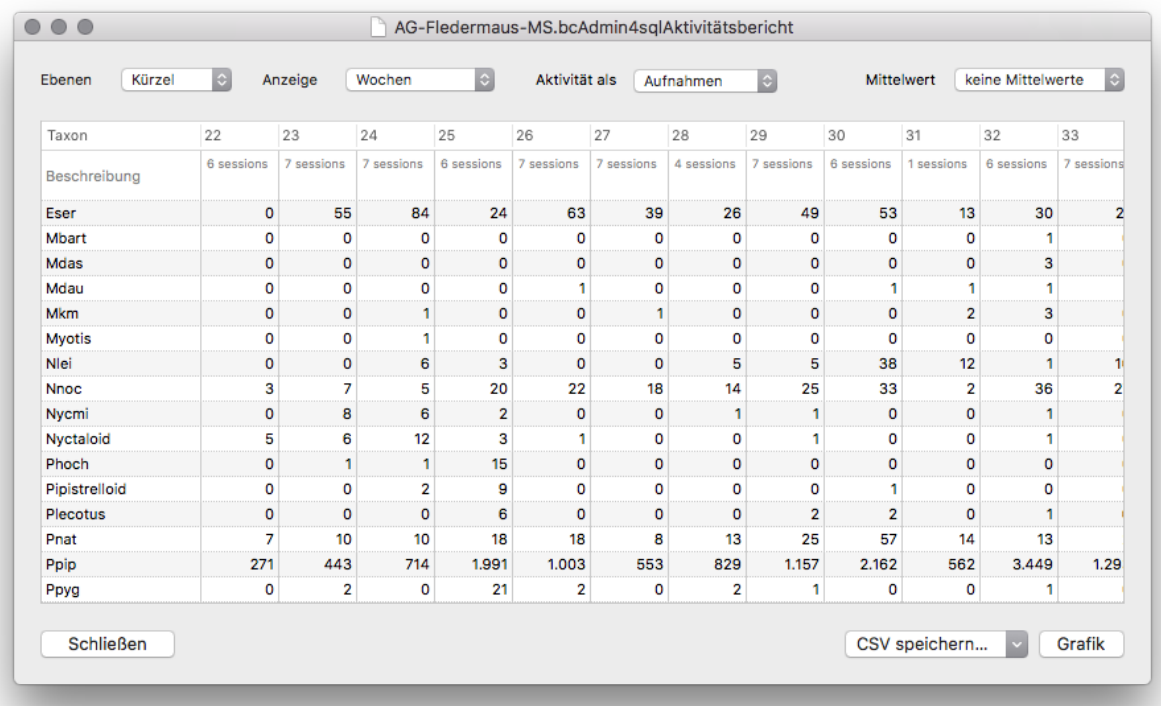

- ❖ Ebenen: Hier können Sie auswählen, ob die Aktivität je Art (wissenschaftlich), als Ruftyp (Kürzel), mit englischen Namen (Allgemein; deutsche Namen werden in einer der nächsten Versionen von bcAdmin4 implementiert), auf Gattungsebene (Gattung) oder als Ruftyp-Gruppe (Gruppe) angezeigt werden soll.
- ❖ Anzeige: Über diese Auswahl können Sie die Aktivität zeitlich (Datum, Wochen, Dekaden & Monate), nach Standort, nach Filecode, nach Projekt oder nach Session-Status zusammenfassen. Die Auswahl Session vergibt für jede Session eine zufällige ID. Neu ist die Möglichkeit sich Zusammenfassungen nach zwei Parametern anzeigen zu lassen, jeweils für Standorte oder Projekte auf Wochen-, Dekaden- oder Monats-Basis. Wochenberechnungen berücksichtigen die eingestellte macOS-Region in den Systemeinstellungen.
- ❖ Aktivität als: Darüber kann die Aktivität als Index in Form der Summe der Sequenzen (Aufnahmen), Aufnahmedauern (also Sekunden mit Fledermausaktivität), als Aktivität in Ein-Minuten-Intervallen, in einer in den Voreinstellung frei

zu wählenden Zeitklasse oder als Kontinuität (gibt an, wie häufig, als Prozentanteil der gesamten Nächte, die Art/Gruppe aufgetreten ist) ausgegeben und wahlweise auf die Nachtdauer oder die Erfassungsdauer bzw. auf Nächte oder Sessions normiert werden (Mittelwert).

Folgende Aktivitätsberechnungen sind möglich:

- ❖ **Sekunden:** Die durchschnittliche Aktivität in Sekunden je gewähltem Anzeige-Parameter wird berechnet.
- ❖ **Aufnahmen:** Die durchschnittliche Aktivität in Anzahl Aufnahmen mit Rufsequenzen je gewähltem Anzeige-Parameter wird berechnet.
- ❖ **1-Minuten Klassen:** Es wird ermittelt, wie viele Minuten mit Aktivität stattfanden; hierzu wird vom Erfassungsstart bis zum Erfassungsende der Session in Minutenintervallen die Aufnahmeliste geprüft. Aufnahmen innerhalb einer Minute werden als Aktivität gezählt. So ergibt sich am Ende je Art die Anzahl an Minuten mit Aktivität. Aufnahmen mit Zeitstempel ausserhalb des Erfassungsbereichs werden nicht gezählt! Daher ist es wichtig, dass die Angaben zur Session korrekt sind. Mittelung per Stunde Erfassungs- oder Nachtdauer ist möglich.
- ❖ **Freie Zeitklasse:** Sie können in den Voreinstellungen unter Anzeige eine eigene Zeitbasis in Sekunden für die Zusammenfassung von Klassen wählen. Wenn Sie hier 60 Sekunden wählen, werden bedingt durch einen etwas anderen Berechnungsalgorithmus unter Umständen leicht abweichende Ergebnisse im Vergleich zur Auswahl "1 Minuten Klassen" erhalten. Mittelung per Stunde Erfassungs- oder Nachtdauer ist möglich.
- ❖ **Kontinuität:** Gibt an, wie häufig (als Prozentanteil der gesamten Nächte), die Art/ Gruppe aufgetreten ist.
- ❖ **Mittelung je Nacht:** Die durchschnittliche Aktivität gemittelt entsprechend der Anzahl Nächte.
- ❖ **Mittelung je Session:** Die durchschnittliche Aktivität gemittelt entsprechend der Anzahl Sessions.
- ❖ **Mittelung je Nachtstunde:** Die durchschnittliche Aktivität pro Nachtstunde je gewähltem Anzeige-Parameter wird berechnet. Die Nachtstunden ergeben sich aus dem Zeitpunkt Sonnenuntergang/-aufgang der Session.
- ❖ **Mittelung je Erfassungsstunde:** Die durchschnittliche Aktivität in Anzahl Sequenzen pro Erfassungsstunde (ergibt sich aus Start/Stopp der Session) je gewähltem Anzeige-Parameter wird berechnet.

Für die Berechnung der Aktivität pro Erfassungs- oder Nachtstunde werden die Angaben zu Start- und Stoppzeit der Erfassung bzw. Sonnenauf- und Sonnenuntergang aus den Sessions verwendet. Wurden diese nicht oder falsch eingegeben, sind natürlich auch die berechneten Aktivitäten fehlerhaft. Beachten Sie auch, dass nicht vollständig erfasste Nächte nicht in eine Aktivitätsberechnung eingehen sollten, da sie die Ergebnisse verzerren können.

Haben Sie nur Sessions ausgewählt und keine Aufnahmen, nimmt bcAdmin4 an, dass die Analyse für alle Aufnahmen der ausgewähltens Sessions durchgeführt werden soll. Sobald Sie eine Auswahl an Aufnahmen treffen, wird nur diese relevant für die Erstellung des Aktivitätsberichts.

# **Ausgabe des Berichts als CSV, XLS oder HTML**

Die Ergebnisse des Berichts können zur weiteren Verarbeitung als CSV-Daten ausgegeben werden. Beim CSV-Export können die Daten in eine Datei geschrieben werden oder in die Zwischenablage gespeichert werden.

#### **Grafische Ausgabe**

Nach Erstellen des gewünschten Berichts kann dieser mittels **Grafik** direkt als Balkendiagramm dargestellt werden. Durch Klick auf **Einstellungen** können gewünschten Arten gewählt , Einstellungen angepasst, sowie eigene Achsenbeschriftungen für die Y-Achse vorgenommen werden. Das Speichern der Graphen in verschiedenen Grafikformaten wird unterstützt.

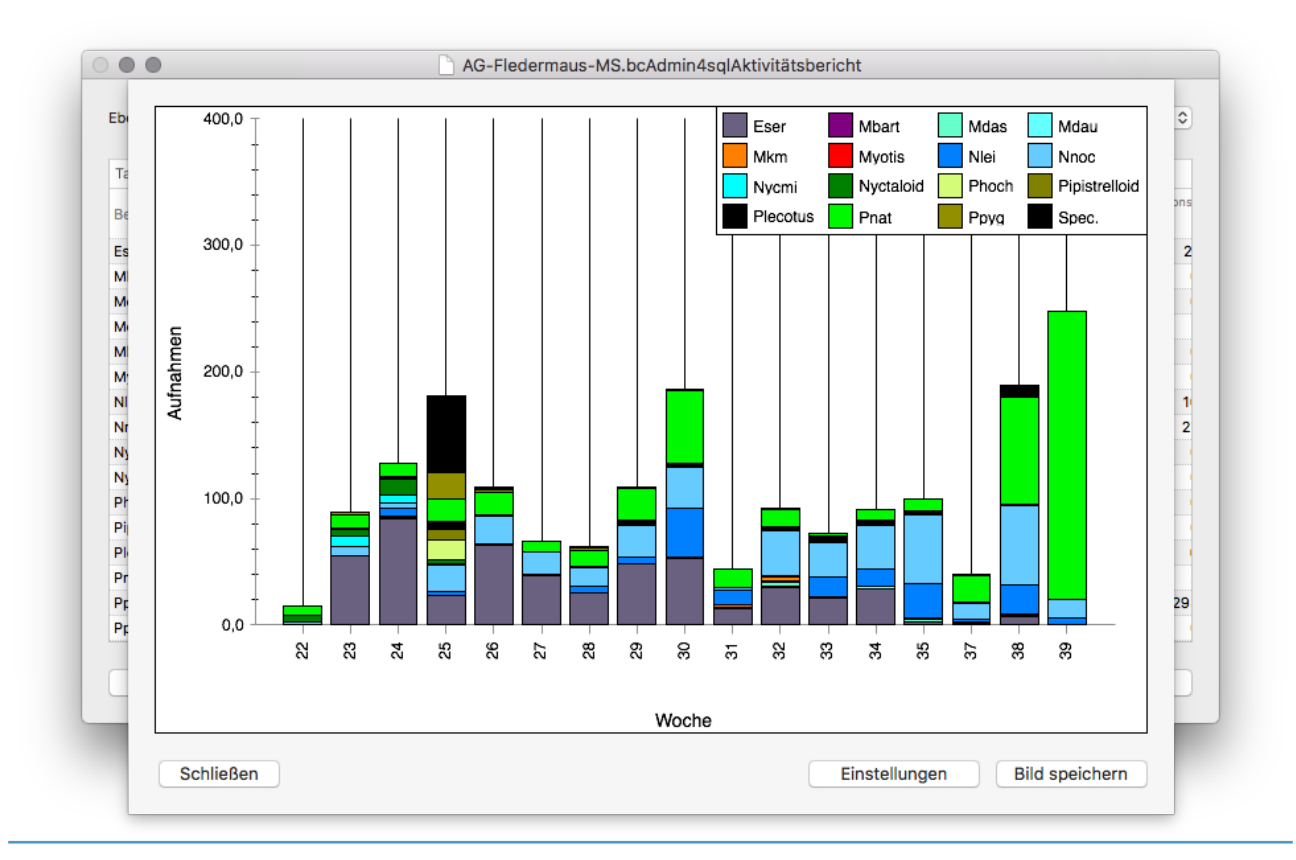

Die Farben der Arten werden entsprechend der Einstellungen im Taxon-Editor gewählt. Sollten Sie andere Farben wünschen, müssen Sie diese im Taxon-Editor anpassen.

Eine spezielle Grafik wird für die Kontinuität erstellt (ab bcAdmin 1.2.4), da die Ergebnisse sich nicht sinnvoll als Balkendiagramm darstellen lassen. Bei Auswahl der Kontinuität wird eine Matrix aus Tortendiagrammen angezeigt. Diese zeigen anhand der Füllung an, welchen Wert die Kontinuität erreicht. Beachten Sie bei der Nutzung der Kontinuität, dass diese nur dann Sinn macht, wenn Sie zB von einem Standort mit Dauererfassung - oder aber mehrere Tagen - eine Auswertung der Stetigkeit der Anwesenheit von Arten basierend auf Wochen, Dekaden oder Monaten erstellen wollen. Die folgende Beispiel-Grafik zeigt die Kontinuität einer Erfassung je Kalenderwoche an.

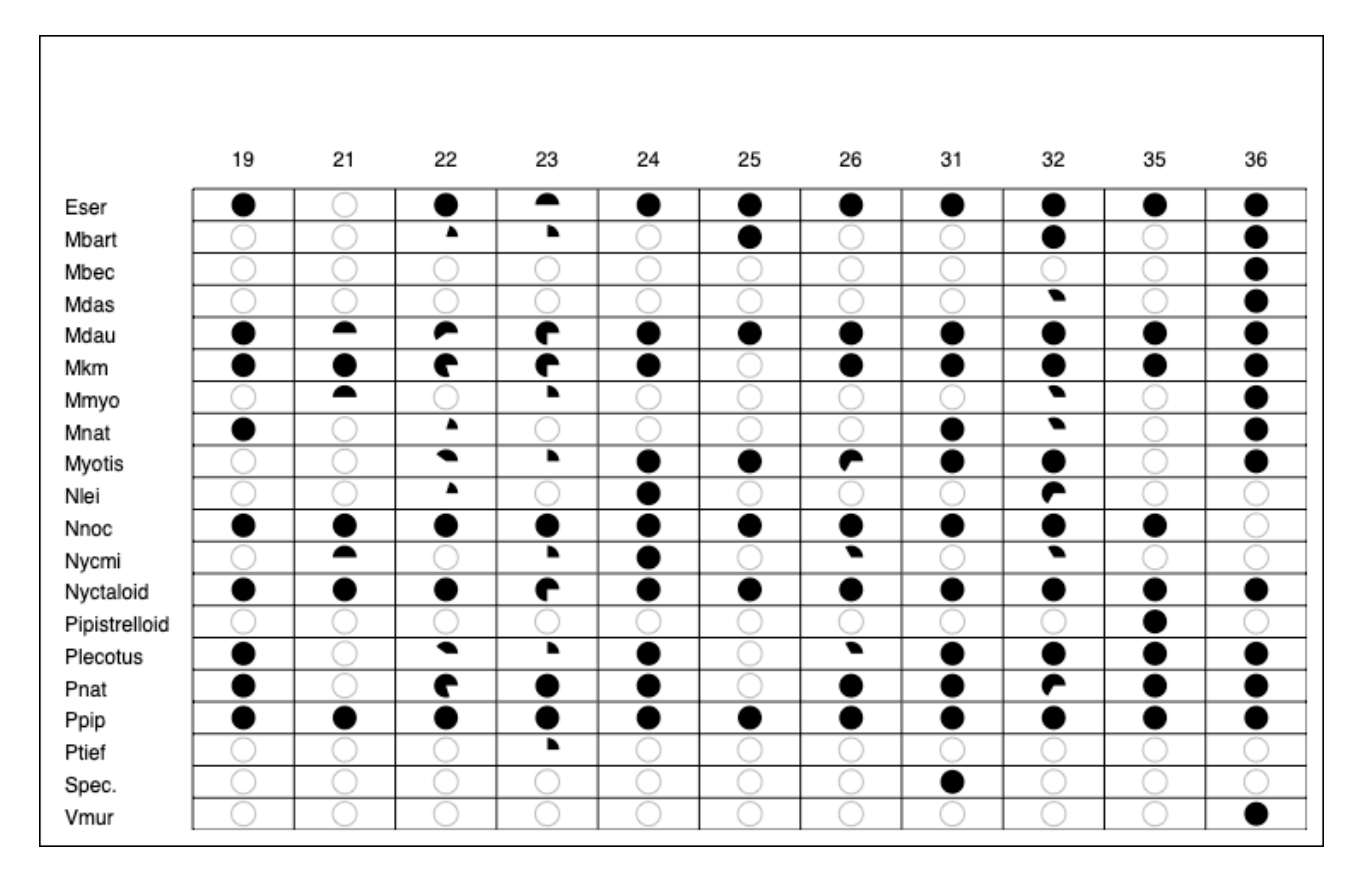

Liegt die Kontinuität bei 0%, wurde also eine Art oder Gruppe nicht nachgewiesen, wird ein leerer, hellgrauer Kreis gezeichnet. In der Grafik erkennt man zB das regelmässige Auftreten der Zwergfledermaus (Ppip). Unter Einstellungen können Sie die Grafik teilweise anpassen und gezielt auch einzelne Arten oder Ruftypen ausblenden.

#### **10.3. Artenbaum**

Die Baumdarstellung der Artzuordnung fasst die Anzahl der Bestimmungen auf verschiedenen Stufen in einer Baumstruktur übersichtlich zusammen. Diese Stufen entsprechen den Schritten im Analyse- / Bestimmungsbaum des Programms batIdent. Die Zahl unter den Balken gibt wahlweise die Anzahl der gefundenen Aufnahmen, die

Sekunden an Aktivität oder die Minuten mit Aktivität an. Die Breite der Balken wird mit einem Schieberegler unter der Grafik festgelegt und korreliert mit dem gewählten Aktivitätsmaß. Auf Wunsch lassen sich die Balken auch entsprechend der mittleren Bestimmungssicherheit füllen.

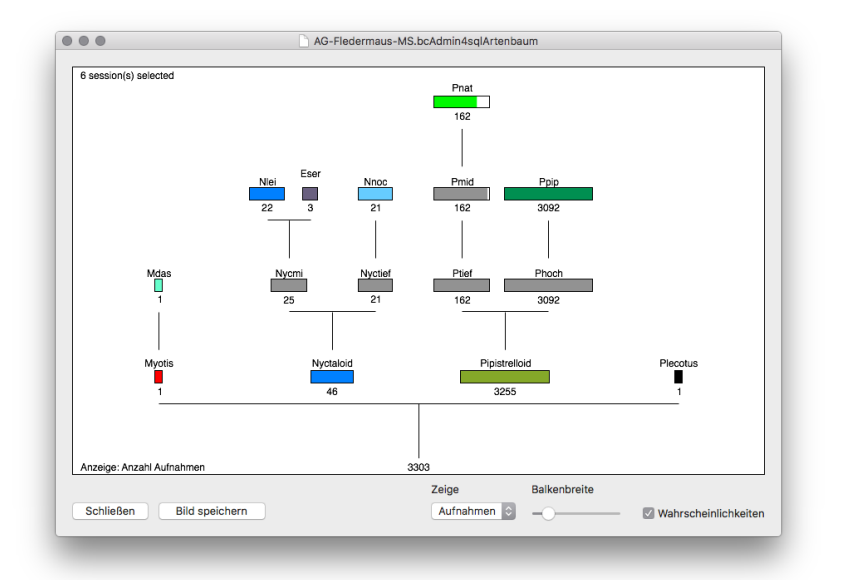

Diese Grafik eignet sich gut, um die wesentlichen Artnachweise ausgewählter Sessions zu identifizieren. Spaltet sich z.B. der Ast Pipistrelloid in einen sehr dicken Zweig Phoch und einen dünnen Zweig Ptief auf, ist es nicht unwahrscheinlich, dass die Bestimmungen von Ptief die normale Rate fehlbestimmter hoch rufender Pipistrellen darstellt. In Berichten kann mit dieser Grafik sehr gut das Artenspektrum gezeigt werden.

# **10.4. Nächtliche Aktivität**

Aus verschiedenen Gründen kann die Phänologie an einem Standort im Nachtverlauf interessant sein. bcAdmin4 zeigt daher die nächtliche Aktivitätsverteilung für eine oder mehrere Sessions grafisch an. Markieren Sie die Session(s) und erstellen Sie die Grafik **Nächtliche Aktivität** aus dem Menü **Analysen**.

Die Aktivität wird als Balken über Zeitklassen dargestellt. Diese Balken können wahlweise die **Anzahl Sequenzen**, die **Summe der Aufnahmelängen in Sekunden** oder die Summe an Minutenklassen innerhalb der gewählten Zeitbasis anzeigen. Zusätzlich können Sie die Breite der Zeitklassen anpassen (1 - 60 Minuten). Ebenso können Sie 10%-Klassen bilden. Sonnenauf- und Untergang sowie Beginn und Ende der Erfassung werden den Session-Angaben entnommen und im Hintergrund farblich dargestellt. Diese Hervorhebung kann mittels der Auswahlfelder **Nachtdauer** und **Erfassungsdauer** deaktiviert werden. Der angezeigte Zeitbereich kann durch Ändern der Werte neben den

Uhr-Symbolen angepasst werden. In der linken Seitenleiste können Sie auswählen, ob die Aktivität einzelner Arten oder Gruppen farblich hervorgehoben werden soll.

Die Daten, die der Grafik zugrunde liegen, können in eine CSV-Datei exportiert werden. Die Grafik kann auch als Bild (verschiedene Formate) gespeichert werden. Wird die Legende in der Grafik angezeigt, wird sie mit gespeichert. Optional kann im Speicher-Dialog gewählt werden, ob die Legende in einer gesonderten Datei mit gleichem Namen gespeichert werden soll (nicht bei Export als PDF). Alle Schaltflächen zum Export finden Sie unterhalb des Diagramms.

Eine neue Option ist der Batch-Export von Grafiken jeder Session in der Session-Tabelle. Dazu wählen Sie die erste Session aus, die ausgegeben werden soll. Nachdem Sie die Einstellungen entsprechend Ihrer Wünsche getroffen haben, klicken Sie bei gedrückter  $\mathcal{X}$ -Taste auf den Button zum Bild speichern. Wählen Sie nun einen Ordner aus, in dem je Session eine Grafik gesichert wird. Während des Exports können Sie mit bcAdmin nicht weiterarbeiten.

Es besteht auch die Möglichkeit die Aktivität **relativ zum Sonnenuntergang** (Sonne als Basis) darzustellen. Dazu müssen die **Sessions gültige Einträge für Sonnenuntergang**

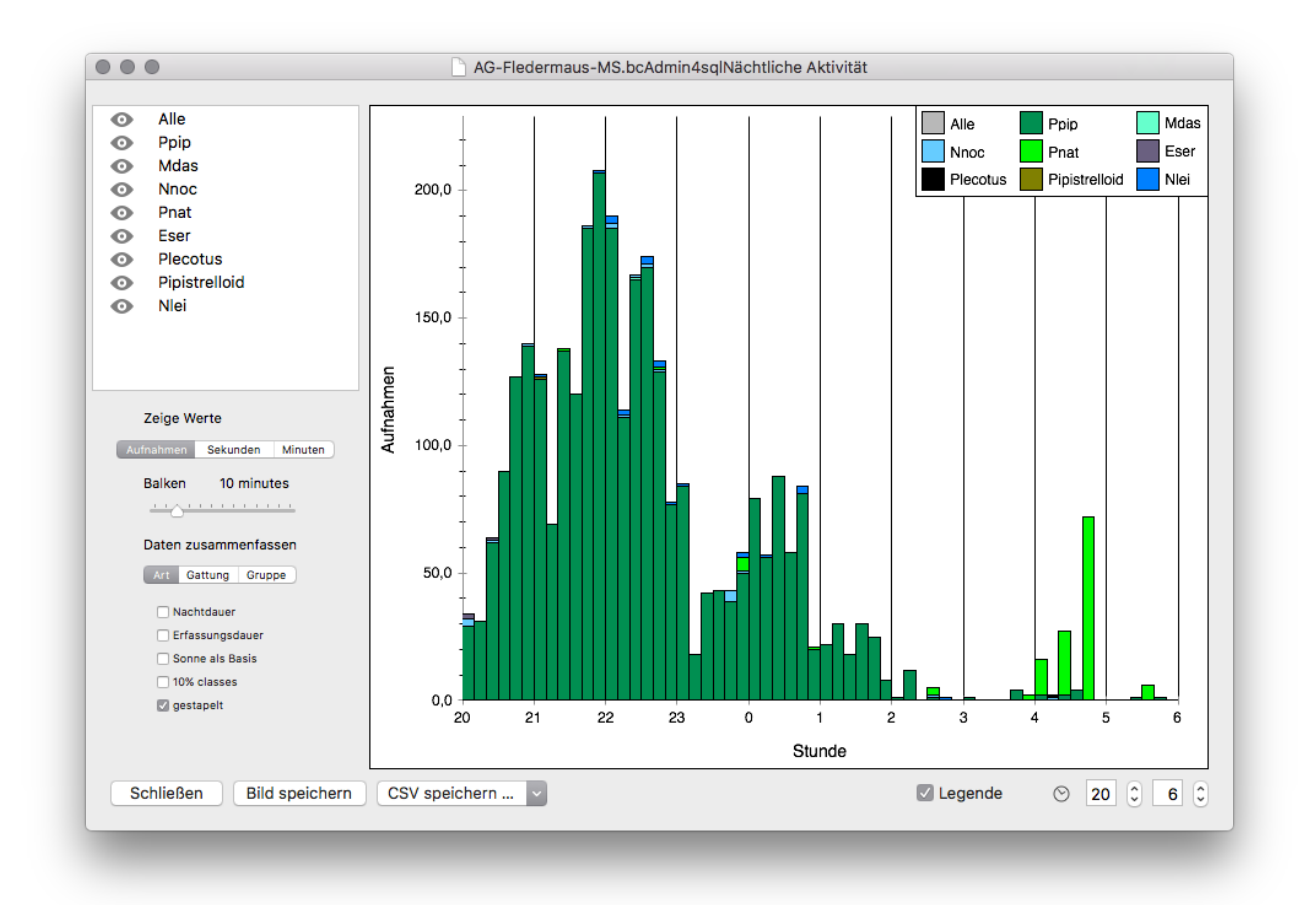

**und Sonnenaufgang** beinhalten. Je Session wird dann für die Aufnahmen ermittelt, wie

diese in Relation zum Sonnenuntergang aufgezeichnet wurden. Dieser wird als Zeitpunkt 00:00 im Diagramm dargestellt.

#### **10.5. Jahresgrafik (Jahreszeitliche Aktivität)**

Insbesondere für Langzeiterfassungen (z.B. Gondelmonitoring) ist eine Darstellung der Aktivität im Jahresverlauf sinnvoll. Die Grafik zeigt die Aktivität je Tag in 5- bis 60-Minuten-Klassen an. **Wählen Sie dazu zuerst die Aufnahmen aus**, die in der Grafik gezeigt werden sollen. Dann können Sie die Grafik mittels **Analyse** -> **Jahresgrafik** erzeugen. Neben der Markierung von Aktivität können Sie auch die batcorder-Laufzeit farbig hinterlegen. Hierfür werden die Einträge zum Erfassungsstart / -stopp in den Session-Details ausgewertet. Immer angezeigt wird das Zeitraster (Uhrzeit und Monate), sowie der Verlauf des Sonnenuntergangs bzw. Sonnenaufgangs. Diese werden mittels des Standorts, der mit der ersten Session verknüpft ist, berechnet. Ist für den Standort keine Georeferenzierung hinterlegt, werden Koordinaten aus den Voreinstellungen verwendet. Weiterhin ist es möglich per **Rechts-Klick** auf die Grafik unter Standorte einen anderen der in dieser Datenbank hinterlegten Standorte für die Sonnenzeiten-Berechnung auszuwählen. Dies kann insbesondere bei vergleichenden Art-Analysen, z. B. über mehrere Windparks in einem Bundesland hinweg, sinnvoll sein. So kann ein mittig

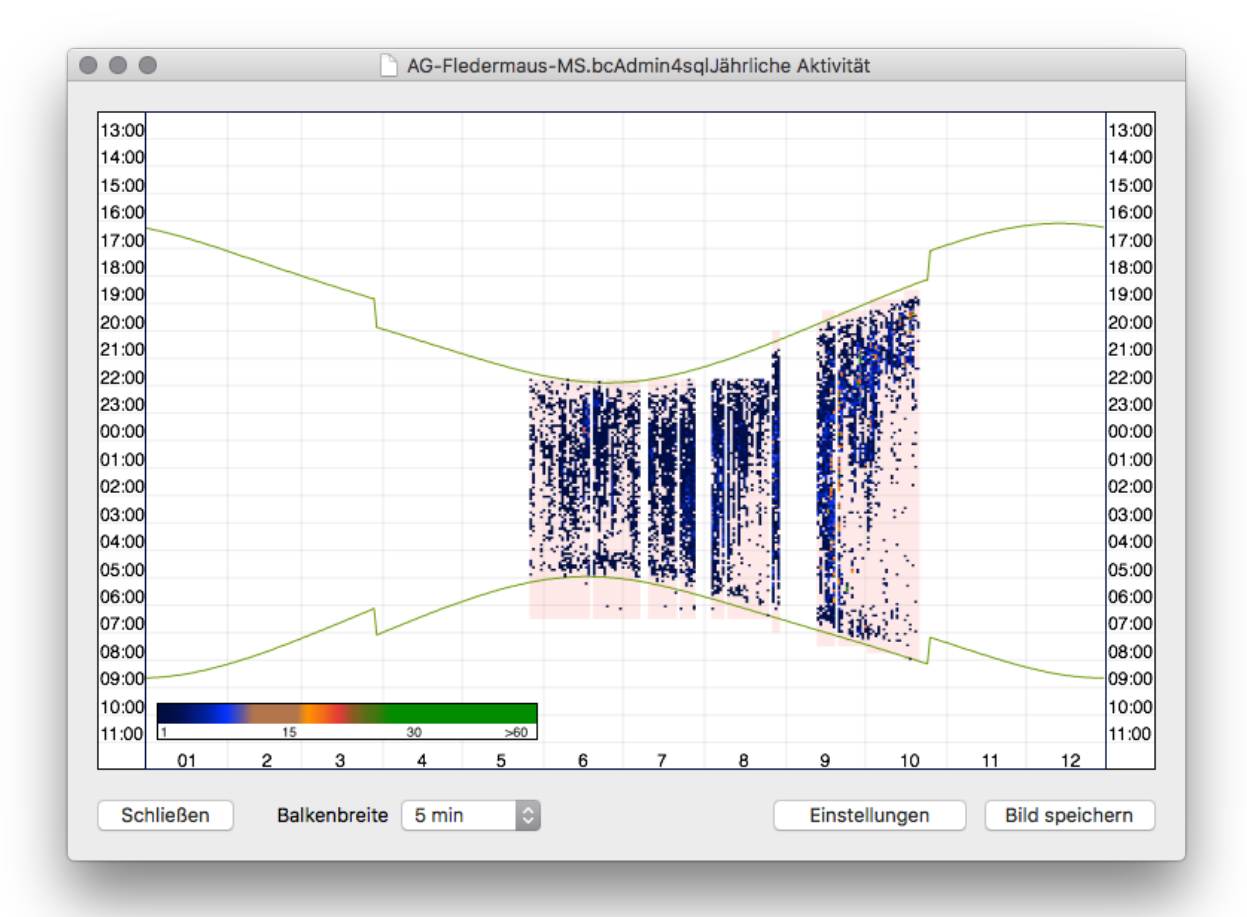

gelegener Standort gewählt werden, um die Aktivitäts-Darstellung hinsichtlich der Dämmerung anzugleichen.

Zudem können Sie wahlweise über die Schaltfläche **Einstellungen** die Option **Gruppendarstellung** auswählen. Diese zeigt dann je 10-Minuten-Intervall die beiden Ruftyp-Gruppen Nyctaloid und Pipistrelloid getrennt an. Die Darstellung basiert dabei auf Präsenz / Absenz je 10-Minuten-Intervall und ist damit nicht wie die klassische Ansicht über Farben hinsichtlich der Aktivität codiert.

Eine weitere Optionen per **Rechts-Klick** ist der **Zoom**, mit dem die Grafik stärker auf die reinen Nachtzeiten im Jahresverlauf gezoomt wird.

Der Schieberegler unter **Einstellungen** erlauben den Datenbereich einzufärben. Ausserdem ist eine Sonagramm-artige Darstellung möglich, die das Erkennen von Aktivitätsschwerpunkten erleichtern soll. Die Ausgabe kann als Bild in verschiedenen Formaten gespeichert werden. Mit Rechtsklick auf die Grafik können Sie zwischen drei verschiedenen Farbverläufen wählen. Diese werden den Daten zu Grunde gelegt und Kodieren die Häufigkeiten je Zeitklasse. Bei gedrückter **alt-Taste** kann mit der Maus ein roter Auswahlrahmen um Aufnahmen gezogen werden. Diese werden dann in der Aufnahmetabelle im Hauptfenster von bcAdmin4 markiert.

Zur Interpretation des Bildes ist anzumerken, dass es nicht Ziel ist genaue Aktivitätsmengen zu erkennen oder zu messen. Vielmehr geht es darum, einen Eindruck der Verteilung von Aktivität zu erhalten. Sollen genaue Aktivitätszahlen im Jahresverlauf diskutiert werden, sind Balkendiagramme mit tageweiser Auftragung sehr viel sinnvoller zu verwenden.

# **10.6. Frequenzplot**

Für die Bestimmung von Arten bzw. die Kontrolle der Ergebnisse aus batIdent ist es sinnvoll, eine Übersicht der erhaltenen Rufe grafisch darzustellen. Mit dem Frequenzplot können diverse gemessene Frequenzparamater im Nachtverlauf dargestellt werden. So können Aufnahmen ermittelt werden, die gewisse Frequenzen beinhalten. Insbesondere für die Nachbestimmung von Nyctaloiden-Arten ist dieses Werkzeug hilfreich.

Die Grafik erlaubt das Einfärben der Punkte nach Arten und Gattungen der vorhandenen Bestimmungsergebnisse. Mittels Mausklick auf einen Punkt wird die zugehörige Aufnahme in der Aufnahmetabelle ausgewählt, sowie in einem Pop-up-Fenster Details wie Dateiname und Artzuweisung angezeigt.

Bei gedrückter **cmd-Taste** kann mit der Maus ein Auswahlrahmen um Aufnahmen gezogen werden. Der entsprechende Bereich wird dann vergrössert. Mit **cmd-**

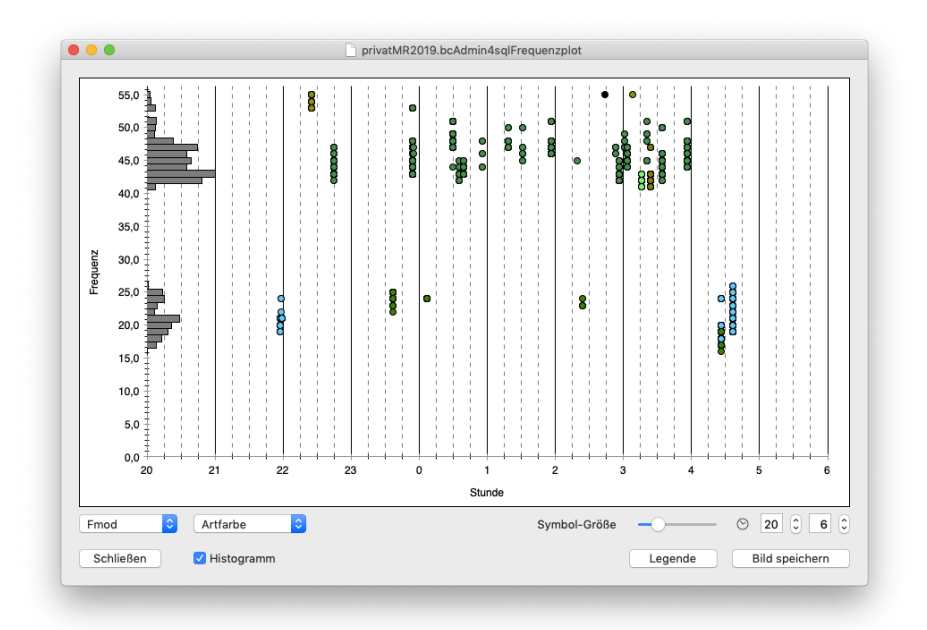

**Doppelklick** kann der vergrößerte Bereich wieder auf den Gesamtausschnitt zurück gezoomt werden. Zudem kann bei gedrückter **alt-Taste** mit der Maus ein roter Auswahlrahmen um Aufnahmen gezogen werden, die dann in der Aufnahmetabelle im Hauptfenster von bcAdmin4 markiert werden.

Wenn Sie vor **Histogramm** ein Häkchen setzen, werden zudem seitlich an der Y-Achse die einzelnen Frequenzklassen anteilig als kleines Histogramm eingeblendet.

# **10.7. Rufparameter-Plot**

Liegen die Messwerte der Aufnahmen vor (nach erfolgter Vermessung und bei Zugriff auf die Dateiablage), dann lassen sich diese paarweise grafisch ausgeben. Wählen Sie die Aufnahmen für die Darstellung aus und aktivieren Sie die Grafik über **Analyse -> Rufparameter**.

Sie können frei wählen, welchen Parameter Sie auf der x- und auf der y-Achse anzeigen wollen. Außerdem haben Sie die Möglichkeit Einstellungen der Grafik (Punktgröße, Überlagerung der Referenzen, Frequenzfilter für Rufparameter) über das Zahnradsymbol aufzurufen. Ist ein Filter ge, wird dies in roter Schrift unterhalb des Plots angezeigt. Auch die Farbe der Punkte können Sie durch Auswahl nach erster Art, erster Gattung oder erster Gruppe der Bestimmung je Aufnahme wählen, und diese Zuweisung in einer Legende anzeigen lassen. Aufnahmen ohne Artbestimmung werden immer in schwarz/ grau gedruckt. Mittels Mausklick auf einen Punkt wird die zugehörige Aufnahme in der Aufnahmetabelle ausgewählt, sowie in einem Pop-up-Fenster Details wie Dateiname und Artzuweisung angezeigt.

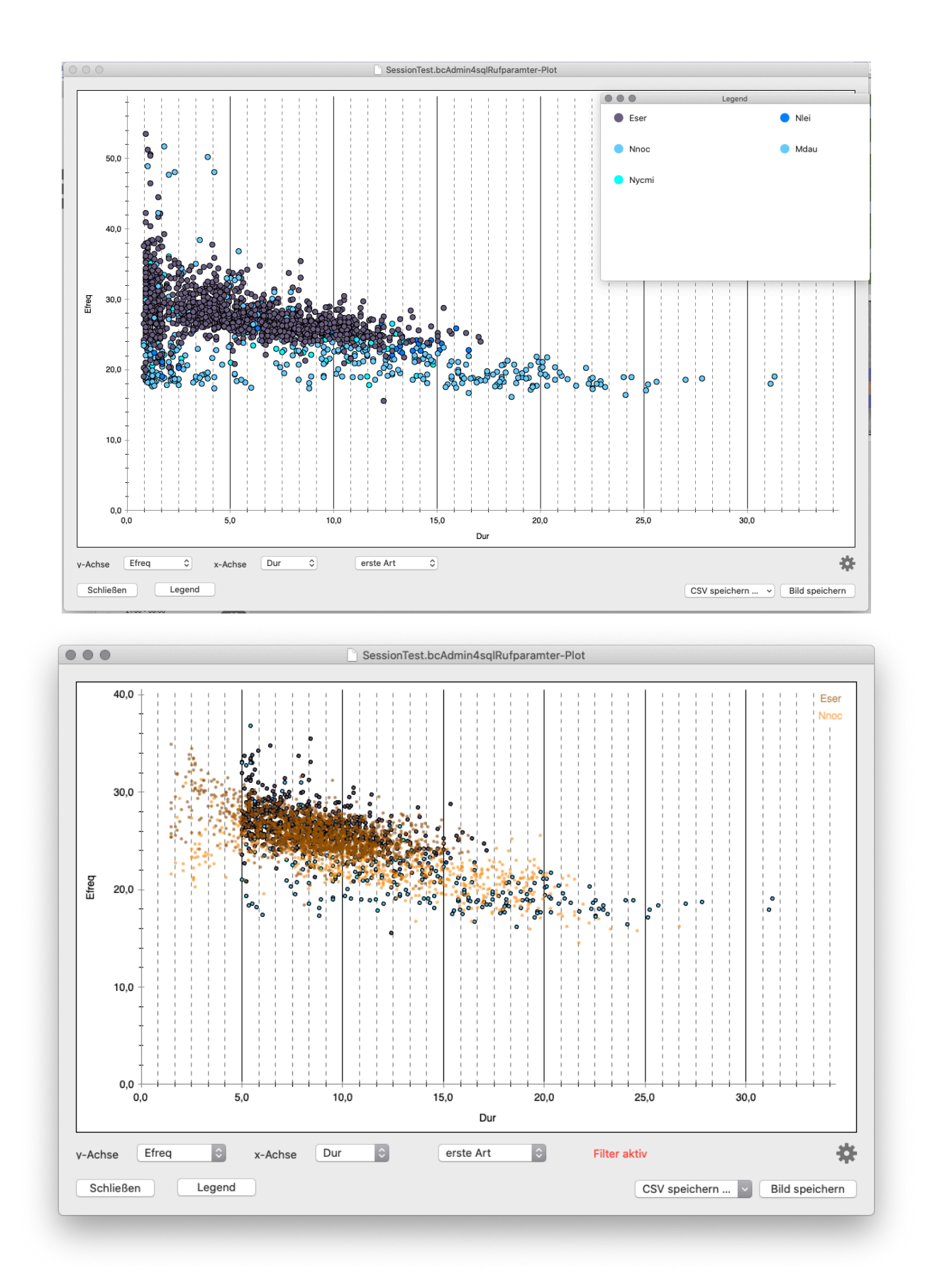

Bei gedrückter **cmd-Taste** kann mit der Maus ein Auswahlrahmen um Aufnahmen gezogen werden. Der entsprechende Bereich wird dann vergrössert. Mit **cmd-**

**Doppelklick** kann der vergrößerte Bereich wieder auf den Gesamtausschnitt zurück gezoomt werden.

Zudem können Sie mit **Rechtsklick** in den Plot Referenzplots verschiedener Arten mit in die Darstellung einblenden. Diese Referenzplots können bei schwierigen Arten- bzw. Ruftypgruppen eine wertvolle Hilfe sein, um unterschiedliche Rufaufnahmen sicher voneinander abzugrenzen. Über **Referenz ausblenden** kann die Referenzanzeige auch wieder aus der Darstellung ausgeblendet werden. Wenn Sie eine zweite Art als Referenz anzeigen wollen, dann können Sie diese bei gedrückter Shift-Taste auswählen.

Generell haben Sie mit der kombinierten Anwendung von Frequenzplot, Rufparameterplot und der im Folgenden beschriebenen Wahrscheinlichkeits-Grafik eine sehr effiziente Möglichkeit an der Hand, auch große Aufnahmemengen schwieriger Arten- bzw. Ruftypgruppen zu analysieren.

#### **10.8. Wahrscheinlichkeits-Grafik**

Zur Nachkontrolle der automatischen Bestimmung kann es hilfreich sein, die Bestimmungswahrscheinlichkeiten im Nachtverlauf zu betrachten. So lassen sich gegebenenfalls Fehlbestimmungen identifizieren.

Bei gedrückter **cmd-Taste** kann auch hier mit der Maus ein Auswahlrahmen um Aufnahmen gezogen werden. Der entsprechende Bereich wird dann vergrössert. Mit **cmd-Doppelklick** kann der vergrößerte Bereich wieder auf den Gesamtausschnitt zurück gezoomt werden. Zudem kann bei gedrückter **alt-Taste** mit der Maus ein roter Auswahlrahmen um Aufnahmen gezogen werden, die dann in der Aufnahmetabelle im Hauptfenster von bcAdmin4 markiert werden. Mittels Mausklick auf einen Punkt wird die zugehörige Aufnahme in der Aufnahmetabelle ausgewählt, sowie in einem Pop-up-Fenster Details wie Dateiname und Artzuweisung angezeigt.

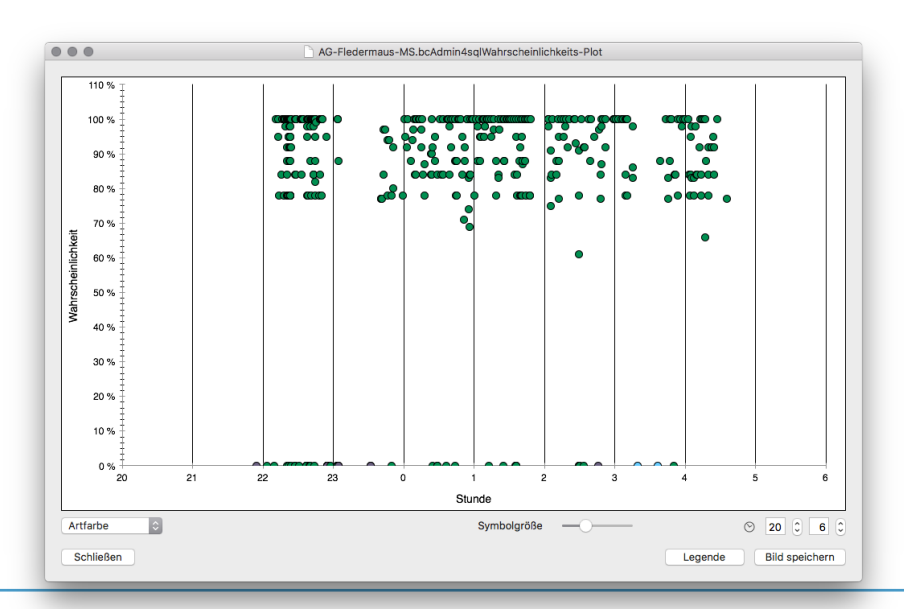

#### **10.9. Umweltkorrelation**

Hinter diesem Menüpunkt befindet sich eine sehr umfangreiche Funktion zur Korrelation von Aktivität mit Umweltparametern wie z.B. Wind oder Temperatur. Dieses Werkzeug wird vor allem im Rahmen der Windkraftplanung genutzt, eignet sich jedoch bei anderen Fragestellungen gut für eine Auswertung von Aktivität im Hinblick auf Umweltparameter.

#### **Eingabedaten**

Das Vorgehen ist wie bei anderen Auswertungen die Auswahl der Aufnahmen, die in die Korrelation eingehen sollen. Das bedeutet Sie können hier gezielt einzelne Arten oder alle Fledermauskontakte auswählen. Werden Aufnahmen ohne Artzuweisung ausgewählt, werden diese ebenso korreliert. Daher wählt man in der Regel nur Aufnahmen mit Fledermausrufen aus. Sehr einfach erhalten Sie in der Aufnahmetabelle nur Aufnahmen mit gefundenen Rufen, wenn Sie den Aufnahmefilter "Anzahl" verwenden. **D.h. sie filtern die Aufnahmen mit 1 oder 2 oder 3 Arten, bevor sie diese auswählen**.

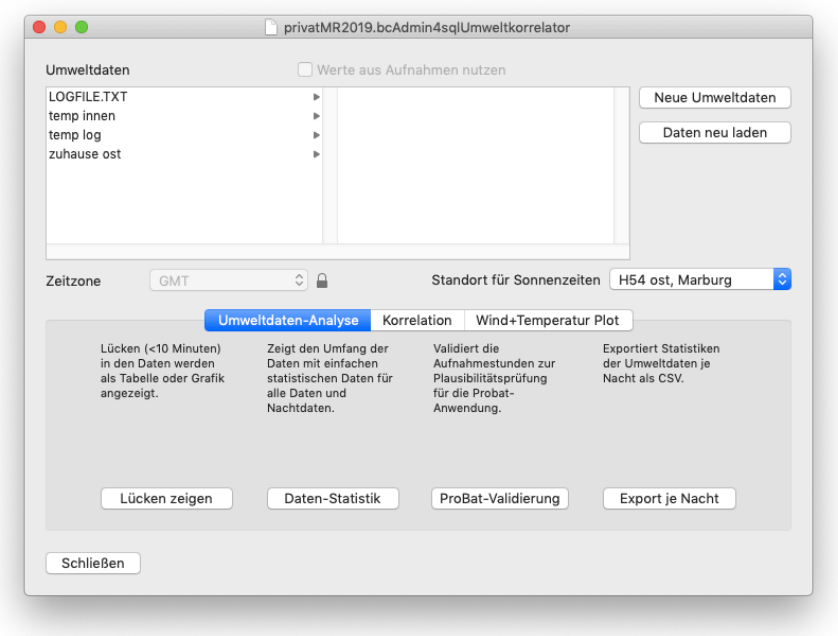

Die Korrelation setzt voraus, dass Umweltdaten vorher mittels des **Umweltdaten-Editors geladen** wurden. Ist dies nicht der Fall, kann der Import auch im Korrelator noch gestartet werden. Die Umweltdaten sollten im Idealfall in 10-Minuten-Intervall erhoben worden sein. Liegen andere Intervallgrößen vor, kann jedoch ebenso eine Korrelation gerechnet werden (z.B. stündliche Temperaturwerte oder die 15-Minuten-Intervalle der batcorder eigenen Temperaturspeicherung). Für Windgeschwindigkeiten empfehlen wir aber unbedingt 10- Minuten-Intervalle.

Wurden die Umweltdaten schon im Rahmen einer Korrelation (z. B. bei einer aus bcAdmin3 in bcAdmin4 importierten Datenbank) oder beim Import (Temperaturmessung

des batcorder) für jede Aufnahme gespeichert, können auch diese Werte verwendet werden.

# **Korrelationsparameter**

Zuerst wählen Sie aus der Übersicht der Umweltdaten in der oberen Hälfte des Umwelt-Korrelators die gewünschten Umweltdaten aus. Fehlen die Daten, können Sie mittels **Neue Umweltdaten** einen Datensatz laden. Wählen Sie, wenn kein Standort für die Sonnenzeiten eingetragen ist, den gewünschten Standort aus. Alternativ werden sonst die in den Voreinstellungen gewählten Standard-Koordinaten verwendet.

# **Prüfung und Auswertungen der Umweltdaten**

Es stehen Funktionen zur Analyse der Umweltdaten zur Verfügung, wenn nicht die bereits mit Aufnahmen gespeicherten Werte verwendet werden. Sie können im Rahmen einer Prüfung Zeitlücken analysieren, eine statistische Übersicht der Datenverteilung anzeigen, eine einfache Validierung für ProBat durchführen und Statistikdaten je Nacht als CSV-Datei exportieren.

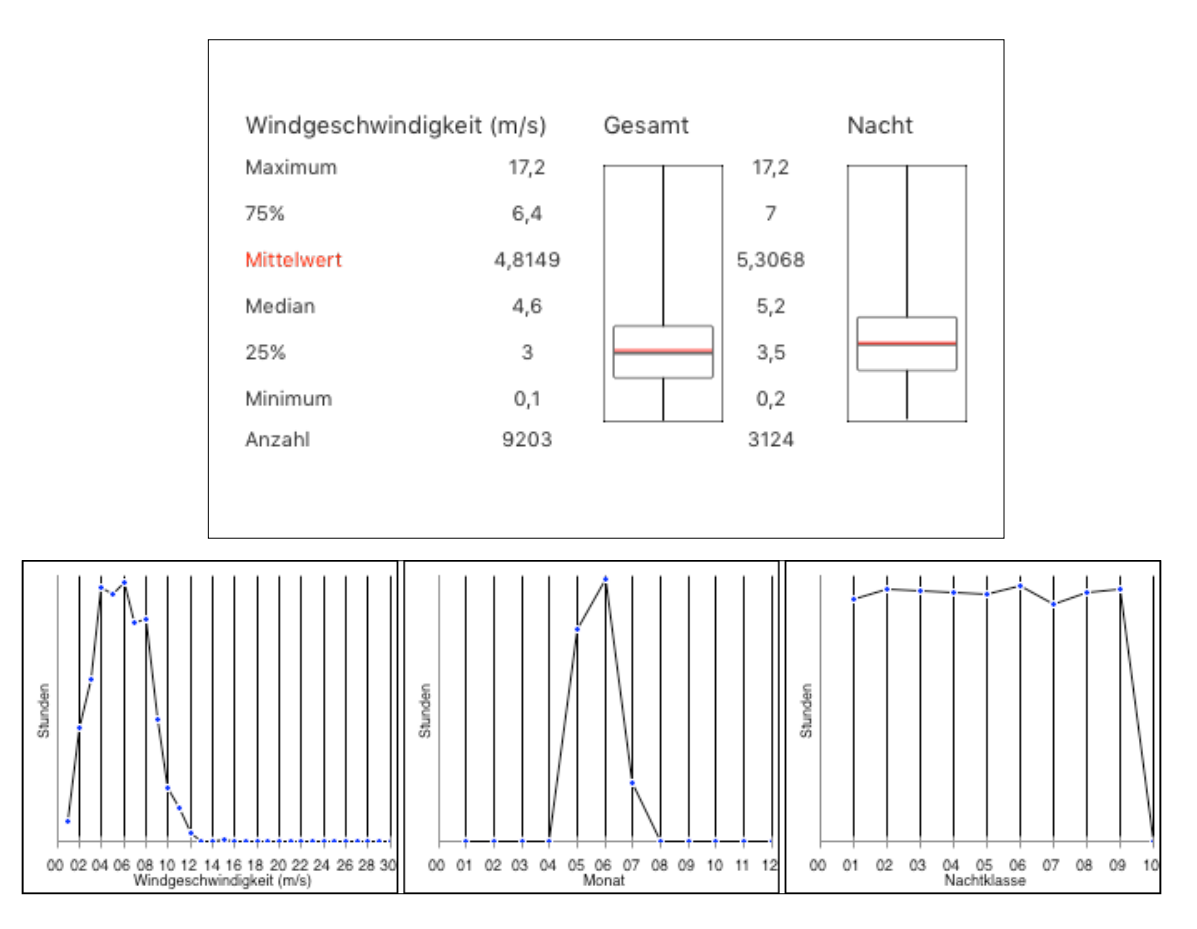

Die Lückenanalyse erlaubt das erkennen von Lücken in den Umweltdaten. Die statistische Analyse ermittelt Parameter zur Beschreibung der Verteilung der Umweltdaten. Dies sind Minimum, Maximum, Mittelwert, Median und zusätzlich wird ein Boxplot der Daten gezeigt. Dies wird für den gesamten Datensatz ausgewertet und ebenso für den Datensatz nur mit

nächtlichen Daten. Zur Ermittlung der Nachtdauern wird der gewählte Standort herangezogen.

Im Rahmen der ProBat-Validierung werden einfache Grafiken zur Verteilung der Daten geplottet. Diese können dann mit den Voraussetzungen der Anwendung von ProBat verglichen werden.

#### **Funktionsweise der Korrelation**

Für die Korrelation wird die Verteilung der Aufnahmen in Abhängigkeit der Umweltdaten ermittelt und als Histogramm oder kumulative Grafik (Standard) ausgegeben. Windgeschwindigkeiten werden in 0,1 m/s Schritte unterteilt, andere Daten in Schritte mit einer Einheit,Temperatur so z. B. in 1°C Schritte. Als Basis kann die Präsenz/Absenz von Arten/Gruppen in 10-Minuten-Intervallen verwendet werden. Wahlweise können aber auch Ergebnisse basierend auf allen einzelnen Aufnahmen ausgegeben werden. Nach erfolgter Korrelation wird eine Grafik des Ergebnisses angezeigt. Standardmässig ist dies eine kumulative Kurve, wahlweise lässt sich jedoch auch ein Histogramm anzeigen.

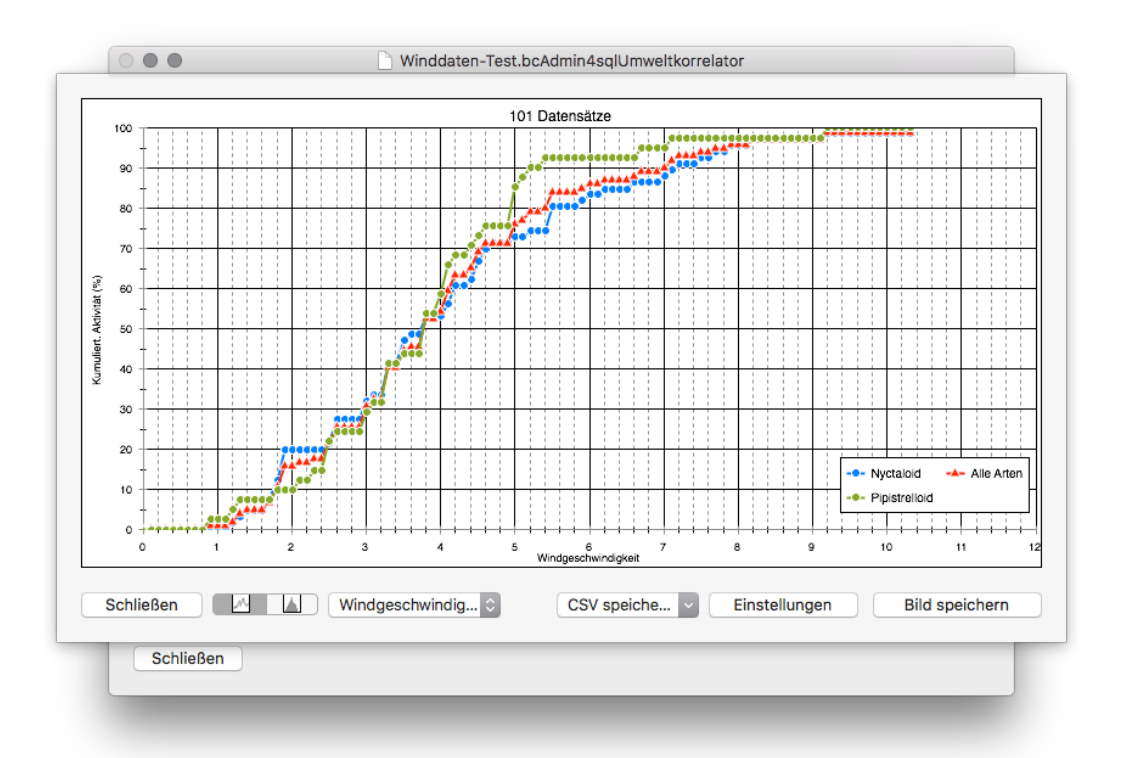

Die Korrelationsergebnigsse für Windgeschwindigkeit und Temperatur können auf Wunsch je Aufnahme gespeichert werden. So stehen sie für spätere Auswertungen wieder zur verfügung.

Mittels Linksklick in der Grafik kann für die Stelle die Windgeschwindigkeit mittels Linien markiert und ausgelesen werden. So kann man zum Beispiel bei der 95% Aktivitätsschwelle eine Abschaltgeschwindigkeit auslesen.

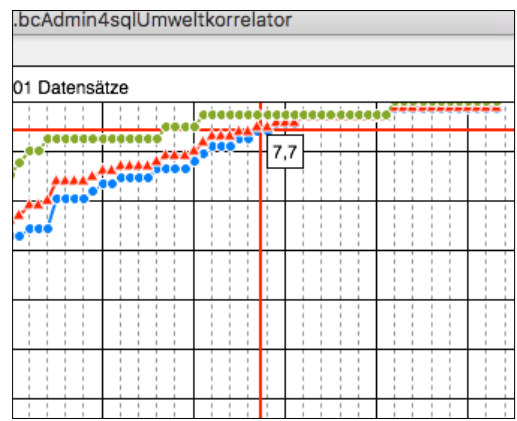

Unter **Einstellungen** unterhalb der Grafik sind die Achsenbeschriftungen und die Farbe für "Alle" Aufnahmen editierbar, zudem kann ein Minimum- bzw. Maximum-Wert für die Xachse gewählt werden. Durch Rechtsklick in die Grafik können weiterhin die verschiedenen Ruftyp-Gruppen an- oder abgewählt werden (standardmäßig sind alle dargestellt).

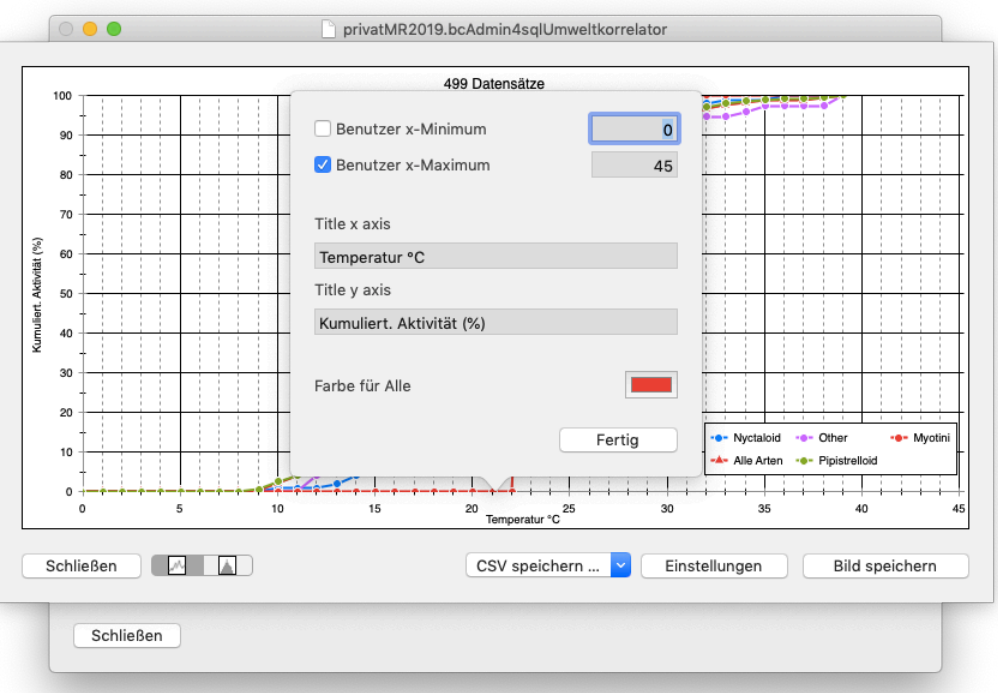

Liegen Temperatur und Windgeschwindigkeit je Aufnahme vor, können auch spezielle x-y-Grafiken geplottet werden. Diese Wind & Temperaturplots sind zum Beispiel sinnvoll, um Daten aus Gondelerfassungen mit solchen von Mikrofon im Bereich der Rotorunterspitze im Hinblick auf Unterschiede der Aktivität zu vergleichen.

Die Plots können ohne Duplikate oder aber mit Duplikaten ausgegeben werden. Im Falle der Ausgabe mit Duplikaten werden Punkte mit mehreren Messwerten je Koordinatenpaar entsprechend größer dargestellt.

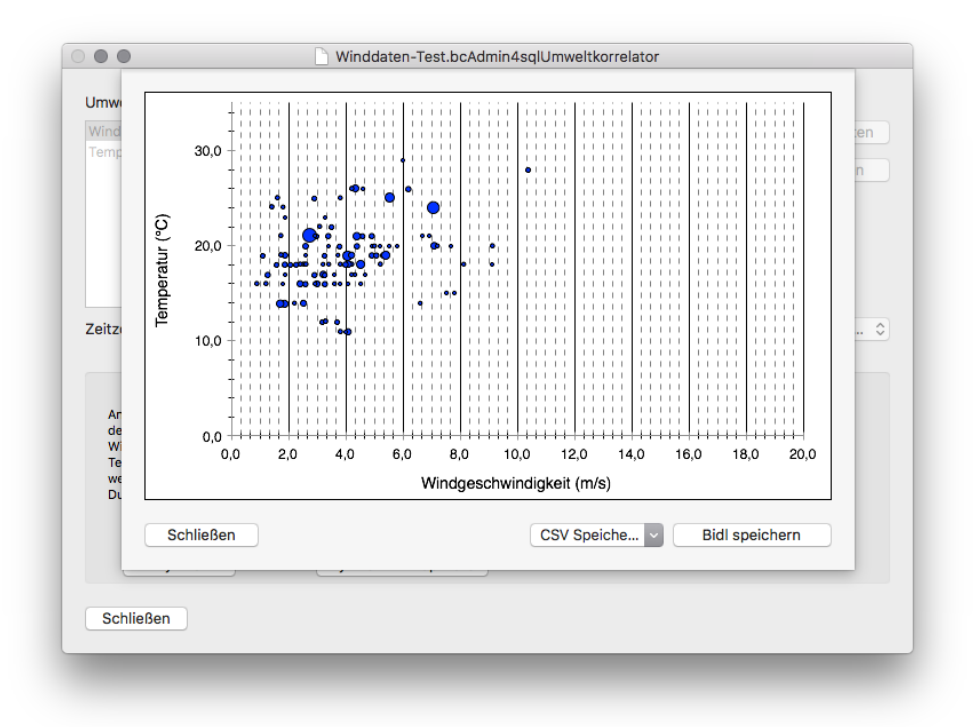

Die ermittelten Daten lassen sich auch einfach als CSV-Daten in die Zwischenablage kopieren oder als Datei speichern. So können diese auch in anderen Programmen weiterverwendet werden.

Unter dem Reiter *Pro-Funktionen* können Sie zudem sich ein sog. Rohdaten-CSV generieren, dass für alle Fledermaus-Aufnahmen die zeitlich zugehörigen Umweltdaten (Windgeschwindigkeit, Temperatur und Niederschlag) sammelt und ausgibt (falls Datenobjekte vorhanden sind).

# **10.10. Abschalt-Analyse**

Diese Funktion ist seit bcAdmin 1.1.7 verfügbar. Sie erlaubt es die im Rahmen einer Genehmigung von Windenergieanlagen definierten Abschalt-Konditionen basierend auf den erhobenen Daten zu validieren. Dazu müssen die relevanten Messwerte Windgeschwindigkeit und Temperatur je Aufnahme gespeichert sein. Wahlweise lässt sich die Prüfung auch nur mit Windgeschwindigkeit oder nur mit Temperatur durchführen. Nach Festlegen der Abschalt-Konditionen wird je Monat ermittelt, wieviele Aufnahmen außerhalb der Abschaltung liegen. Die Ergebnisse werden prozentual und als absolute Anzahl Aufnahmen für alle Daten sowie für die Gruppe Nyctaloid und Pipistrelloid gesondert angegeben. Die Abschalt-Bedingungen können sowohl pauschal, als auch je Monat oder je Monat und je Nachtklasse angegeben werden. Das Dämmerungsintervall wird momentan nicht berücksichtigt.

Detaillierte Schwellen lassen sich auch als CSV-Datei importieren. Diese benötigt ein fest vorgegebenes Format und hat je Monat oder wahlweise je Monat und Nachtklasse (bisher

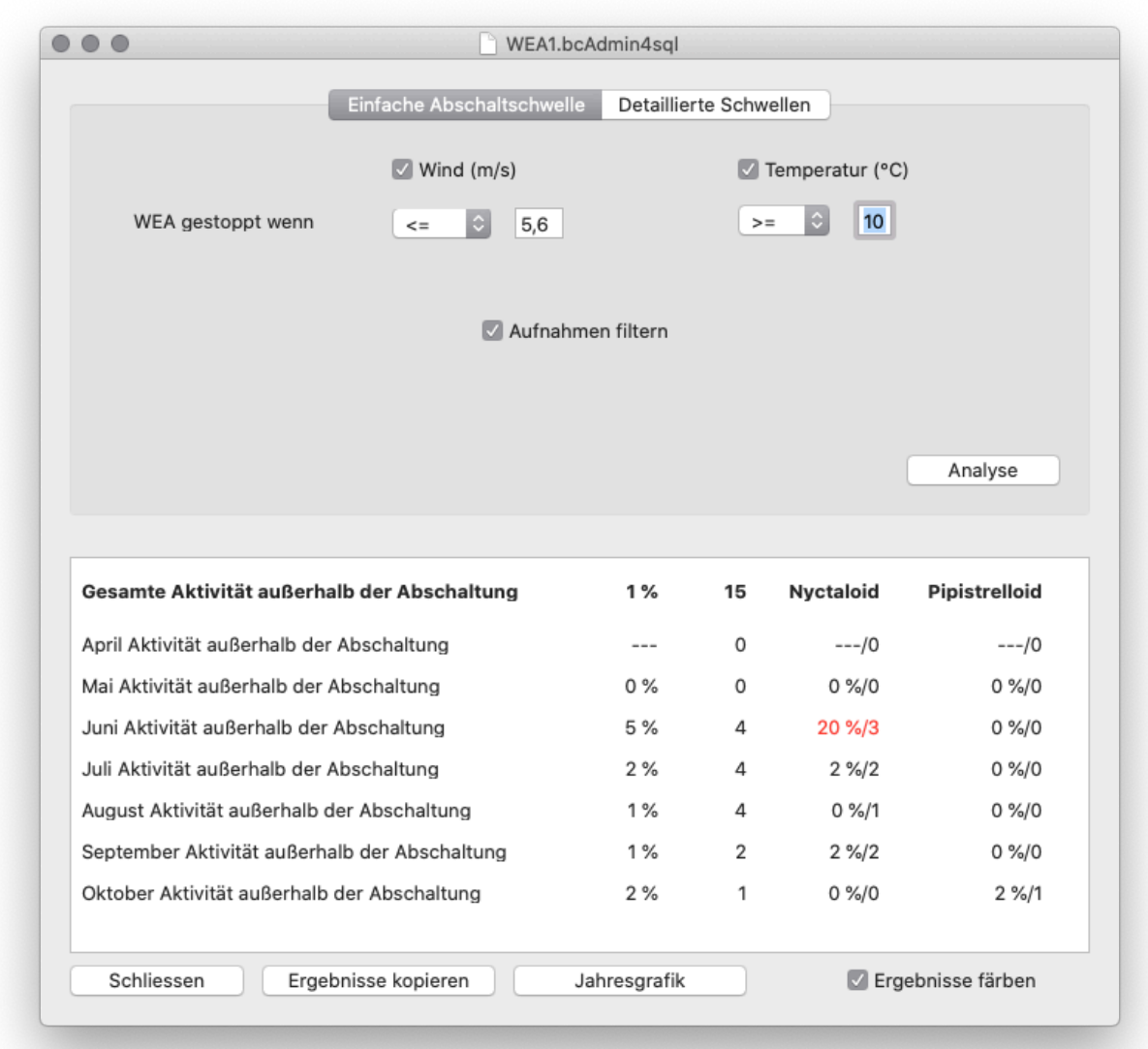

jedoch ohne Dämmerungsphase) eine Zeile. In der Zeile steht Monat, Nachtklasse, Windgeschwindigkeit und Temperatur getrennt durch ; . Weiterhin können die Ausgaben der relativen Schwellen aus ProBat (xlsx muss dazu nach CSV konvertiert werden), genutzt werden.

Ein Beispiel für eine monatliche Abschalttabelle sieht aus wie folgt:

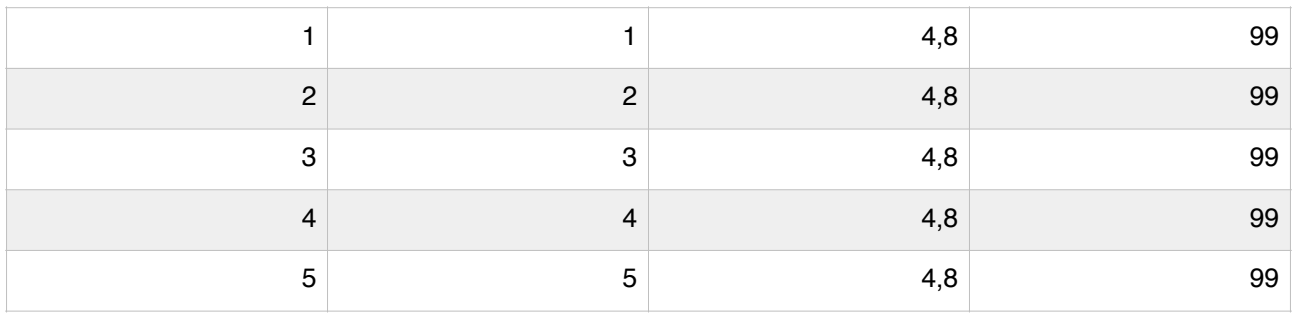

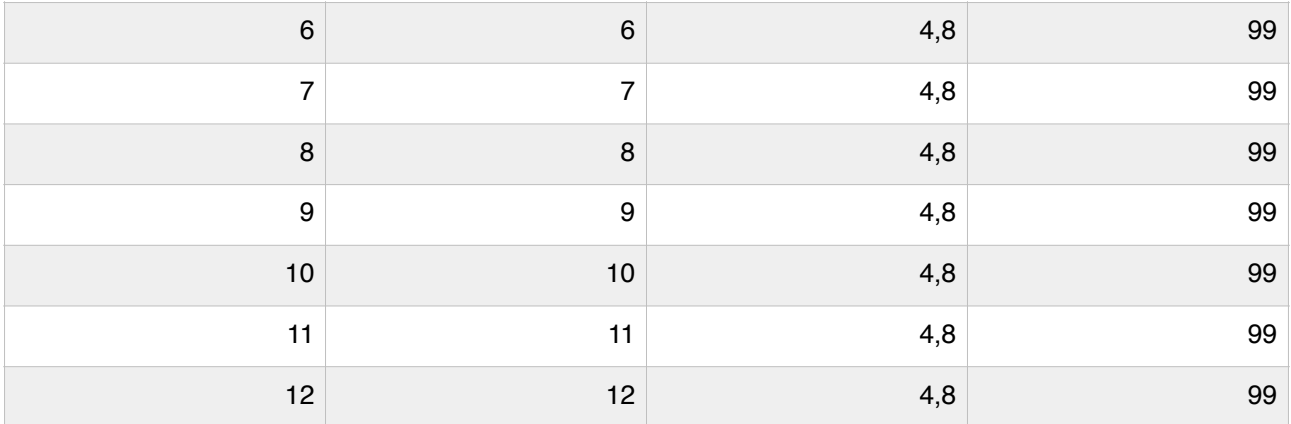

Ein Ausschnitt für eine nachtzeitliche Abschaltung am Beispiel Juni sieht aus wie folgt:

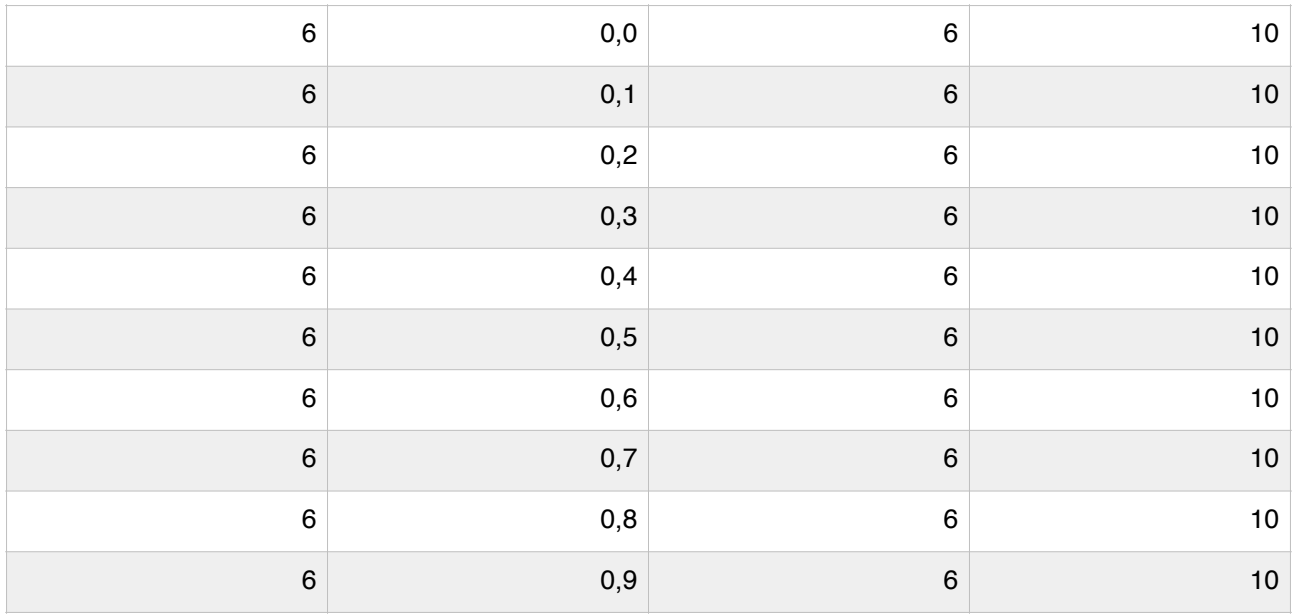

Wahlweise können Sie seit Version 1.2.0 auch die von ProBat 7 generierten Abschaltvorgaben importieren. Dazu müssen Sie die XLS-Datei als CSV speichern und diese dann importieren. Beispiele für CSV-Dateien finden Sie auf unserer Homepage zum Download: <https://ecoobs.de/herunterladen/beispiele-fuer-abschalt-vorgaben/>

Durch Aktivieren der Aufnahmefilterung können die Aufnahmen in der Tabelle des Hauptfensters gefiltert werden, die ausserhalb der Abschaltungen liegen. So können diese zum Beispiel für ein Gutachten besser der Behörde dargestellt werden. Auch können so die ProBat-Ergebnisse validiert werden. Weiterhin kann auch hier eine Jahresgrafik angezeigt werden. Nach dem Öffnen des Fensters müssen Sie im ersten Schritt die Abschaltung simulieren. Es werden dann alle die 10-Minuten-Intervalle gezeichnet, die entsprechend der Auswahl "Gestoppt" oder in "Betrieb" sind. Mittels des Knopfs

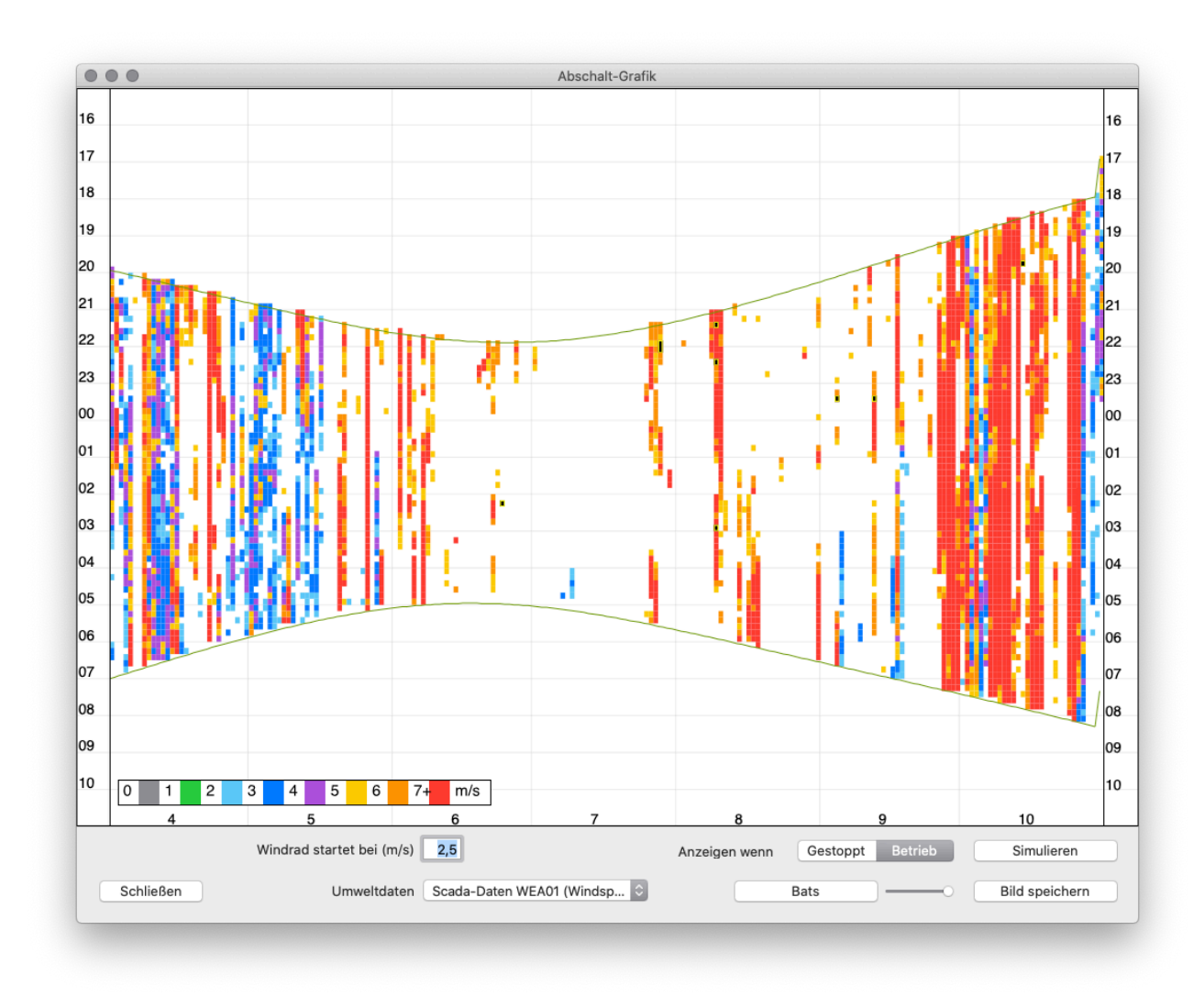

"Fledermaus" werden die Aufnahmen aus dem Hauptfenster überlagert. Wurde die Aufnahmefilterung zuvor aktiviert, also nur die, die außerhalb der Abschaltung liegen. Der Regler rechts daneben steuert die Deckkraft der Fledermaus-Darstellung. Weiterhin können Sie die für die Grafik verwendeten Umweltdaten im Auswahlbutton wählen.

# **10.11. Georeferenzierung**

Diese Funktion erlaubt das Verknüpfen von GPS Daten mit Aufnahmedaten. Dazu wird eine GPX- oder KML-Datei mit einem Track, z.B. von einem Transekt, benötigt. Durch die Korrelation der Aufnahmezeiten mit den GPS-Koordinaten werden die Aufnahmen verortet. Diese Funktion steht über den Karten-Editor zur Verfügung.

Für die Referenzierung werden die ausgewählten Aufnahmen verwendet. Wählen Sie somit zuerst die Aufnahmen aus, für die Koordinaten zugewiesen werden sollen. Öffnen Sie anschliessend die Kartenansicht mittels des Menüs **Fenster -> Karte**. Sie können mittels des Auswahl-Knopfs rechts unten auf gespeicherte Tracks zugreifen oder aber

einen neuen Track für die Referenzierung einladen. Erlaubt sind zum Laden GPX- und KML-Dateien mit gespeicherten Strecken.

Nach Laden der GPS-Daten wählen Sie aus dem Aufklapp-Menü rechts unten im Karten-Fenster die Option "Aufnahmen referenzieren". Sie können eine Abweichung der Uhren von batcorder und GPS angeben (in Sekunden) und die eigentliche Referenzierung dann mittels des Knopfs "Referenzieren" starten. Es erscheinen Nadeln je Aufnahme am jeweiligen Standort. Das Ergebnis kann als KML-Datei exportiert werden. Die Koordinaten der Aufnahmen werden automatisch je Aufnahmeeintrag gespeichert.

# **11. Datenaustausch**

bcAdmin4 erlaubt den Export und Import von Daten an verschiedenen Stellen. Im Programm finden sich bei zahlreichen Funktionen Exportmöglichkeiten, um die dargestellten Auswertungen als CSV-Datei oder in die Zwischenablage zu speichern. Sie finden an diesen Stellen dann einen Exportieren-Button oder eine Auswahl für Exportieren in Zwischenablage/Datei. Es werden dazu die voreingestellten Trennzeichen verwendet.

Die Dateiendung .csv ist eine Abkürzung für *character/comma-separated values*. Eine solche Textdatei beinhaltet Trennzeichen wie Strichpunkt oder Tabulator zum Trennen der Datensätze und Datenfelder; diese Dateien können mit fast allen gängigen Text- und Tabellenkalkulationsprogrammen geöffnet werden. Es kann jedoch manchmal notwendig sein, in den Voreinstellungen "**Export**" die Optionen für die Speicherung anders auszuwählen. Dort kann u.a. festgelegt werden, ob die Datenfelder durch ein Semikolon oder einen Tabulator getrennt werden, oder ein Punkt oder ein Komma als Dezimaltrennzeichen verwendet wird. Sie können in den Voreinstellungen weiterhin festlegen, wie Datumseinträge beim Export (nur Rohdaten-CSV-Export) formatiert werden sollen, auch ein Benutzter-definiertes Format zu erstellen ist möglich.

# **11.1. Rohdaten-Export nach CSV**

Diese Exportfunktion können Sie über das Menü Datei > Export > Export gewählter **Daten als CSV** aufrufen. Es erscheint das Fenster Daten-Export, mit dem Sie sehr flexibel eine Auswahl aus allen Angaben, die in der Datenbank zu Standorten, Sessions und Aufnahmen hinterlegt sind, in eine Textdatei exportieren können.

Das Dialogfenster beinhaltet drei Auswahlfelder, die die Datenfelder der Standort-, Session- und Aufnahmeobjekten beinhalten. Die gewünschten Felder müssen Sie in das unterste, leere Ausgabefeld ziehen. Welche Werte in welcher Reihenfolge exportiert werden sollen, ist frei wählbar. Die so getroffene Auswahl kann als Vorlage für spätere Exporte und für Copy&Paste direkt aus den Tabellen gespeichert werden. Wählen Sie hierzu aus dem Auswahlmenü **Export-Voreinstellungen** den Punkt **Neu…** aus. Jetzt müssen Sie noch den Namen eingeben und die **Speichern** Schaltfläche drücken. Über das Auswahlmenü können Sie auch gespeicherte Vorlagen auswählen. Nachdem Sie eine Vorlage ausgewählt haben, können Sie diese umbenennen oder löschen, indem Sie die jeweiligen Knöpfe rechts neben dem Auswahlmenü anklicken. Um einen Export direkt über Copy&Paste innerhalb der Sessions bzw. Aufnahmen durchzuführen, müssen sie in den Voreinstellungen "**Export**" unter **Copy&Paste CSV-Voreinstellungen** den zuvor erstellten und gespeicherten Export auswählen (vgl. Kapitel 12.4).

Entsprechend der Feldauswahl werden unterschiedliche Datensätzen exportiert. Wenn Sie nur Informationen aus dem Auswahlfeld der Standorte wählen, bekommen Sie eine reine Standortliste. Fügen Sie zusätzliche auch Daten von Sessions hinzu, ist das Resultat eine Sessionliste, in der sich Standortinformationen auch wiederholen können. Werden auch noch Informationen zu Aufnahmen ausgewählt, erhält man eine Aufnahmeliste, mit redundanten Informationen zu Sessions und Standorten.

# **11.2. Export für MultiBaseCS**

Für Nutzer der Artenschutz-Datenbank **MultiBaseCS** steht zudem unter Datei > Export > Multibase eine komfortabler Exportmöglichkeit der Daten aus bcAdmin4 zur Verfügung. In einem Dialogfenster können Sie im Anschluss weitere Einstellungen und Beschreibungen eintragen.

# **11.3. ProBat Export**

Weiterhin besteht die Möglichkeit eines direkten CSV-Exports der gewählten Sessions und Aufnahmen für die weitere Verwendung im Auswertungstoll ProBat. Dieser Export enthält alle für die Verwendung von ProBat relevanten Datenspalten. Zudem kann gewählt, ob die Rauhautfledermaus berücksichtigt werden soll (zwingend notwendig ab ProBat 6.0) und ob nur eine Artspalte verwendet werden soll, anstatt von bis zu drei möglichen Artspalten (falls in der bcAdmin4-DB doppelte bzw. dreifache Artzuweisungen nach der manuellen Durchsicht weiterhin vorliegen). Wenn nur eine Artspalte verwendet wird, werden doppelte bzw. dreifache Artzuweisungen jeweils als einzelne Aufnahmen mit nur einer Artzuweisung, aber gleicher Aufnahmezeit untereinander ausgegeben. Bei der Berücksichtigung der Rauhautfledermaus werden alle "sicheren" Bestimmungsvorstufen (Ptief & Pmid) der Rauhautfledermaus bzw. die Verwechslungsart Pkuh in der Logik des batIdent-Bestimmungsartbaums in Pnat umgewandelt. Diese Vorgehensweise ist jedoch nur zulässig, wenn die Anwesenheit der Weißrandfledermaus im Untersuchungsgebiet zweifelsfrei ausgeschlossen werden kann.

# **11.4. Import von Umweltdaten**

Der Import von Umweltdaten aus einer CSV-Datei ist im Kapitel 9 **Verwalten von Umweltdaten** ausführlich beschrieben.

# **11.5. PDF-Bericht**

Eine weitere Neuerung in bcAdmin4 ist die Möglichkeit die in Kapitel 10 vorgestellten Auswertungen und Analysen in Form eines PDF-Berichts zu exportieren. So haben Sie die

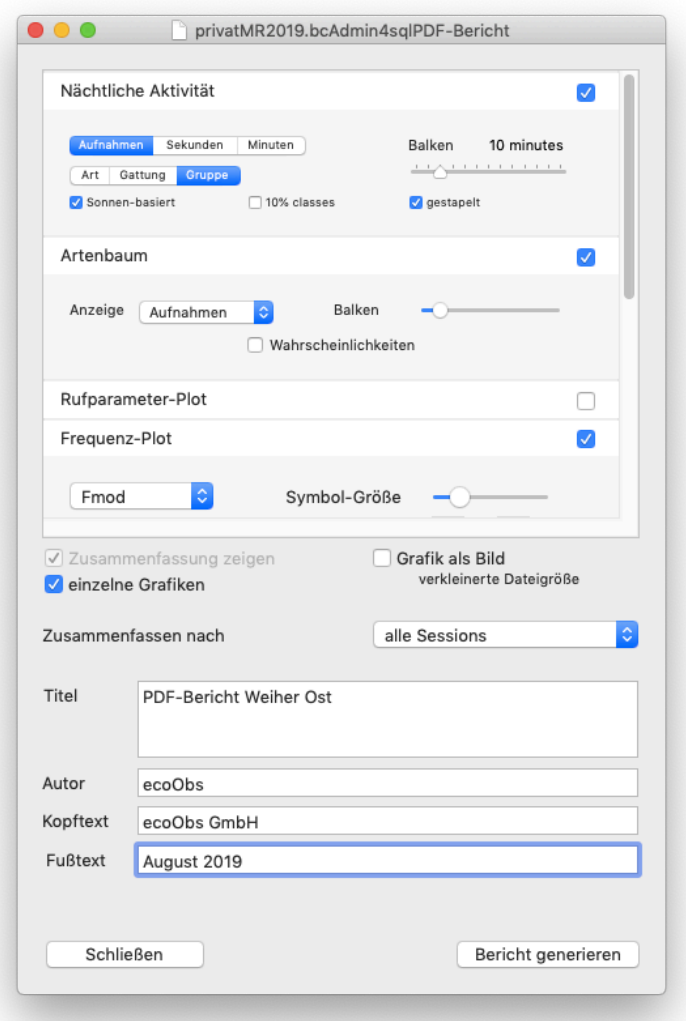

Möglichkeit zeitsparend und komfortabel die wichtigsten Ergebnisse zusammenfassend darzustellen.

Über das Menü **Datei -> Export -> PDF-Bericht** können sie das Auswahl-Dialogfeld für die PDF-Berichterstellung aufrufen.

Hier können Sie per Häkchen die in Kapitel 10 beschriebenen Auswertungen und Analysen auswählen und weitere Voreinstellungen, wie z. B. die Länge des Zeitintervalls, die Symbolgrößen oder die Auswertungsebene (Art, Gattung, Gruppe) festlegen. Zudem können Sie auswählen, wonach die Daten zusammengefasst werden sollen (z. B. Datum oder Standort). Weiterhin gibt es die Möglichkeit den Titel für den zusammenfassenden Bericht (in diesem Feld funktioniert der Zeilenumbruch über alt + Eingabetaste), den Autor und einen Kopf- bzw. Fußtext anzugeben.

Über die Schaltfläche **Bericht generieren** wird anschließend die Erstellung des Berichts gestartet. Dies kann einige Sekunden dauern, über einen Fortschrittsbalken wird die verbleibende Restzeit angezeigt.

#### **11.6. Import von Standorten**

Standorte können sowohl aus CSV-Dateien, als auch aus GPX-Dateien importiert werden. Ein Standort besteht immer aus einem eindeutigem Namen. Dieser sollte beim Import in der CSV-Datei respektive der GPX-Datei bereits vorhanden sein. Dies erleichtert die spätere Zuordnung. Die CSV-Datei muss für den Import entsprechend der folgenden Vorgaben formatiert sein.

Spaltenzahl: 4, Spaltentrenner: \t (Tabulator), Koordinaten mit "." als Dezimaltrennzeichen

Die Spalten sind:

Datum (optional) Name des Standorts Longitude Latitude

Ein Beispiel für eine gültige CSV-Datei:

2019-06-22 Teststandort 1 9.515186221451565 48.74579048194715 9.115186221451565 48.34579048194715

Das Datum ist optional und dient einzig der Sortierung.

#### Ein Beispiel für eine GPX-Datei :

<?xml version="1.0" encoding="UTF-8" standalone="no" ?><gpx xmlns="http:// www.topografix.com/GPX/1/1" xmlns:gpxx="http://www.garmin.com/xmlschemas/ G p x E x t e n s i o n s / v 3 " x m l n s : w p t x 1 = " h t t p : / / w w w . g a r m i n . c o m / x m l s c h e m a s / WaypointExtension/v1" xmlns:gpxtpx="http://www.garmin.com/xmlschemas/ TrackPointExtension/v1" creator="eTrex 20" version="1.1" xmlns:xsi="http:// www.w3.org/2001/XMLSchema-instance" xsi:schemaLocation="http:// www.topografix.com/GPX/1/1 http://www.topografix.com/GPX/1/1/gpx.xsd http:// www.garmin.com/xmlschemas/GpxExtensions/v3 http://www8.garmin.com/xmlschemas/ GpxExtensionsv3.xsd http://www.garmin.com/xmlschemas/WaypointExtension/v1 http://www8.garmin.com/xmlschemas/WaypointExtensionv1.xsd http://www.garmin.com/ xmlschemas/TrackPointExtension/v1 http://www.garmin.com/xmlschemas/ TrackPointExtensionv1.xsd"><metadata><link href="http:// www.garmin.com"><text>Garmin International</text></ link><time>2019-07-08T14:51:55Z</time></metadata><wpt lat="50.12345" lon="11.74522"><ele>350.170349</ele><time>2019-07-08T14:51:55Z</ time><name>Standortname</name></wpt></gpx>

#### **11.7. Synchronisieren von Datenbanken**

Die Synchronisation von Datenbanken können Sie ab der bcAdmin4 Version 1.0.37 nutzen. Dieses neue Feature macht es möglich, dass unterschiedliche Bearbeitungsstände zwischen zwei Datenbanken abgeglichen und in einer Zieldatenbank vereint werden. Die Anwendungsfelder sind vielfältig, so können Sie z. B. ganz einfach zwei Jahre eines Höhenmonitorings in einer Datenbank zusammenfassen oder bei einem größeren Projekt die Aufnahmedaten auf zwei oder mehrere Datenbanken im Vorfeld

aufteilen, so dass mehrere Personen gleichzeitig daran arbeiten können, und später zur weiteren Analyse beide / alle Datenbanken wieder zusammenführen. Die Synchronisation erlaubt Ihnen auch ganz einfach einzelne Projekte, Sessions oder Aufnahmen von einer anderen Datenbank zu übernehmen. Die Daten in der Quelldatenbank bleiben dabei natürlich erhalten.

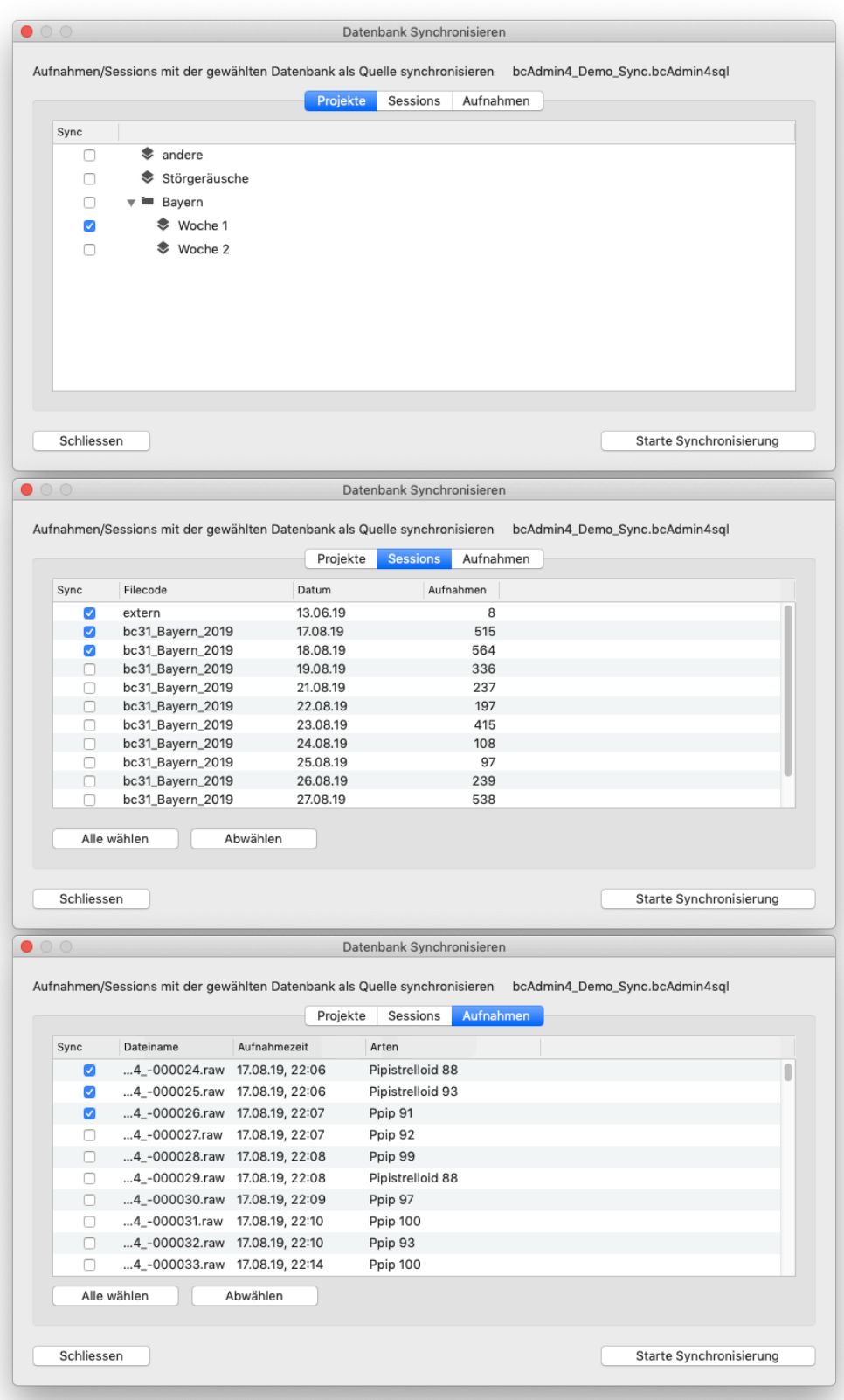

Über **Datei > Synchronisieren …** wird das Dialogfenster zur Synchronisation geöffnet. Hier können Sie nun über die Reiter **Projekte**, **Sessions** und **Aufnahmen** die jeweiligen Objekte für die Synchronisation auswählen, anschließend klicken Sie auf **Starte Synchronisierung**. Sinnvollerweise sollten in beiden Datenbanken logisch ähnliche Projektbezeichnungen gewählt werden, nicht jedoch dieselben Projektnamen. Bei Sessions dient der Filecode und das Datum als eindeutige ID, bei Aufnahmen neben dem Dateinamen und dem Datum zusätzlich der Aufnahmezeitpunkt.

# **12. Voreinstellungen**

Das Verhalten von bcAdmin4 lässt sich über diverse Voreinstellungen beeinflussen. Sie finden diese über das Menü **bcAdmin4 > Voreinstellungen**. Hier lassen sich allgemeine Einstellungen, wie z. B. Anzeige-Einstellungen oder das Verhalten von Tastenkommandos, beeinflussen.

#### **12.1. Allgemein**

Hier legen Sie den Standardordner für Aufnahmen fest. Ausserdem können Sie einen Standard-Ort (Koordinaten) für Berechnungen von Nachtdauern und Sonnenzeiten festlegen. Zudem stellen Sie hier auch ein, wie Tondateien in einem externen Editor geöffnet werden sollen. Weiterhin wählen Sie hier auch die Größe des Zeitintervalls für die Auswahl "Freie Zeitwahl" im Aktivitätsbericht und können die optionale Generierung von Untergruppen in Projekten per Häkchen aktivieren

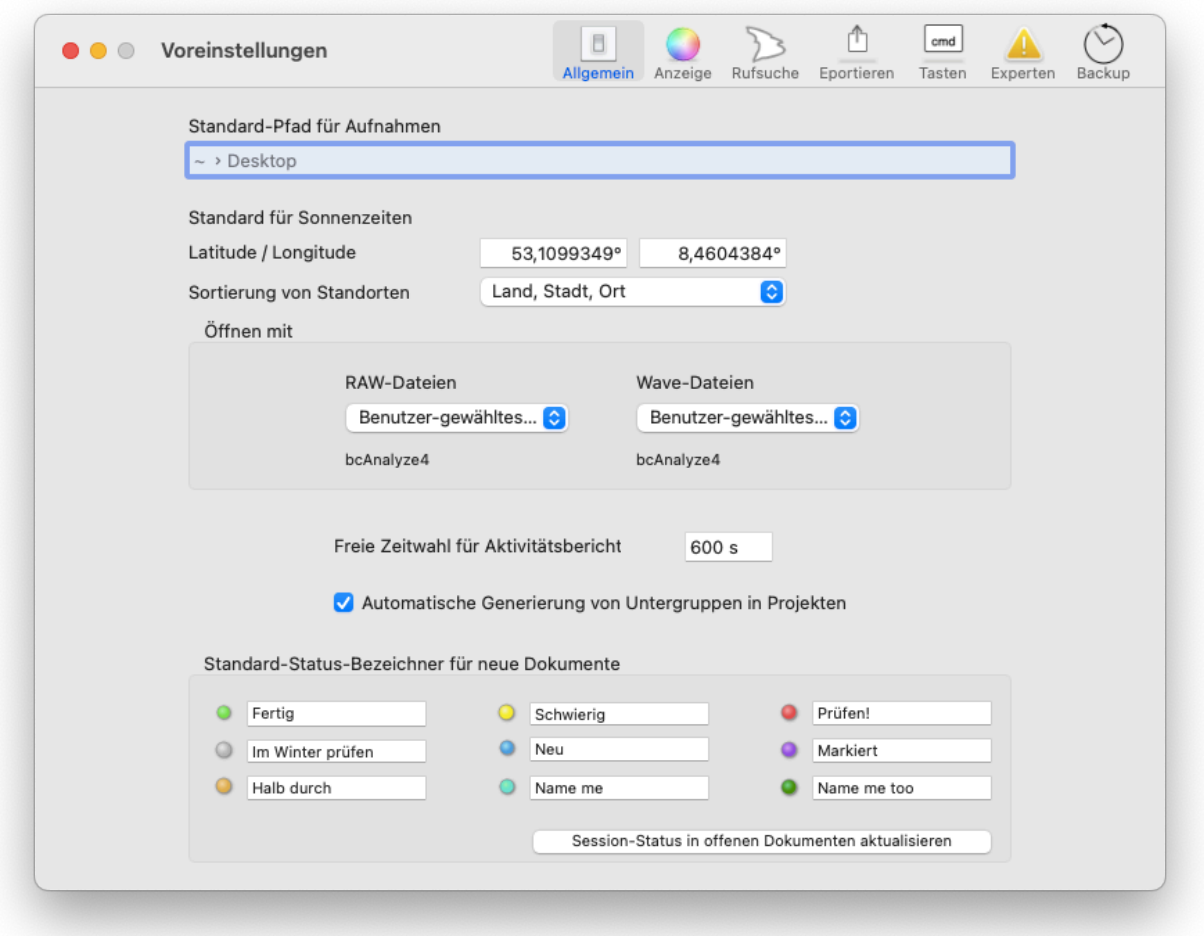

Zudem ist es hier möglich die Standard-Namen für die farbigen Session-Markierungen zu ändern.

#### **12.2. Anzeige**

Hier legen Sie Anzeige-Einstellungen fest. Sie finden Einstellungen für die Aufnahmetabelle wie z.B. die Markierung nach zeitlichem Kontext (Dauer in Sekunden & Kontext-Farbe), welcher nur angezeigt wird, wenn die Aufnahmen nach Aufnahmezeit aufsteigend sortiert sind. Ebenso können Sie festlegen, ob Aufnahmen mit gesetzten Markierungen optisch hervorgehoben werden sollen. Weitere Einstellungen betreffen die Darstellung von Suchergebnissen (gefiltert oder markiert) und die Grundeinstellung, ob beim Filter mit einem logischen *und* bzw. *oder* verschiedene Filterwerte kombiniert werden. Zudem lässt sich anpassen, ob die Arteinträge der Aufnahmetabelle mit Wahrscheinlichkeiten oder ohne angezeigt werden. Diese Option ist ab Auswahl für alle folgenden Importe von Ergebnissen gültig. Sie können jedoch auch manuell mittels des Menüs **Aufnahmen -> Caches aktualisieren** die Anzeige gemäss der Option nachträglich aktualisieren.

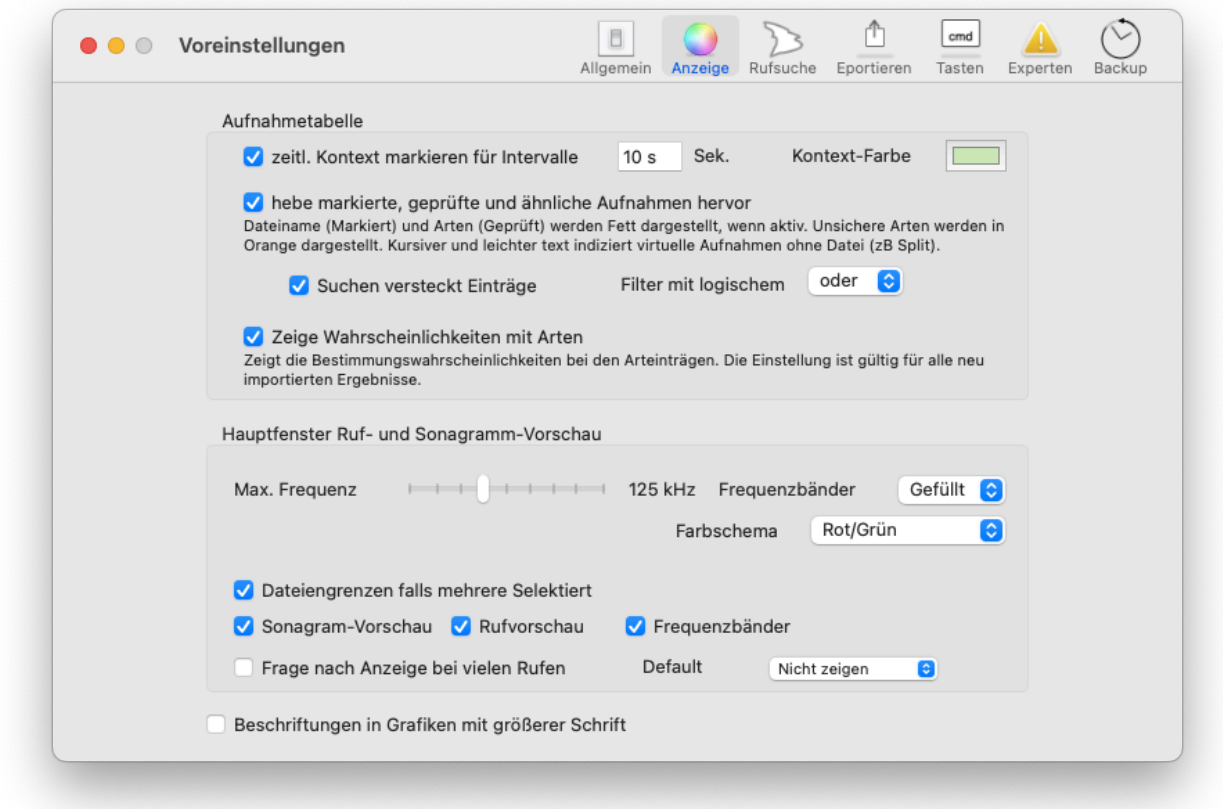

Sie können auch Einstellungen zur Sonagramm- und Rufvorschau im Hauptfenster ändern, u. a. die maximal dargestellte Frequenz, die Darstellung der Frequenzbänder sowie deren Farbschema.

Weitere Einstellungen betreffen die Darstellung von mehreren Dateien im Hauptfenster als Sonagramm bzw. Rufvorschau. Zur besseren Visualisierung können so z. B. die einzelnen

Dateigrenzen als vertikale Linien dargestellt werden. Zudem kann grundsätzlich gewählt werden, ob ein Sonagramm, eine Rufvorschau oder Frequenzbänder angezeigt werden sollen. Bei mehreren gewählten Dateien kann dies die Anzeigegeschwindigkeit im Hauptfenster deutlich verlangsamen. Daher ist es möglich die Sonagrammvorschau bei zu vielen Rufen (über 300) zu deaktivieren und einen Standard dahingehend zu definieren.

Zuletzt lassen sich die Beschriftungen in den Grafiken wahlweise auch mit größerer Schrift anzeigen.

# **12.3. Rufsuche**

Hier legen Sie Parameter fest, die das Verhalten der Rufsuche beeinflussen.

Mittels **Rufdaten vor Analyse löschen** legen Sie fest, ob bestehende Einträge einer Aufnahme gelöscht werden, bevor Sie die Rufsuche starten (empfohlen, aber kostet Zeit).

Eine Option insbesondere für die Verarbeitung von Aufnahmen an Standorten mit Echos und von Dauererfassungen (in Gondelhöhe) ist die Option **Adaptive Rufintervalle**. Hierbei wird die Rufsuche für einen festen Wert nach einem erkannten Ruf ausgesetzt, um Echos und Artefakte auszublenden. Dies sollte in der Regel die Artbestimmung verbessern. Die Totzeit nach dem Ruf ergibt sich aus der Ruflänge multipliziert mit einem wählbaren Faktor. Faktoren von 3 bis 7 haben sich als sinnvoll erwiesen. Zudem lässt sich das **minimale Rufintervall** anpassen, standardmäßig ist es auf 50 ms eingestellt. Letztere Option ist jedoch nur für sehr erfahrene Nutzer zu empfehlen

Zudem können Sie einstellen, ob bei der Rufsuche die Session-Einstellungen verwendet werden sollen. So ist sichergestellt, dass immer die auch im batcorder gewählten Einstellungen (Threshold, Quality) für die Rufsuche verwendet werden. Jedoch ist zu beachten, dass für Sonderformen der Rufanalyse, wie z. B. bei einer anschließenden Verwendung von ProBat, diese Option abgewählt werden muss, da sonst die im Folgendem beschriebenen Einstellungen für Schwelle und Quality nicht berücksichtigt werden.

Unter **Allgemeine Einstellungen der Rufsuche** lassen sich die wichtigsten Parameter der Rufsuche festlegen. Das ist zum einen, die Schwelle für die Rufsuche und zum anderen die sog. Quality. Beide Werte sollten im Normalfall so gewählt werden, dass sie den im batcorder-System verwendeten Werten (Threshold & Quality) entsprechen. Jedoch ist es unter bestimmten Vorraussetzungen nötig andere Parameter bei der Rufsuche zu nutzen, so z. B. Bei der Verwendung von ProBat (-34dB, BMU). Ebenso ist es für die Rufsuche innerhalb von Rufaufnahmen von Detektoren anderer Hersteller eventuell nötig, den Parameter-Wert dahingehend anzupassen.

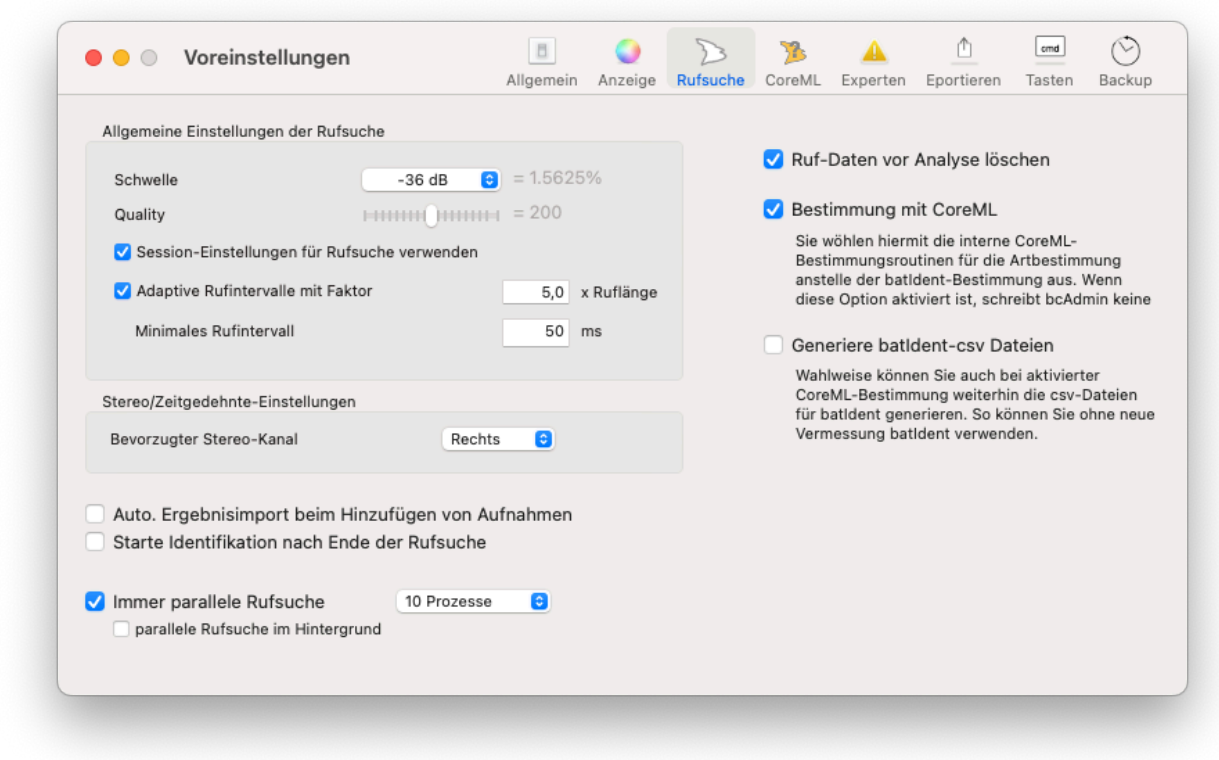

Weiterhin kann für Aufnahmen, die mit Zeitdehnerdetektor aufgezeichnet wurden, der bevorzugte Kanal bei Stereodateien festgelegt werden.

Auch können Sie definieren, ob nach dem Import von Aufnahmen sofort nach bestehenden Ergebnissen gesucht werden soll. Dies ist sinnvoll, wenn Sie Daten importieren, die bereits vermessen wurden und so bcCalls- oder auch res-Dateien vorhanden sind. Darüberhinaus kann auch die automatische Artidentifikation im Anschluss an die Rufsuche hier aktiviert werden.

Eine weitere Einstellung betrifft die Möglichkeit zur dauerhaften Aktivierung der parallelen Rufsuche in bcAdmin4, um die Ressourcen moderner Apple-Rechner effizient zu nutzen. Moderne Apple-Rechner besitzen seit längerem mindestens zwei Prozessorkerne, so dass eine Nutzung von zwei parallelen Prozessen auch für ältere Modelle auf jeden Fall zu empfehlen ist. Generell gilt, dass so viele parallele Prozesse wie vorhandene Prozessorkerne sinnvoll sind und zu einem deutlichen Geschwindigkeitszuwachs bei der Rufsuche führen. Manche Apple-Rechner mit Intel-Prozessoren haben zudem eine weitere Technologie an Bord, welche die Anzahl der Prozessorkerne virtuell verdoppeln kann. Falls diese sog. Hyper-Threading Technologie vorhanden ist, ist eine Verdopplung der parallelen Prozesse möglich.

Die parallele Rufsuche ist wahlweise hier auch dauerhaft als Hintergrund-Aufgabe einstellbar. So kann während der Rufsuche an der Datenbank weitergearbeitet werden. Die dauerhafte Aktivierung dieser Funktion empfehlen wir nur erfahrenen Nutzern.

Ob der Apple-Rechner die Vorraussetzungen hierfür erfüllt und wieviele Prozessorkerne zu Verfügung stehen, finden Sie im Systembericht, der am einfachsten über das **Apfelsymbol** oben links und weiter mit **Über diesen Mac** aufgerufen werden kann. In der sog. Hardware-Übersicht finden sich dann alle relevanten Infos.

Im Idealfall liegen die Aufnahmen, die durchsucht und analysiert werden, auf dem Rechner oder auf einer externen, direkt angebundenen, schnellen Festplatte (SSD). Bei der Speicherung auf einem Netzwerklaufwerk geht ein großer Teil der Geschwindigkeit verloren, da die Aufnahmen erst zur Analyse aus dem Netzwerk geladen werden. Zudem können mögliche Latenzen im Netzwerk zu Problemen führen. bcAdmin4 ist nicht für die Nutzung von Netzwerk-Laufwerken hin optimiert, dies gilt insbesondere für die Rufsuche.

# **Neue CoreML-Einstellungen**

Weiterhin können Sir auf der rechten Fensterhälfte auswählen, ob CoreML für die Artbestimmung verwendet wird. In diesem Fall ist batIdent nicht mehr nötig und die Artbestimmung erfolgt direkt in bcAdmin4. Es werden dann auch keine CSV-Dateien mehr erstellt, die von batIdent benötigt werden. Sie können die Erstellung dieser Dateien jedoch wahlweise wieder aktivieren, wenn CoreML verwendet wird.

# **12.4. Exportieren**

Hier werden diverse Parameter für den Export von Daten festgelegt. Primär betrifft dies die Eigenschaften von CSV-Daten. Die gewählte Copy&Paste Voreinstellung wird immer dann verwendet, wenn in der Session/Aufnahmetabelle mittels Kopieren (cmd+c) Daten in die Zwischenablage kopiert werden und dann in andere Programme in textueller Form importiert werden.

Weiterhin können Sie hier ein Datumsformat für den CSV-Export wählen. Durch Drag&Drop stellen Sie das Format zusammen. Sie können es weiterhin mit Trennzeichen durch direkte Texteingabe ergänzen, wie z. B. ".", ":" oder Leerzeichen. Befindet sich der Cursor hinter einem der blauen Wertefelder, können sie es mit der Rückgängig-Taste wieder löschen. Außerdem wählen Sie hier, ob das definierte Format beim CSV-Export von Session-, Aufnahme- oder beiden Einträgen verwendet wird.

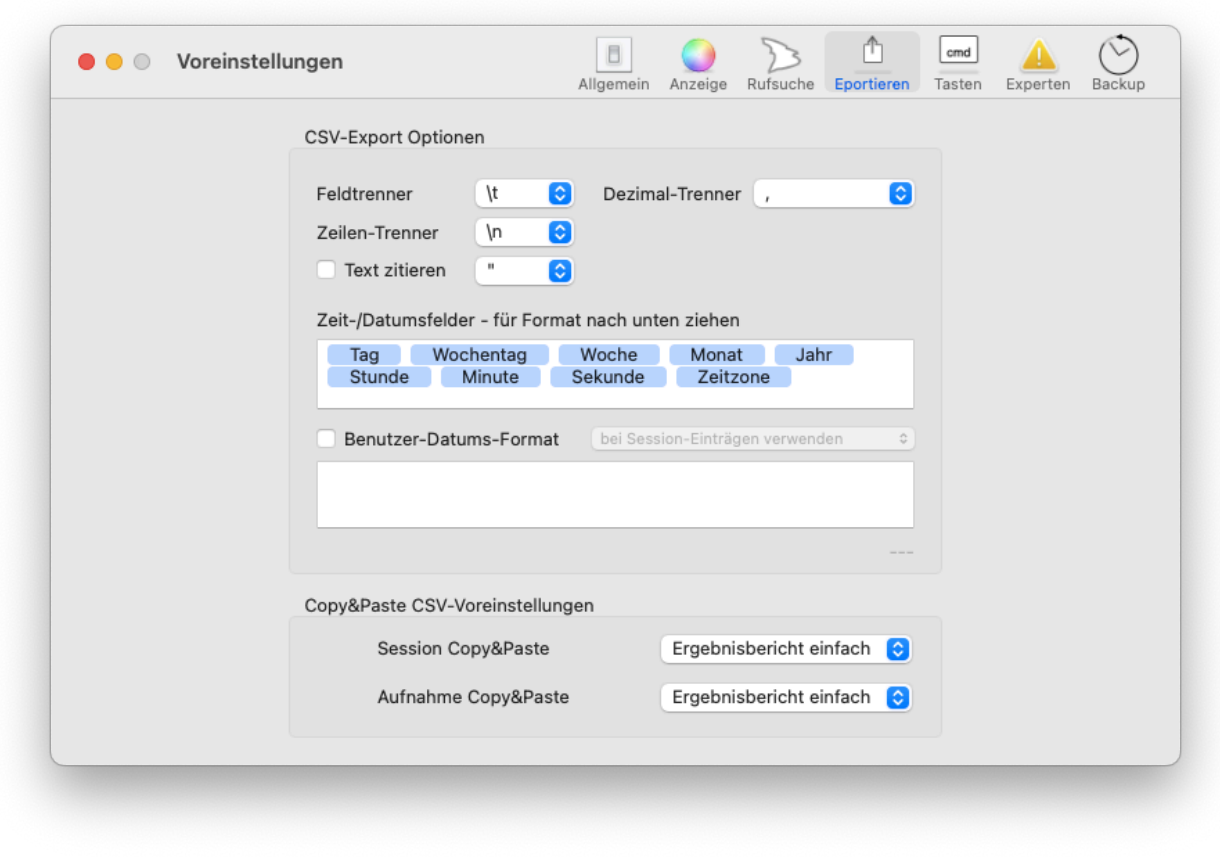

#### **12.5. Tasten**

Hier wird festgelegt, wie in der Aufnahmetabelle bei Drücken der Leertaste navigiert werden soll. **Durch Aufnahmen blättern** springt entsprechender gewählter Zeit in Sekunden automatisch durch die Aufnahmen. **Nächste unsichere Bestimmung** springt zur nächsten Aufnahme mit Bestimmung auf Gruppenniveau oder zwei/drei Arten. **Springe zur xten Aufnahme** ermöglicht die schnelle stichprobenartige Prüfung, da man so wählen kann, wie viele Aufnahmen vom gesamten Datensatz geprüft werden. Mittels **Nächster zeitlicher Block** wird analog zur Einfärbung der jeweils nächste zeitliche Block ausgewählt.

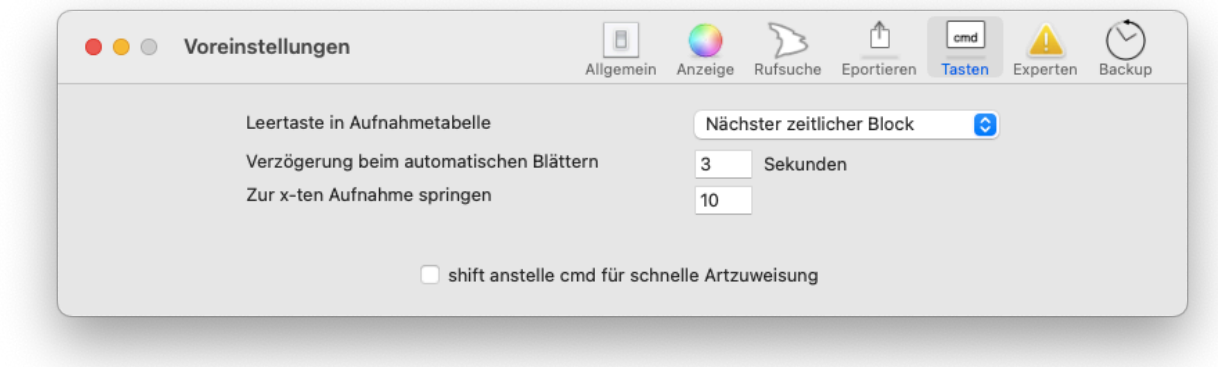

Zudem können Sie festlegen, dass bei der schnellen Artzuweisung mittels Zifferntasten (vgl. Kapitel 6.7) die **shift-Taste** anstelle der **cmd-Taste** die zweite Ebene mit Artkürzeln anspricht.

#### **12.6. Experten**

#### **Dateien löschen**

Wählen Sie aus, ob beim Löschen von Aufnahmen die zugehörigen Dateien in den Papierkorb verschoben werden oder direkt gelöscht werden.

#### **Datenbank-Integrität**

Hier können Sie die **automatische, wöchentliche Prüfung der Datenbank-Integrität** aktivieren. Dieser Integritätscheck prüft mögliche unkritische Verknüpfungsfehler und repariert diese. Bei längeren Arbeiten an einer Datenbank wird diese automatische Prüfung **prinzipiell empfohlen**. Alternativ ist dies Auch über das Menü **Datei > Integritäts-Prüfung** möglich.

#### **Rufsuche beeinflussen**

Hier können Sie ein Ruflängenkriterium für die Filterung von Störgeräuschen einstellen und die Rufe damit nach ihrer Dauer filtern. Dies macht dann Sinn, wenn eine große Anzahl sich gleichender Störgeräusche vorliegt, die entweder extrem kurz oder sehr lang sind und sich somit in ihrer Zeitstruktur von den echten Fledermausrufaufnahmen abheben. Wichtig ist dabei jedoch, dass Sie ihre Daten zuvor stichprobenartig gesichtet haben, damit sie nicht ungewollt echte Fledermausrufaufnahmen wegfiltern.

Weiterhin können hier Filter aktiviert werden, die basierend auf einer Überprüfung der statistischen Verteilung der Rufdauern einzelne Rufe aus der Ergebnisliste löschen. Hierbei können Sie beeinflußen, ob der Median oder Mittelwert der Rufdauer verwendet wird und welcher Umfang an Werten um diesen gewählten Wert erlaubt ist (Bandbreite). Beachten Sie, dass dadurch einzelne Rufe einer Art, die zusammen mit vielen Rufen einer anderen Art aufgezeichnet wurden, verloren gehen können. Beinhaltet die Aufnahme zum Beispiel 20 Rufe der Gattung Myotis mit Ruflängen um 5 ms und einen Ruf des Abendseglers mit einer Ruflänge von 20 ms, dann wird dieser lange Ruf am Ende gelöscht. Ansonsten sind etwas bessere Bestimmungsergebnisse zu erwarten, da schlechte Rufe wegfallen können.

# **Experimentelle Funktionen zur Rufsuche und -anzeige**

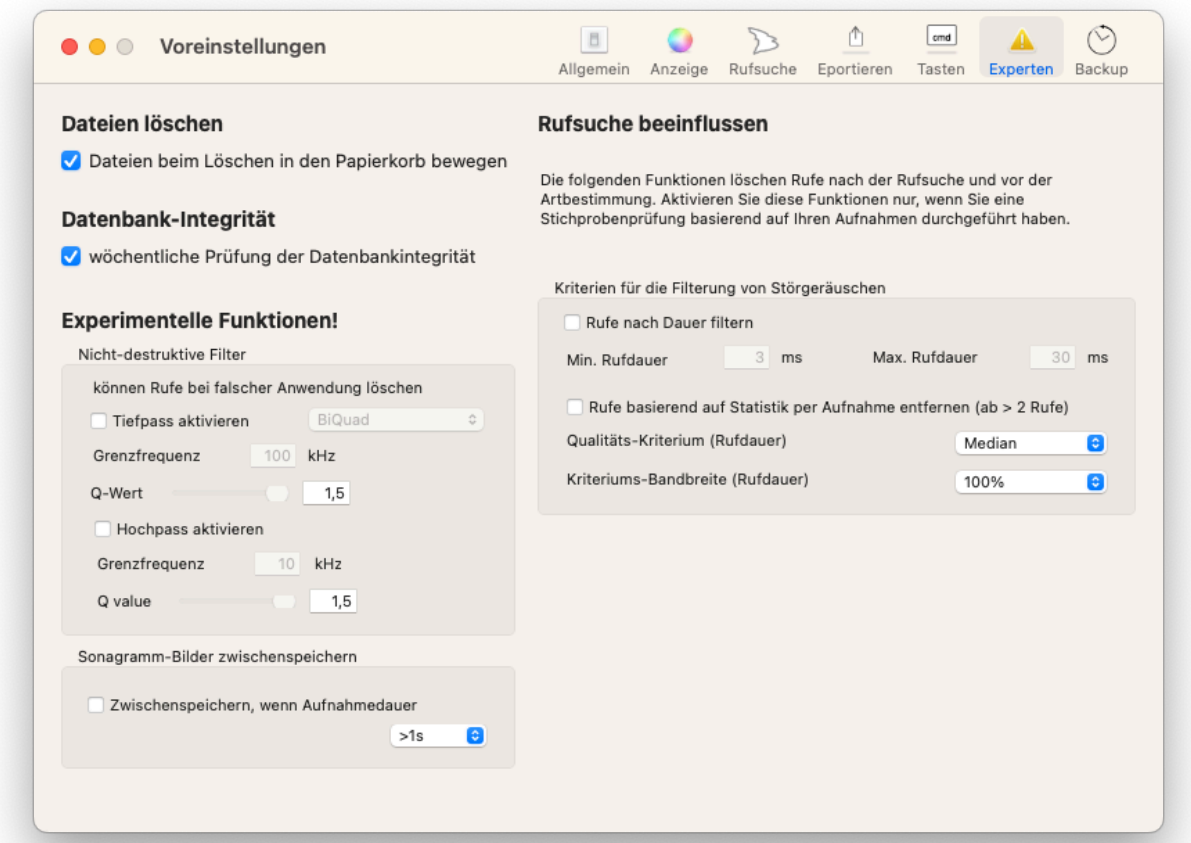

#### Seit

2021 stehen Ihnen zudem sog. **Nicht-destruktive Filter** für die Rufsuche und Darstellung zur Verfügung. Diese können als **Tiefpass-** als auch als **Hochpassfilter** gesetzt werden, eine gleichzeitige Verwendung ist ebenso möglich. Sie können dabei die jeweilige Grenzfrequenz einstellen, als auch zwischen zwei Filterarten wählen: **BiQuad und Butterworth 6th order**. Zudem lässt sich der sog. Q-Wert im Wertebereich zwischen 0,01 und 1,5 einstellen.

Sie sollten diese Filter jedoch nur dann verwenden, wenn Sie mit den physikalischen Grundlagen und Auswirkungen dieser Filter vertraut sind. Dann können diese Filter ein sehr gutes Werkzeug sein, um auch bei stark verrauschten Aufnahmen oder solchen mit starken Störbanden, wie sie häufig bei Gondelmonitorings auftreten, die Rufsuche und -erkennung zu verbessern.

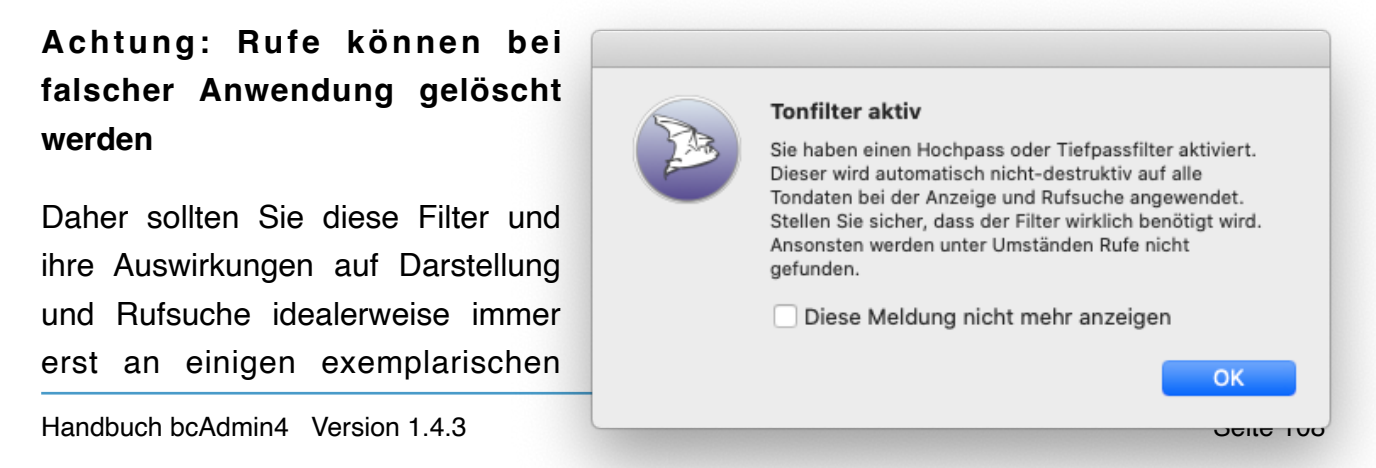
Aufnahmen testen und kontrollieren, ob die Anwendung der Filter klare Verbesserungen mit sich bringt.

Haben Sie die Filter in den Voreinstellungen aktiviert, so wird Ihnen beim Start von bcAdmin4 eine (deaktivierbare) Warnmeldung angezeigt:

Nach Deaktivierung der Filter und erneuter "normaler" Rufsuche können die ursprünglichen Ergebnisse der automatischen Rufanalyse wieder hergestellt werden.

### **Cache von Sonagramm-Bildern**

Eine weitere Neuerung ab 2021 ist das optionale **Sonagramm-Caching**. Dabei werden Bilder der einzelnen Sonagramme nach dem ersten Anzeigen lokal im Cache-Ordner gespeichert und nach 7 Tagen automatisch wieder gelöscht. Dies ist sinnvoll, wenn Aufnahmen häufiger angeguckt werden und z. B. auf einer langsamem Festplatte oder einem NAS liegen, da nur noch das Bild geladen werden muss. Vor allem bei sehr langen Aufnahmen geht dieser Vorgang dann ab dem zweiten Anzeigen deutlich schneller.

Ab welcher Aufnahmelänge diese Bilder im Cache erzeugt werden, ist im DropDown-Menü frei wählbar (im Bereich von > 0s bis > 5s).

#### **12.7. Backup**

Unter dem Reiter **Backup** können Sie optional automatische Backups von Datenbanken aktivieren. Dabei können Sie das Intervall zwischen diesen Backups auswählen (1, 3, 7, 14 oder 28 Tage). Die Backups werden in einem gesonderten Ordner unter /Users/xxxxxx/ Library/Application Support/bcAdmin4/Backups gespeichert und können bei Bedarf über *Datei* > *Backups zeigen* aufgerufen werden. Um eine Backup einer Datenbank zu öffnen, muss dies zuvor aus diesem Ordner in ein geeignetes Arbeitsverzeichnis heraus kopiert werden.

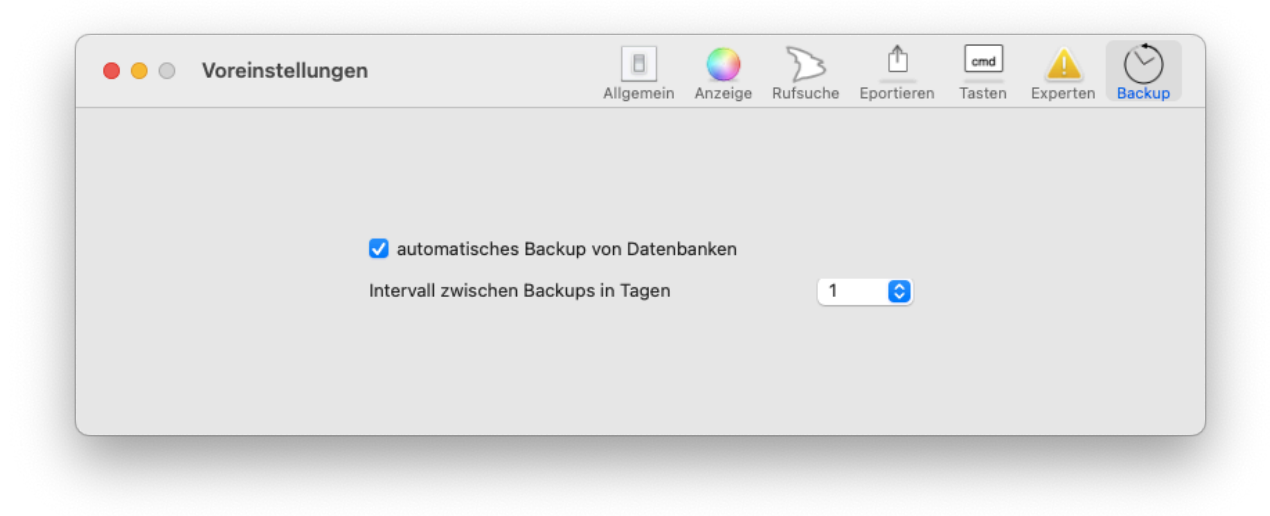

# **13. Verschiedenes**

## **13.1. Ausgabe von Bildern mit fester Größe**

Beim Speichern von Bildern im JPGE, PNG oder TIFF-Format lassen sich in den meisten Fällen benutzerdefinierte Angaben zur Breite und Größe wählen. Die Ausgabebilder werden dann in dieser Größe generiert. Dies kann zu Verzerrungen führen. Wahlweise kann daher auch nur Breite oder Höhe fest vorgegeben werden, während der andere Wert auf 0 gesetzt wird. Dann berechnet bcAdmin4 beim Export das passende Seitenverhältnis und ermittelt den auf 0 gesetzten Wert von selbst.

#### **13.2. Import von bcAdmin3**

Daten aus Datenbanken, die mit bcAdmin3 angelegt wurden, können in bcAdmin4 importiert werden. Dazu muss zwingend bcAdmin3 auf dem Rechner installiert sein. Es muss die selbe Version sein, mit der auch die Datenbanken erstellt wurden, damit das Datenmodell übereinstimmt. Es muss zum Import nicht lizenziert sein. Der Import erzeugt aus einer gewählten bcAdmin3-Datenbank automatisch eine bcAdmin4-Datenbank. Dabei werden Projekte und Standorte automatisch mit geladen. Die bcAdmin3-Datenbank bleibt dabei unverändert.

Den Importvorgang starten Sie mittels **Datei** -> **Neu aus bcAdmin3**. Daraufhin müssen Sie die bcAdmin3-Datenbank-Datei auswählen, aus der Sie Daten importieren wollen. Mittels Fortschrittsanzeige wird dann der Stand der Umwandelung angezeigt.

#### **13.3. Merkliste**

Die Merkliste dient dazu, dass Sie sich an Aufnahmen erinnern können, die Ihnen aufgefallen sind und die Sie Projekt übergreifend wieder finden wollen. So bietet es sich zum Beispiel an, auffällige Sozialrufe oder besondere Ortungsrufe dort zu hinterlegen. Die Merkliste wird in einer Datei im Dokumente-Ordner Ihres Benutzers gespeichert.

Aufnahmen fügen Sie über die entsprechende Schaltfläche in den Aufnahme-Details zur Liste hinzu. Sie haben die Möglichkeit einen Kommentar für die Aufnahme zu vergeben. Die Merkliste können Sie jederzeit mittels des Menüs **Fenster** -> **Merkliste** öffnen.

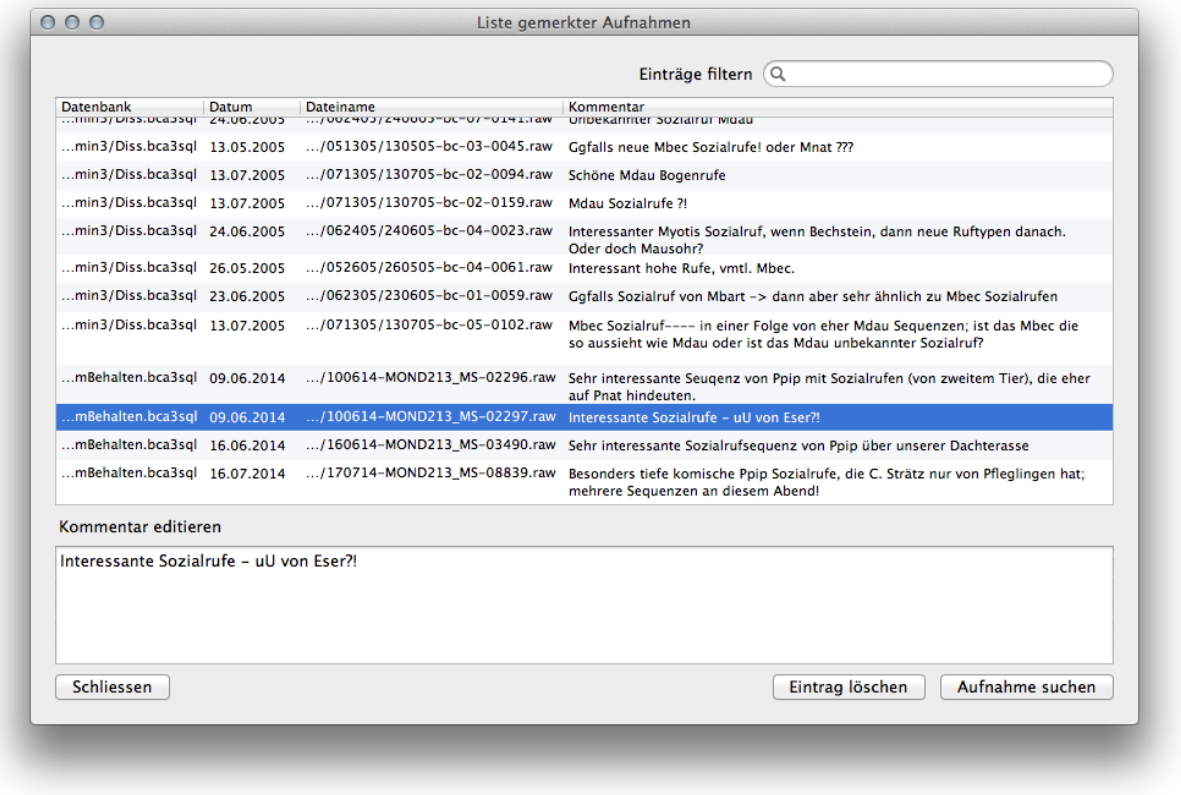

#### **13.4. Tastenkürzel**

Viele Funktionen in bcAdmin4 können per Tastendruck aufgerufen werden. Dadurch steigert sich in der Regel die Arbeitsgeschwindigkeit und Effizienz. Im Folgenden eine Übersicht der wichtigsten standardmässig definierten Tastenkürzel.

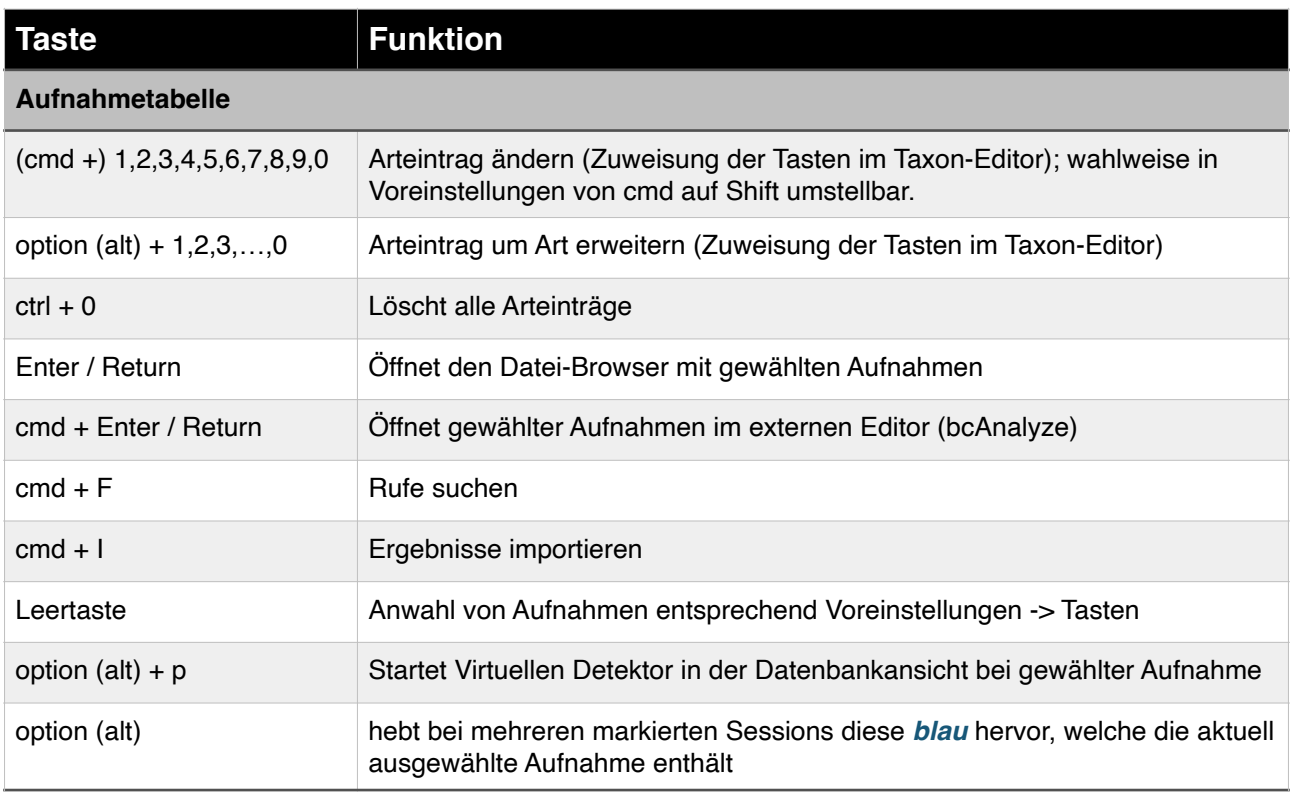

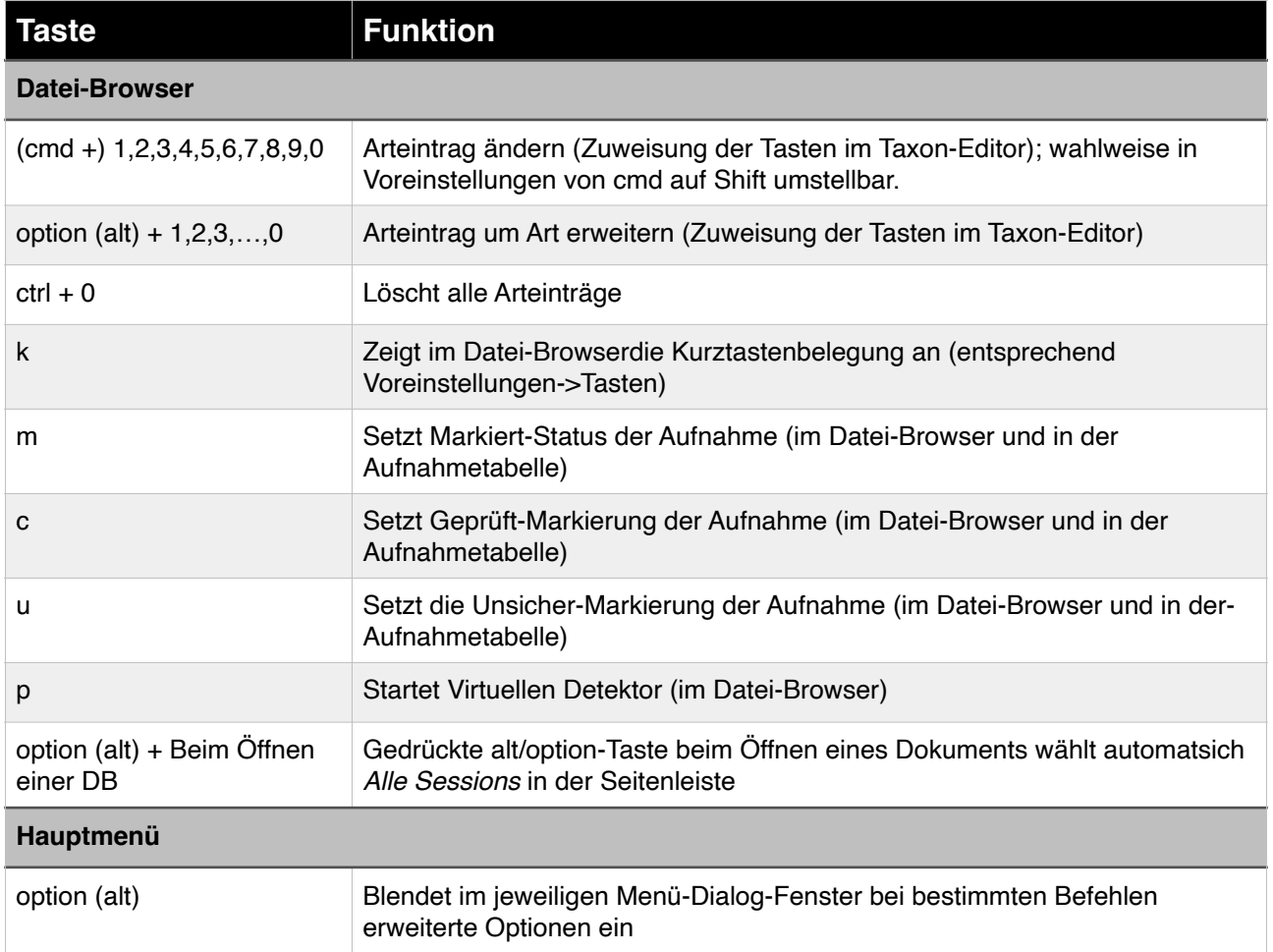

# **14. Tipps & Tricks**

In den folgenden Abschnitten finden sie einige Tipps, die die Arbeit mit bcAdmin4 erleichtern können.

#### **14.1. TimeMachine Backups**

Apple hat in Mac OS X eine sehr mächtige Lösung für das Backup Ihrer Daten integriert. Die so-genannte TimeMachine sichert stündlich ihre gesamten Daten auf externer Festplatte. Sie können zur Wiederherstellung von Dateien dann diese stündlichen Sicherung einzeln durchblättern und so beliebige Versionen Ihrer Daten wiederherstellen.

Beim Anschluss einer neuen externen Festplatte fragt Mac OS normalerweise automatisch, ob die Platte als TimeMachine Medium genutzt werden soll.

### **14.2. Datenspeicherung auf NAS-Systemen oder Netzwerklaufwerken**

Aufgrund der immer größer werdenden Datenmengen und den Anforderungen an moderne Homeoffice und Büroarbeit, werden zunehmend NAS-Systeme zur zentralen Speicherung von Daten eingesetzt. Diese bieten meist nicht nur den Vorteil des entfernten Zugriffs, sondern haben auch noch Datensicherung-Lösungen implementiert. Die Daten des NAS-Systems lassen sich dann quasi wie eine externe Festplatte auf den lokalen Rechnern benutzen. Dazu wird eine Datenverbindung über das Netzwerk mittels eines Netzwerkprotokolls etabliert. Das NAS selber kümmert sich dann um die adäquate Speicherung mittels des dem System-eigenen Dateisystems. Für den Anwender ist dies alles transparent. Jedoch folgern daraus Auswirkungen auf manche Prozesse beim Speichern von Daten, die sich nicht unbedingt sofort erschließen oder die nur manchmal auftreten.

Wir erhalten zwei bis dreimal jährlich Berichte, dass es zu Problemen bei der Arbeit mit bcAdmin4 und NAS-Systemen kommt. Manchmal ist die Rufsuche und die Prüfung von Aufnahmen sehr langsam. Manchmal kommt es zu diffusen Datenverlusten oder zerstörten Datenbanken. Kann man denn trotzdem zuverlässig mit bcAdmin4 und NAS-Systemen arbeiten? Ja, wenn man versteht, welche Effekt aus welchem Grund auftreten und sich an ein paar Regeln hält.

Die Geschwindigkeit der Zugriffe auf Daten ist beim Zugriff auf das NAS abhängig davon, wie hoch die momentane Netzlast und die momentane Systemlast des NAS ist. Ist das Netzwerk durch viele Aufgaben blockiert, wird der Zugriff auf Daten langsamer. Hat das NAS gerade sehr viele Anfragen, wird der Zugriff ebenso langsamer. Im Falle von bcAdmin4 bedeutet dies, dass bei langsamen Zugriff die Rufsuche oder die Vorschau von Daten verlangsamt wird. In beiden Fällen müssen die Tonaufnahmen auf den Rechner übertragen werden und Messwertdateien auf dem NAS erzeugt oder gelesen werden. Das bedeutet wiederum: Sie können die Aufnahmen gerne auf einem NAS ablegen und müssen gegebenenfalls mit dem langsameren Arbeiten zufrieden sein, wenn Ihr NAS oder Netzwerk gerade stark ausgelastet sind.

Was Sie jedoch niemals machen sollten, ist die eigentliche Datenbank-Datei auf dem NAS bearbeiten. Die Datenbank-Datei sollte immer nur lokal abgelegt sein, da diese am besten mit dem Apple-eigenen Dateisystem funktioniert. Die Datenbank ist als SQLite-Datei organisiert. Apple schreibt in der Dokumentation zu der von uns verwendeten Technologie CoreData:

### *SQLite-Supported File Systems*

*The SQLite store supports reading data from a file that resides on any type of file system. However, the SQLite store does not generally support writing directly to file systems that do not implement byte-range locking. For DOS file systems and for some NFS file system implementations that do not support byte-range locking correctly, SQLite uses <dbfile>.lock locking, and for SMB file systems it uses flock-style (file level) locking.*

*In summary, byte-range locking file systems have the best concurrent read/write support; these include HFS+, AFP, and NFS. File systems with simple file locking are also supported but do not allow for as much concurrent read/write access by multiple processes. Simple file locking systems include SMB and DOS. The SQLite store does not support writing to WebDAV file systems.*

Bei der Ablage auf dem NAS haben wir neben Abstürzen - die i.d.R. nicht zu Datenverlusten führen - leider mittlerweile bereits mindestens zweimal rückgemeldet bekommen, dass sich Teile der Datenbank ändern. Das bedeutet, es liegen plötzlich Fehler in der Datenbank vor, wie kryptische Einträge oder zum Beispiel fehlenden oder vervielfältigte Arten. Wir hatten beim ersten Auftreten eines solchen Fehlers lange nach der Ursache gesucht und nie gefunden. Dann gab es den Fehler erneut bei einem anderen Kunden und der Kunde hat netterweise über längere Zeit parallel lokal und im NAS gespeichert. So konnten wir mit sehr hoher Wahrscheinlichkeit ein NAS als Ursache ausmachen, da ein solches beim ersten Fall auch zum Einsatz kam.

Nun können wir leider unmöglich die diversen NAS-Systeme bei uns vorhalten, um dann kryptische Fehler zu ermitteln, die von diesen nach wie vor in äußerst seltenen Fällen verursacht werden. Daher besteht unsere Empfehlung Datenbanken immer lokal zu speichern. Wenn Sie die Datenbanken im NAS speichern, geht nicht nur die Versionierung von macOS verloren, sondern es kann in Einzelfällen eben die beschriebenen Probleme geben. Wenn Sie dennoch Datenbanken im NAS speichern und bearbeiten müssen, dann empfehlen wir ein stringentes und regelmässiges Backup, um im Falle solcher Fehler

möglichst geringe Datenverluste zu haben. Für den optimalen Komfort empfehlen wir die Arbeit gänzlich lokal durchzuführen und nach Abschluss der Auswertungen der Daten diese dann erst auf dem NAS zu sichern. So profitieren Sie insbesondere bei den neuen Macs mit Silicon-Architektur von deren enormer Geschwindigkeit.

## **14.3. Ordnerstruktur für Aufnahmen**

Es hat sich als praktisch für die Datensicherung und den Überblick über die vorhandenen

Aufnahmen erwiesen, wenn eine feste Ordnerstruktur verwendet wird. Innerhalb dieser werden die Aufnahmen hinterlegt, bevor sie in bcAdmin4 aufgenommen werden. Wir empfehlen einen Ordner Aufnahmen anzulegen (z.B. in Ihrem Benutzer-Ordner). Unterhalb dieses sollten getrennt nach Projekten die Sessions gespeichert sein. Diese sollten je Erfassungsdatum einen eigenen Ordner haben:

Aufnahmen ProjektA **SESSIONA** ProjektB SESSIONX 100505 100515 ProjektC **SESSIONA** 100601 1007005 **SESSIONB** 100520 100521 **SESSIONC** 

Beim Import von SD-Karte oder Logfile-Import legt bcAdmin4 jeweils eigenständig für jede Session einen Datumsordner an. Bei einer ganznächtigen Erfassung ergibt sich also ein Datumsordner mit zugehöriger Session. Wurde während der nächtlichen Erfassung der Aufnahmemodus des batcorders mehrmals manuell gestartet und wieder gestoppt, so werden diese einzelnen Aufnahmeabschnitte in einzelne Sessions mit jeweils eigenen Datumsordnern aufgeteilt. Damit diese einzelnen Ordner eindeutig zuzuordnen sind, werden sie chronologisch ab dem zweiten Ordner mit -1, -2, -3, usw. im Anschluss an das Datum durchnummeriert.

Weiterhin empfiehlt es sich, bei jeder Datensicherung oder bei einem SD-Kartentausch für diese Daten einen eigenen Ordner im Projektordner anzulegen. So sind zum einen die jeweiligen Datensicherungs-Intervalle klar nachvollziehbar, zum anderen wird vermieden, das mehrere Logfiles auf derselben Ordnerebene liegen. Falls dies beim Import der Daten trotzdem der Fall ist, wird das neuere Logfile im Namen um das Datum und die aktuelle Uhrzeit ergänzt und damit eindeutig codiert (LOGFILE-17.07.2018, 08/23/26.TXT).

Mit dieser Ordnerstruktur ist es leicht möglich, die Dateien zu Projekten oder Sessions nach Abschluss der Analysen auf DVD zu archivieren oder auf externen Festplatten zu lagern. Innerhalb der Sessions und Projektordner können die mit bcAdmin4 erstellten Ausgaben gespeichert werden, so dass auch diese leicht wieder zu finden sind und mit den Rohdaten archiviert werden können. Eine dauerhafte Archivierung dieser Daten ist immer empfehlenswert, da im Falle von Nachuntersuchungen oder Verbesserungen der Diskriminierungssoftware eine schnelle Neubearbeitung möglich ist. Werden Daten aus dem Archiv wieder an diese Stelle gelegt, findet bcAdmin4 die Aufnahmedaten und kann ohne Änderungen der Dateipfade sofort neue Analysen berechnen.

Eine weitere Neuerung in bcAdmin4 ist die Option **relative Pfade** für die vom Nutzer gewählte Ordnerstruktur. Vergleichen Sie dazu auch Kapitel 7.9 "Dateiablage ändern".

# **14.4. Speicherung von Ergebnis-Grafiken**

Alle Ergebnis- bzw. Analyse-Grafiken können sie über die Schaltfläche **Bild speichern**  sichern. Dazu stehen ihnen vier verschiedene Dateiformate zur Verfügung (PNG, JPEG, TIFF und PDF). Zudem können Sie im Speicher-Dialogfeld wählen, ob eine mögliche legende ausgeblendet werden soll. Standardmäßig werden die Grafiken mit einem festgelegten Breiten- / Höhenverhältnis von 1200 / 1000 Pixeln gespeichert. Sie können jedoch auch benutzerdefinierte Werte angegeben. Dabei empfiehlt es sich, jeweils nur einen der beiden Werte genau anzugeben, also entweder eine definierte Höhe oder Breite und für den anderen Wert Null anzugeben. Dadurch wird letzterer automatisch unter Berücksichtigung des originalen Seitenverhältnisses berechnet und die Grafik wird nicht verzerrt dargestellt.

# **14.5. Bearbeitung großer Aufnahmemengen**

Seit der Einführung des batcorder-Systems hat sich seine Anwendung gegenüber der ursprünglich geplanten verändert. Immer häufiger sind batcorder im Dauerbetrieb (Gondeloder Dauermonitoring) und erzeugen dadurch sehr große Mengen an Daten. Nun können bei mehreren 10000 Aufnahmen nicht so wie sonst alle Aufnahmen einzeln kontrolliert bzw. bei unzureichenden Bestimmungsergebnissen manuell nachgeprüft werden. Ein Vorgehen muss gewählt werden, dass eine sinnvolle und ausreichende Kontrolle der Aufnahmen ermöglicht. In Abhängigkeit der Fragestellungen wird dieses Vorgehen immer etwas von dem im Folgenden beschriebenen Schema abweichen, aber wir denken, es ist eine gute Basis um in sehr kurzer Zeit eine ausreichende Kontrolle der Daten aus dem Dauermonitoring zu ermöglichen. Wichtig ist sich davor immer klar zu machen, dass 1000 falsch bestimme Aufnahmen (z.B. *V. murinus* in einem Gebiet mit vielen *N. leisleri*) als absoluter Wert keine besondere Bedeutung hat, wenn insgesamt 10000 echte Aufnahmen ein ähnlichen Art erzeugt wurden. Dann ergibt sich ein Fehler von 10%, der bei Feldaufnahmen ganz normal ist. Daher sollten vor allem beim Dauermonitoring alle absoluten Zahlen niemals ohne Relation zur gesamten Aufnahmezahl gesehen werden.

### **Erste grobe Fehlerkontrolle**

In einem ersten Schritt, direkt nach dem Import der Ergebnisse aus batIdent empfiehlt es sich Sozialrufe der Pipistrellen gezielt zu betrachten. Bei batcorder-Schwellen von -36 dB werden auch leise Bruchstücke von Abendsegler-Rufen aufgezeichnet, die häufig mit Sozialrufen von Pipistrelloiden verwechselt werden. Wir empfehlen daher, die Aufnahmetabelle so zu filtern, dass nur noch Aufnahmen mit Sozialrufen und der Art Pipistrelloid angezeigt werden. Nach stichprobenartiger Kontrolle können Sie dann entscheiden, alle diese Aufnahmen mit einem neuen Arteintrag (Mehrfachänderung von Arten) zu versehen. Entsprechend des Kontrollergebnisses dann z.B. Nyctaloid oder Spec.

Im zweiten Schritt der groben Fehlerkontrolle sollte der Artenbaum oder ein Aktivitätsbericht genutzt werden, um die gefundenen Arten zu kontrollieren. Solche Arten, die nicht vorkommen, können dann ebenso über die Mehrfachänderung von Arten schnell eliminiert werden.

#### **Artengruppen untersuchen**

Nach dem ersten Bereinigen der Ergebnisse können nun gezielt einzelne Artengruppen untersucht werden.Wir empfehlen hierzu im Datei-Browser einzelne Nächte durchzublättern und in der Aufnahmetabelle nach zeitlichem Kontext einzufärben. So können schnell Gruppen von Aufnahmen bestimmt werden. Ist zum Beispiel in einem zeitlich zusammenhängendem Block ein oder mehrfach sicher eine Art nachgewiesen und sind um diese Aufnahme "herum" Bestimmungen der selben Gruppe, stammen diese vermutlich ebenso von dieser Art. Mittels den Schnelltasten ((⌘ +) 1 bis 0, vgl. Kapitel 6.7) können Sie dann die Bestimmungen korrigieren. Durch die Darstellung des Sonagramms und der Rufmesswerte im Datei-Browser können Sie so sehr schnell eine große Menge an Aufnahmen kontrollieren.

Wir raten dringend davon ab, auf diese Weise jede einzelne Aufnahmen zu kontrollieren. Dies ist meist zu zeitaufwendig. Wenn am Ende z.B. 2500 Aufnahmen korrekt als Nnoc und 1000 als Eser bestimmt wurden, dann sind vielleicht noch 2000 Nyctaloid "übrig". Diese werden sich sicherlich ähnlich verteilen und eine genaue Kontrolle jeder einzelnen Aufnahme wird sicherlich keinen großen Erkenntnisgewinn mehr bringen.

### **14.6. Benachrichtigungen**

Sie können in den Systemeinstellungen ihres Macs (**Apfelsymbol** > **Systemeinstellungen** unter **Mitteilungen & Fokus** > **Mitteilungen** > **bcAdmin4**  einstellen, ob Sie nach Beendigung einzelner Arbeitsschritte (z.B. Rufsuche beendet, Ergebnisimport beendet, etc.) benachrichtigt werden wollen. Die Art und Weise und das Erscheinungsbild dieser Mitteilungen kann dort ebenfalls angepasst werden.

# NOTIZEN:

# NOTIZEN: